# <span id="page-0-0"></span>**Dell™ Latitude™ E6500 Εγχειρίδιο σέρβις**

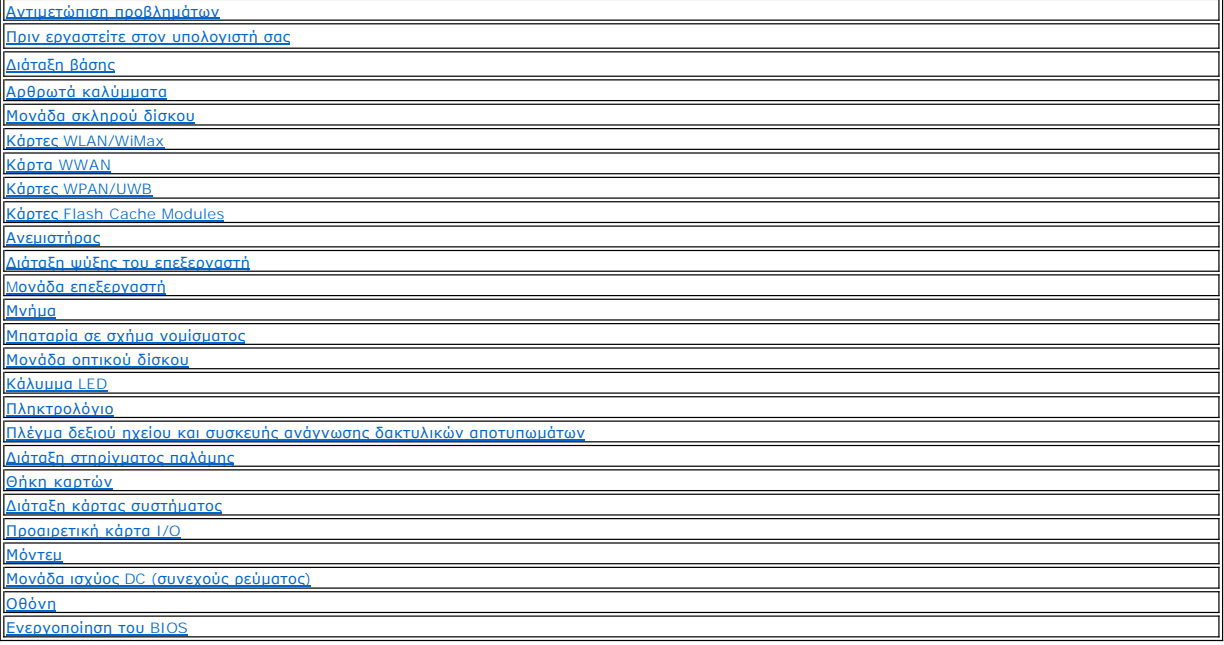

## **Σημειώσεις, ειδοποιήσεις και προσοχές**

**ΣΗΜΕΙΩΣΗ:** Η ΣΗΜΕΙΩΣΗ υποδεικνύει σημαντικές πληροφορίες που σας βοηθούν να χρησιμοποιείτε καλύτερα τον υπολογιστή σας.

**ΕΙΔΟΠΟΙΗΣΗ:** Η ΕΙΔΟΠΟΙΗΣΗ υποδηλώνει είτε δυνητική βλάβη υλικού είτε απώλεια δεδομένων και υποδεικνύει τον τρόπο με τον οποίο μπορείτε να αποφύγετε το πρόβλημα.

**ΠΡΟΣΟΧΗ: Η ΠΡΟΣΟΧΗ υποδηλώνει δυνητική βλάβη υλικού, τραυματισμό ή θάνατο.** 

Εάν αγοράσατε έναν υπολογιστή DELL™ της σειράς n, οι αναφορές του παρόντος για τα λειτουργικά συστήματα Microsoft® Windows® δεν ισχύουν.

### **Οι πληροφορίες αυτού του εγγράφου μπορεί να αλλάξουν χωρίς προειδοποίηση. © 2008-2009 Dell Inc. Με επιφύλαξη παντός δικαιώματος.**

Απαγορεύεται αυστηρά η αναπαραγωγή με οποιοδήποτε τρόπο χωρίς τη γραπτή άδεια της Dell Inc.

Eµnopικά σήµατα που χρησιμοποιούνται στο παρόν κείµενο: η ονομασία Dell, το λογότυπο DELL, και οι ονομασίες Laltude είναι εμπορικά σήµατα της Dell Inc. Οι ονομασίες Microsoft,<br>Windows, Windows Vista, και το κουμπέναρξης W

Άλλα εμπορικά σήματα και εμπορικές ονομασίες μπορεί να χρησιμοποιούντας αποροφοριαστους κατόχους των σημάτων και των ονομάτων είτε στα προϊόντα<br>τους Η Dell Inc. αποποιείται κάθε αξίωση ιδιοκτησίας επί των εμπορικών σημανα

Πρότυπο PP30L

Σεπτέμβριος 2009 Αναθ. A02

### <span id="page-1-0"></span>**Διάταξη βάσης Dell™ Latitude™ E6500 Εγχειρίδιο σέρβις**

- [Αφαίρεση του κάτω μέρους της διάταξης βάσης](#page-1-1)
- [Επανατοποθέτηση του κάτω μέρους της διάταξης βάσης](#page-1-2)
- [Αφαίρεση της διάταξης βάσης](#page-1-3)
- [Επανατοποθέτηση της διάταξης βάσης](#page-1-4)
- 

Διαβάστε τις πληροφορίες ασφαλείας που παραλάβατε μαζί με τον υπολογιστή σας, προτού εκτελέσετε εργασίες στο εσωτερικό του. Για επιπρόσθετες<br>πληροφορίες περί ασφαλών πρακτικών, επισκεφθείτε την Apyική σελίσα περί συμφοφωσ

### <span id="page-1-1"></span>**Αφαίρεση του κάτω μέρους της διάταξης βάσης**

- 1. Ακολουθήστε τις διαδικασίες στην ενότητα [Πριν εργαστείτε στον υπολογιστή σας](file:///C:/data/systems/late6500/gk/sm/before.htm#wp1180036).
- 2. Κλείστε την οθόνη και γυρίστε τον υπολογιστή.
- 3. Χαλαρώστε τη βίδα στερέωσης M2,5 x 5 mm.
- 4. Χρησιμοποιήστε λαστιχένια πόδια για ανύψωση, σ'υρτε το κάτω μέρος της διάταξης βάσης μακριά από τον υπολογιστή, και στη συνέχεια ανασηκώστε για να το αφαιρέσετε.

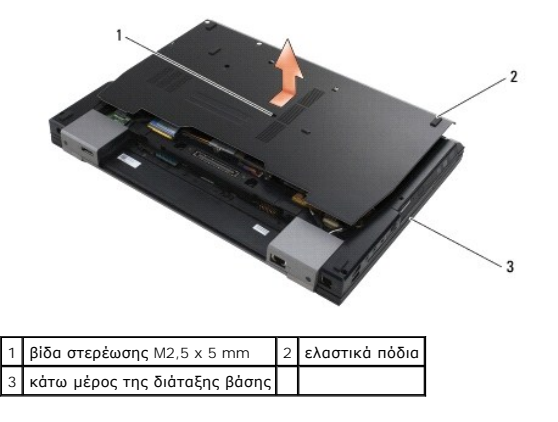

### <span id="page-1-2"></span>**Επανατοποθέτηση του κάτω μέρους της διάταξης βάσης**

- 1. Τραβήξτε συρτά το κάτω μέρος της διάταξης βάσης στη θέση της.
- 2. Επανατοποθετήστε τη βίδα στερέωσης M2,5 x 5 mm.

## <span id="page-1-3"></span>**Αφαίρεση της διάταξης βάσης**

- 1. Ακολουθήστε τις διαδικασίες στην ενότητα [Πριν εργαστείτε στον υπολογιστή σας](file:///C:/data/systems/late6500/gk/sm/before.htm#wp1180036).
- 2. Αφαιρέστε το κάτω μέρος της διάταξης βάσης (ανατρέξτε στην ενότητα [Αφαίρεση του κάτω μέρους της διάταξης βάσης](#page-1-1)).
- 3. Αφαιρέστε την κάρτα συστήματος (ανατρέξτε στην ενότητα [Αφαίρεση της διάταξης κάρτας συστήματος](file:///C:/data/systems/late6500/gk/sm/sysboard.htm#wp1180340)).

## <span id="page-1-4"></span>**Επανατοποθέτηση της διάταξης βάσης**

1. Επανατοποθετήστε την κάρτα συστήματος (ανατρέξτε στην ενότητα [Επανατοποθέτηση της διάταξης κάρτας συστήματος](file:///C:/data/systems/late6500/gk/sm/sysboard.htm#wp1180048)).

2. Επανατοποθετήστε το κάτω μέρος της διάταξης βάσης (ανατρέξτε στην ενότητα [Επανατοποθέτηση του κάτω μέρους της διάταξης βάσης](#page-1-2)).

# <span id="page-3-3"></span><span id="page-3-0"></span>**Πριν εργαστείτε στον υπολογιστή σας**

**Dell™ Latitude™ E6500 Εγχειρίδιο σέρβις** 

- [Συνιστώμενα εργαλεία](#page-3-1)
- **Ο** Τι πρέπει να γνωρίζετε για την ασφάλειά
- [Αφαίρεση της μπαταρίας](#page-4-0)
- [Επανατοποθέτηση της μπαταρίας](#page-4-1)

Το έγγραφο αυτό παρουσιάζει τις διαδικασίες για την αφαίρεση και την εγκατάσταση των εξαρτημάτων στον υπολογιστή σας. Αν δεν αναφέρεται κάτι<br>διαφορετικό, κάθε διαδικασία προϋποθέτει ότι:

- l Έχετε εκτελέσει τα βήματα της ενότητας [Πριν εργαστείτε στον υπολογιστή σας](#page-3-3).
- l Έχετε διαβάσει τις πληροφορίες ασφαλείας που συνοδεύουν τον υπολογιστή σας. Για επιπρόσθετες πληροφορίες περί ασφαλών πρακτικών, επισκεφθείτε την Αρχική σελίδα περί συμμόρφωσης με κανονισμούς (Regulatory Compliance Homepage) στην τοποθεσία Web www.dell.com στο Διαδίκτυο, στη διεύθυνση www.dell.com/regulatory\_compliance.
- l Κατά την αντικατάσταση ενός εξαρτήματος, έχετε ήδη αφαιρέσει το αρχικό, εάν έχει εγκατασταθεί.

**ΣΗΜΕΙΩΣΗ:** Το χρώμα του υπολογιστή σας και κάποιων εξαρτημάτων ενδέχεται αν διαφέρει σημαντικά σε σχέση με αυτό το έγγραφο.

## <span id="page-3-1"></span>**Συνιστώμενα εργαλεία**

Για τις διαδικασίες που αναφέρει το παρόν έγγραφο μπορεί να απαιτούνται τα εξής εργαλεία:

- l Μικρό κατσαβίδι με επίπεδη μύτη
- l Σταυροκατσάβιδο
- l Μικρή πλαστική σφήνα
- l Ενημέρωση Flash BIOS (επισκεφτείτε τον ιστότοπο υποστήριξης της Dell στη διεύθυνση **support.dell.com**)

## <span id="page-3-2"></span>**Τι πρέπει να γνωρίζετε για την ασφάλειά σας**

Οι ακόλουθες οδηγίες ασφαλείας σκοπό έχουν να συμβάλλουν στην προστασία του υπολογιστή από ενδεχόμενους κινδύνους και στην προσωπική σας ασφάλεια.

Διαβάστε τις πληροφορίες ασφαλείας που παραλάβατε μαζί με τον υπολογιστή σας, προτού εκτελέσετε εργασίες στο εσωτερικό του. Για επιπρόσθετες<br>πληροφορίες περί ασφαλών πρακτικών, επισκεφθείτε την Αρχική σελίδα περί συμμόρφω Web www.dell.com στο Διαδίκτυο, στη διεύθυνση www.dell.com/regulatory\_compliance.

**ΕΙΔΟΠΟΙΗΣΗ:** Πολλές επισκευές μπορούν να γίνουν μόνο από εξουσιοδοτημένο τεχνικό συντήρησης. Εσείς πρέπει να εκτελείτε μόνο εργασίες στο πλαίσιο της αντιμετώπισης προβλημάτων και απλές επισκευές για τις οποίες σας εξουσιοδοτεί η τεκμηρίωση του προϊόντος σας ή για τις οποίες σας έχουν δώσει<br>οδηγίες μέσω διαδικτύου ή τηλεφώνου από το τμήμα εξυπηρέτησης και υποστήριξ που δεν είναι εξουσιοδοτημένες από την Dell. Διαβάστε και ακολουθήστε τις οδηγίες που παραλάβατε μαζί με το προϊόν και αφορούν θέματα ασφάλειας.

**ΕΙΔΟΠΟΙΗΣΗ:** Προς αποφυγή ηλεκτροστατικής εκκένωσης, γειωθείτε χρησιμοποιώντας ένα μεταλλικό ιμάντα γείωσης στον καρπό ή αγγίζοντας κατά διαστήματα μια άβαφη μεταλλική επιφάνεια.

**ΕΙΔΟΠΟΙΗΣΗ:** Χειριστείτε τα εξαρτήματα και τις κάρτες με προσοχή. Μην ακουμπάτε τα εξαρτήματα ή τις επαφές στις κάρτες. Κρατήστε μια κάρτα από τις άκρες της ή από το μεταλλικό βραχίονα στήριξης. Κρατάτε εξαρτήματα όπως επεξεργαστές από τις άκρες τους, όχι από τις ακίδες.

**ΕΙΔΟΠΟΙΗΣΗ:** Όταν αποσυνδέετε ένα καλώδιο, φροντίστε να τραβάτε το σύνδεσμό του ή το συνδετήρα ανακούφισης από την καταπόνηση και όχι το ίδιο το καλώδιο. Για τα καλώδια με γλωττίδες ασφαλείας, πιέστε προς τα μέσα τις γλωττίδες ασφαλείας για να ελευθερώσετε τη θύρα. Όταν συνδέετε ένα<br>καλώδιο, βεβαιωθείτε ότι οι θύρες είναι σωστά προσανατολισμένες και ευθυγρ ακίδων της θύρας.

1. Βεβαιωθείτε ότι η επιφάνεια εργασίας είναι επίπεδη και καθαρή για να αποφύγετε τις γρατσουνιές στο κάλυμμα του υπολογιστή.

- 2. Κλείστε τον υπολογιστή σας.
	- l Στα Windows XP, κάντε κλικ **Έναρξη**® **Τερματισμός**® **Τερματισμός**.

ι Στα Windows Vista, κάντε κλικ **Έναρξη ۞**, κάντε κλικ στο <u>εεικονίδιο βέλος, και έπειτα κάντε κλικ</u> **Τερματισμός** για να σβήσετε τον υπολογιστή σας.

**ΣΗΜΕΙΩΣΗ**: Βεβαιωθείτε ότι ο υπολογιστής είναι σβηστός και όχι σε κατάσταση διαχείρισης ενέργειας. Αν δεν μπορείτε να σβήσετε τον υπολογιστή<br>μέσω του λειτουργικού προγράμματος, πιέστε και κρατήστε πατημένο το κουμπί τροφ

3. Αποσυνδέστε τον υπολογιστή σας και όλες τις προσαρτημένες συσκευές από τις ηλεκτρικές τους πρίζες.

**ΕΙΔΟΠΟΙΗΣΗ:** Για να αποσυνδέσετε ένα καλώδιο δικτύου, βγάλτε πρώτα το βύσμα του από τον υπολογιστή σας και μετά το φις του από την επιτοίχια πρίζα δικτύου.

- <span id="page-4-2"></span>4. Αποσυνδέστε κάθε καλώδιο τηλεφώνου ή δικτύου από τον υπολογιστή.
- 5. Αφαιρέστε τις κάρτες που έχετε εγκαταστήσει.

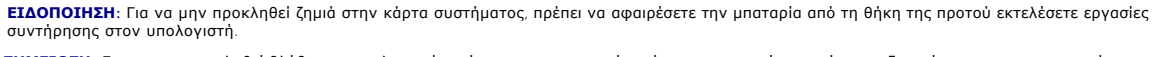

**ΣΗΜΕΙΩΣΗ**: Για να μην προκληθεί βλάβη του υπολογιστή, πρέπει να χρησιμοποιείτε μόνο την μπαταρία που είναι σχεδιασμένη για τον συγκεκριμένο<br>υπολογιστή Dell. Μη χρησιμοποιείτε μπαταρίες που είναι σχεδιασμένες για άλλους υ

6. Γυρίστε ανάποδα τον υπολογιστή.

# <span id="page-4-0"></span>**Αφαίρεση της μπαταρίας**

- 1. Σύρετε τα μάνδαλα απελευθέρωσης της μπαταρίας στην ανοικτή θέση. (Τα μάνδαλα ασφαλίζουν).
- 2. Πιάστε τη μπαταρία και βγάλτε τη συρτά από την υποδοχή της.

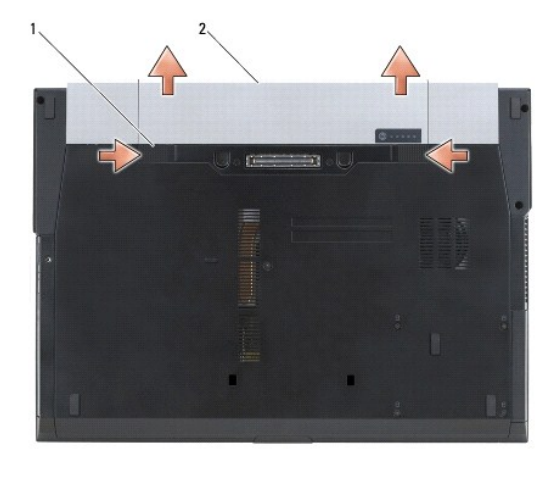

1 μάνδαλα απελευθέρωσης μπαταρίας (2) 2 μπαταρία

3. Γυρίστε πάλι τον υπολογιστή ανάποδα, ανοίξτε την οθόνη και πιέστε το κουμπί λειτουργίας για να γειωθεί η κάρτα συστήματος.

### <span id="page-4-1"></span>**Επανατοποθέτηση της μπαταρίας**

Για να ξαναβάλετε την μπαταρία στη θέση της, τοποθετήστε τη συρτά μέσα στο φατνίο ωσότου κουμπώσει στη σωστή θέση.

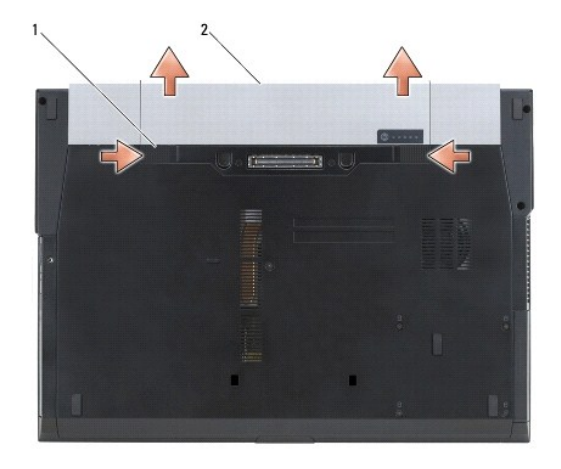

## 1 μάνδαλα απελευθέρωσης μπαταρίας (2) 2 μπαταρία

Γυρίστε πάλι τον υπολογιστή ανάποδα, ανοίξτε την οθόνη και πιέστε το κουμπί λειτουργίας για να γειωθεί η κάρτα συστήματος.

## <span id="page-6-0"></span>**Ενεργοποίηση του BIOS**

- **Dell™ Latitude™ E6500 Εγχειρίδιο σέρβις**
- [Ενεργοποίηση του](#page-6-1) BIOS από ένα CD
- Ενεργοποίηση του BIOS [μέσω της μονάδας σκληρού δίσκου](#page-6-2)

Εάν με μια καινούργια κάρτα συστήματος παρέχεται ένα CDπρογράμματος ενημέρωσης BIOS, ενεργοποιήστε το BIOS μέσω του CD. Εάν δεν έχετε CD<br>προγράμματος ενημέρωσης BIOS, ενεργοποιήστε το BIOS από τη μονάδα σκληρού δίσκου.

## <span id="page-6-1"></span>**Ενεργοποίηση του BIOS από ένα CD**

**ΕΙΔΟΠΟΙΗΣΗ:** Συνδέστε το μετασχηματιστή DC σε μια γνωστή, αξιόπιστη πηγή τροφοδοσίας για να αποφύγετε απώλεια ισχύος. Σε αντίθετη περίπτωση, ενδέχεται να προκληθεί βλάβη.

- 1. Βεβαιωθείτε ότι ο μετασχηματιστής DC είναι συνδεδεμένος σε μια ηλεκτρική πρίζα και ότι η κύρια μπαταρία έχει εγκατασταθεί σωστά.
- 2. Πατήστε <F12> πριν τοποθετήσετε το CD με το πρόγραμμα ενημέρωσης του BIOS έτσι ώστε να μπορείτε να ρυθμίσετε τον υπολογιστή να κάνει εκκίνηση<br>από το CD για μία μόνο φορά. Διαφορετικά, πρέπει να μεταβείτε στο πρόγραμμα εκκίνησης.
- 3. Τοποθετήστε το CD με το πρόγραμμα ενημέρωσης του BIOS και ενεργοποιήστε τον υπολογιστή.
- **ΕΙΔΟΠΟΙΗΣΗ:** Μην διακόψετε τη συγκεκριμένη διαδικασία μετά την εκκίνησή της. Σε αυτή την περίπτωση ενδέχεται να προκληθεί βλάβη του συστήματος.

Ακολουθήστε τις οδηγίες που εμφανίζονται στην οθόνη. Η εκκίνηση του υπολογιστή και η ενημέρωση του καινούργιου BIOS συνεχίζεται. Όταν<br>ολοκληρωθεί η ενημέρωση του flash, πραγματοποιείται αυτόματη επανεκκίνηση του υπολογιστ

4. Αφαιρέστε το CD προγράμματος επανεκκίνησης του flash BIOS από τη μονάδα δίσκου.

### <span id="page-6-2"></span>**Ενεργοποίηση του BIOS μέσω της μονάδας σκληρού δίσκου**

- **ΕΙΔΟΠΟΙΗΣΗ:** Συνδέστε το μετασχηματιστή DC σε μια γνωστή, αξιόπιστη πηγή τροφοδοσίας για να αποφύγετε απώλεια ισχύος. Σε αντίθετη περίπτωση, ενδέχεται να προκληθεί βλάβη.
- 1. Βεβαιωθείτε ότι ο μετασχηματιστής DC είναι συνδεδεμένος σε μια ηλεκτρική πρίζα, ότι η κύρια μπαταρία έχει εγκατασταθεί σωστά και ότι έχει συνδεθεί επίσης ένα καλώδιο δικτύου.
- 2. Ανοίξτε τον υπολογιστή.
- 3. Εντοπίστε το πιο πρόσφατα αρχείο ενημέρωσης BIOS για τον υπολογιστή σας στην τοποθεσία **support.dell.com**.
- 4. Κάντε κλικ στο **Λήψη τώρα** για να κάνετε λήψη του αρχείου.
- 5. Εάν εμφανιστεί το παράθυρο **Αποποίηση ευθυνών συμμόρφωσης εξαγωγών**, κάντε κλικ στο **Ναι, αποδέχομαι αυτή τη συμφωνία**.

Εμφανίζεται το παράθυρο **Λήψη αρχείου**.

6. Πατήστε **Αποθήκευση προγράμματος σε δίσκο**, και μετά πατήστε **OK**.

Εμφανίζεται το παράθυρο **Αποθήκευση Ως**.

- 7. Πατήστε το βέλος κάτω για να προβάλετε το μενού **Αποθήκευση Ως**, επιλέξτε **Επιφάνεια Εργασίας**, και μετά πατήστε **Αποθήκευση**. Tο αρχείο κατεβαίνει στην επιφάνεια εργασίας σας.
- 8. Πιέστε **Κλείσιμο** όταν εμφανιστεί το παράθυρο **Λήψη αρχείου ολοκληρώθηκε**.

Το εικονίδιο του αρχείου εμφανίζεται στην επιφάνεια εργασίας σας και έχει τον ίδιο τίτλο με το ληφθέν αρχείο αναβάθμισης του BIOS.

9. Κάντε διπλό κλικ στο εικονίδιο του αρχείου στην επιφάνεια εργασίας και ακολουθήστε τις οδηγίες στην οθόνη.

#### <span id="page-8-0"></span>**Θήκη καρτών**

**Dell™ Latitude™ E6500 Εγχειρίδιο σέρβις** 

- [Αφαίρεση της θήκης καρτών](#page-8-1)
- [Επανατοποθέτηση της θήκης καρτών](#page-8-2)

### <span id="page-8-1"></span>**Αφαίρεση της θήκης καρτών**

Διαβάστε τις πληροφορίες ασφαλείας που παραλάβατε μαζί με τον υπολογιστή σας, προτού εκτελέσετε εργασίες στο εσωτερικό του. Διαβάστε τις πληροφορίες<br>ασφαλείας που παραλάβατε μαζί με τον υπολογιστή σας, προτού εκτελέσετε ε

- 1. Ακολουθήστε τις διαδικασίες στην ενότητα [Πριν εργαστείτε στον υπολογιστή σας](file:///C:/data/systems/late6500/gk/sm/before.htm#wp1180036).
- 2. Κλείστε την οθόνη και γυρίστε τον υπολογιστή.
- 3. Αφαιρέστε το κάτω μέρος της διάταξης βάσης (ανατρέξτε στην ενότητα [Αφαίρεση του κάτω μέρους της διάταξης βάσης](file:///C:/data/systems/late6500/gk/sm/base.htm#wp1184372)).
- 4. Αφαιρέστε τα αρθρωτά καλύμματα (ανατρέξτε στην ενότητα [Αφαίρεση των αρθρωτών καλυμμάτων](file:///C:/data/systems/late6500/gk/sm/hingecvr.htm#wp1183179)).
- 5. Αφαιρέστε τη διάταξη στηρίγματος παλάμης (ανατρέξτε στην ενότητα ([Αφαίρεση της διάταξης στηρίγιατίματος παλάμης](file:///C:/data/systems/late6500/gk/sm/palmrest.htm#wp1181048)).
- 6. Εάν μια κάρτα είναι στη θήκη της, αφαιρέστε την κάρτα.
- 7. Αφαιρέστε τις τρεις βίδες M2 x 3 mm.
- 8. Πιέστε το φορέα από τη μία πλευρά για να ελευθερωθεί από την κάρτα συστήματος, έπειτα τραβήξτε τον προς την αντίθετη κατεύθυνση για να τον αφαιρέσετε.

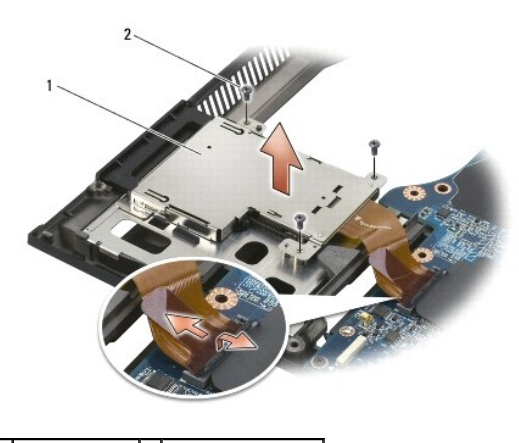

1 φορέας κάρτας 2 βίδες M2 x 3 mm (3)

## <span id="page-8-2"></span>**Επανατοποθέτηση της θήκης καρτών**

Διαβάστε τις πληροφορίες ασφαλείας που παραλάβατε μαζί με τον υπολογιστή σας, προτού εκτελέσετε εργασίες στο εσωτερικό του. Διαβάστε τις πληροφορίες<br>ασφαλείας που παραλάβατε μαζί με τον υπολογιστή σας, προτού εκτελέσετε ε

- 1. Συνδέστε τη μία πλευρά του μεταφορέα και στη συνέχεια την άλλη και στερεώστε το.
- 2. Αφαιρέστε τις τρεις βίδες M2 x 3 mm.
- 3. Επανατοποθετήστε τη διάταξη στηρίγματος παλάμης (ανατρέξτε στην ενότητα [Αφαίρεση της διάταξης στηρίγιατίματος παλάμης](file:///C:/data/systems/late6500/gk/sm/palmrest.htm#wp1184120)).
- 4. Επανατοποθετήστε τα αρθρωτά καλύμματα (ανατρέξτε στην ενότητα [Επανατοποθέτηση των αρθρωτών καλυμμάτων](file:///C:/data/systems/late6500/gk/sm/hingecvr.htm#wp1183443)).

5. Επανατοποθετήστε το κάτω μέρος της διάταξης βάσης (ανατρέξτε στην ενότητα [Επανατοποθέτηση του κάτω μέρους της διάταξης βάσης](file:///C:/data/systems/late6500/gk/sm/base.htm#wp1181334)).

#### <span id="page-10-0"></span>**Μπαταρία σε σχήμα νομίσματος Dell™ Latitude™ E6500 Εγχειρίδιο σέρβις**

- 
- [Αφαίρεση της μπαταρίας σε σχήμα νομίσματος](#page-10-1)
- ανατοποθέτηση της μπαταρίας σε σχήμα

## <span id="page-10-1"></span>**Αφαίρεση της μπαταρίας σε σχήμα νομίσματος**

Διαβάστε τις πληροφορίες ασφαλείας που παραλάβατε μαζί με τον υπολογιστή σας, προτού εκτελέσετε εργασίες στο εσωτερικό του. Για επιπρόσθετες<br>πληροφορίες περί ασφαλών πρακτικών, επισκεφθείτε την Apyική σελίσα περί συμφοφωσ

**ΕΙΔΟΠΟΙΗΣΗ:** Η αποσύνδεση της μπαταρίας σε σχήμα νομίσματος από την κάρτα συστήματος χωρίς καμία άλλη πηγή ισχύος προκαλεί επαναφορά του BIOS στις προεπιλεγμένες ρυθμίσεις και επαναφέρει το ρολόι πραγματικού χρόνου στην ημερομηνία κατασκευής. Οι αλλαγές στις ρυθμίσεις παραμέτρων<br>που έχουν γίνει στο BIOS από το χρήστη πρέπει να γίνουν εκ νέου, καθώς επίσης

- 1. Ακολουθήστε τις διαδικασίες στην ενότητα [Πριν εργαστείτε στον υπολογιστή σας](file:///C:/data/systems/late6500/gk/sm/before.htm#wp1180036).
- 2. Κλείστε την οθόνη και γυρίστε τον υπολογιστή.
- 3. Αφαιρέστε το κάτω μέρος της διάταξης βάσης (ανατρέξτε στην ενότητα [Αφαίρεση του κάτω μέρους της διάταξης βάσης](file:///C:/data/systems/late6500/gk/sm/base.htm#wp1184372)).
- 4. Ξεσφηνώστε τη μπαταρία σε σχήμα νομίσματος για να απελευθερώσετε την κολλητική ταινία διπλής επιφάνειας στο κάτω μέρος.
- 5. Βγάλτε την μπαταρία σε σχήμα νομίσματος από τον υπολογιστή.
- 6. Αποσυνδέστε το καλώδιο της μπαταρίας σε σχήμα νομίσματος από την κάρτα συστήματος.

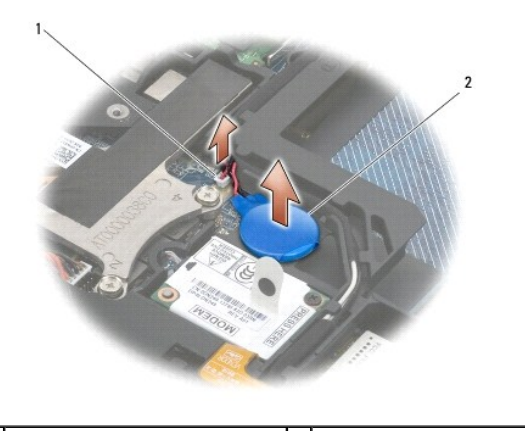

 $\mid$ 1  $\mid$ σύνδεσμος καλωδίου μπαταρίας  $\mid$   $\mid$ 2  $\mid$  μπαταρία σε σχήμα νομίσματος

## <span id="page-10-2"></span>**Επανατοποθέτηση της μπαταρίας σε σχήμα νομίσματος**

Διαβάστε τις πληροφορίες ασφαλείας που παραλάβατε μαζί με τον υπολογιστή σας, προτού εκτελέσετε εργασίες στο εσωτερικό του. Για επιπρόσθετες<br>πληροφορίες περί ασφαλών πρακτικών, επισκεφθείτε την Apχική σελίσα περί συμμόρφω

- 1. Συνδέστε το καλώδιο της μπαταρίας σε σχήμα νομίσματος από την κάρτα συστήματος.
- 2. Τοποθετήστε την μπαταρία σε σχήμα νομίσματος στον υπολογιστή.
- 3. Στην περίπτωση που εγκαθιστάτε την ίδια δισκοειδή μπαταρία που αφαιρέσατε, σύρετε την μπαταρία κάτω από τη γλωττίδα και κατόπιν πιέστε προς τα<br>- κάτω για να κολλήσει η αυτοκόλλητη ταινία διπλής όψης που βρίσκεται στο

Στην περίπτωση που εγκαθιστάτε μια καινούργια μπαταρία σε σχήμα νομίσματος, αφαιρέστε την αυτοκόλλητη ταινία διπλής όψης από τη μπαταρία και σύρετε τη μπαταρία κάτω από τη γλωττίδα. Πιέστε προς τα κάτω για να κολλήσει η αυτοκόλλητη ταινία διπλής όψης που βρίσκεται στο κάτω μέρος της.

- 4. Επανατοποθετήστε το κάτω μέρος της διάταξης βάσης (ανατρέξτε στην ενότητα [Επανατοποθέτηση του κάτω μέρους της διάταξης βάσης](file:///C:/data/systems/late6500/gk/sm/base.htm#wp1181334)).
- 5. Επανατοποθετήστε την μπαταρία (ανατρέξτε στην ενότητα <u>Επανατοποθέτηση της μπαταρίας</u>).

### <span id="page-12-0"></span>**Mονάδα επεξεργαστή Dell™ Latitude™ E6500 Εγχειρίδιο σέρβις**

- 
- [Αφαίρεση της μονάδας επεξεργαστή](#page-12-1)
- Θ Επανατοποθέτηση της μονάδας επεξερ

## <span id="page-12-1"></span>**Αφαίρεση της μονάδας επεξεργαστή**

Διαβάστε τις πληροφορίες ασφαλείας που παραλάβατε μαζί με τον υπολογιστή σας, προτού εκτελέσετε εργασίες στο εσωτερικό του. Για επιπρόσθετες<br>πληροφορίες περί ασφαλών πρακτικών, επισκεφθείτε την Apyική σελίσα περί συμφοφωσ

- 1. Ακολουθείστε τις οδηγίες στην ενότητα [Πριν εργαστείτε στον υπολογιστή σας](file:///C:/data/systems/late6500/gk/sm/before.htm#wp1180036).
- 2. Κλείστε την οθόνη και γυρίστε τον υπολογιστή.
- 3. Αφαιρέστε το κάτω μέρος του υπολογιστή (ανατρέξτε στην ενότητα [Αφαίρεση του κάτω μέρους της διάταξης βάσης](file:///C:/data/systems/late6500/gk/sm/base.htm#wp1184372)).
- 4. Αφαιρέστε τον ανεμιστήρα (ανατρέξτε στην ενότητα [Αφαίρεση του ανεμιστήρα](file:///C:/data/systems/late6500/gk/sm/fan.htm#wp1179841)).
- 5. Αφαιρέστε τη διάταξη ψύξης του επεξεργαστή (ανατρέξτε στην ενότητα [Αφαίρεση της διάταξης ψύξης του επεξεργαστή](file:///C:/data/systems/late6500/gk/sm/cpucool.htm#wp1182413)).

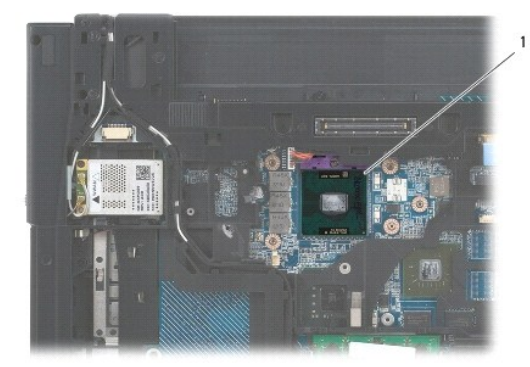

1 μονάδα επεξεργαστή

- **ΕΙΔΟΠΟΙΗΣΗ:** Για να μην προκληθεί βλάβη του υπολογιστή, κρατήστε το κατσαβίδι κάθετα προς τον επεξεργαστή κατά τη διάρκεια του βιδώματος της O έκκεντρης βίδας.
- 6. Για να ξεσφίξετε την υποδοχή ZIF, χρησιμοποιήστε ένα μικρό κατσαβίδι με επίπεδη μύτη και περιστρέψτε την υποδοχή της έκκεντρης βίδας ZIF αριστερόστροφα έως ότου φτάσει στο έκκεντρο στοπ.

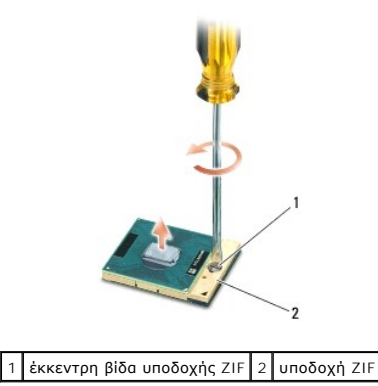

**ΕΙΔΟΠΟΙΗΣΗ:** Για να διασφαλίσετε τη μέγιστη ψύξη του επεξεργαστή, μην ακουμπάτε τις περιοχές μετάδοσης θερμότητας στη διάταξη ψύξης του επεξεργαστή. Η επαφή του λαδιού με το δέρμα σας μπορεί να μειώσει την ικανότητα μετάδοσης θερμότητας στις θερμικές επιφάνειες.

**ΕΙΔΟΠΟΙΗΣΗ:** Κατά την αφαίρεση της μονάδας επεξεργαστή, τραβήξτε τη μονάδα κατακόρυφα προς τα επάνω. Προσέξτε να μη στραβώσουν οι ακίδες της μονάδας επεξεργαστή.

7. Σηκώστε τη μονάδα επεξεργαστή από την υποδοχή ZIF.

## <span id="page-13-0"></span>**Επανατοποθέτηση της μονάδας επεξεργαστή**

Διαβάστε τις πληροφορίες ασφαλείας που παραλάβατε μαζί με τον υπολογιστή σας, προτού εκτελέσετε εργασίες στο εσωτερικό του. Για επιπρόσθετες<br>πληροφορίες περί ασφαλών πρακτικών, επισκεφθείτε την Αρχική σελίδα περί συμμόρφω Web www.dell.com στο Διαδίκτυο, στη διεύθυνση www.dell.com/regulatory\_compliance.

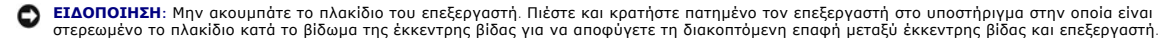

**ΕΙΔΟΠΟΙΗΣΗ:** Βεβαιωθείτε ότι η έκκεντρη ασφάλεια βρίσκεται σε πλήρως ανοικτή θέση πριν από την τοποθέτηση της μονάδας επεξεργαστή. Για τη σωστή τοποθέτηση της μονάδας επεξεργαστή στην υποδοχή ΖΙF δεν απαιτείται δύναμη. Η μη σωστή τοποθέτηση της μονάδας επεξεργαστή μπορεί να<br>οδηγήσει σε διακοπτόμενη σύνδεση ή μόνιμη βλάβη του μικροεπεξεργαστή και της υποδοχή

**ΣΗΜΕΙΩΣΗ**: Εάν εγκαθιστάτε έναν καινούργιο επεξεργαστή, θα παραλάβετε μαζί μια καινούργια ψύκτρα του επεξεργαστή, η οποία περιλαμβάνει μια<br>επικολλημένη θερμοαγώγιμη επιφάνεια ή θα παραλάβετε μια νέα επικολλούμενη θερμοαγ

1. Ευθυγραμμίστε τη γωνία ακίδας-1 της μονάδας επεξεργαστή με τη γωνία ακίδας-1 της υποδοχής ZIF, έπειτα εισάγετε τη μονάδα επεξεργαστή.

**ΣΗΜΕΙΩΣΗ:** Στη γωνία ακίδας-1 της μονάδας επεξεργαστή υπάρχει ένα τρίγωνο που ευθυγραμμίζει τη γωνία ακίδας-1 της μονάδας επεξεργαστή με τη γωνία ακίδας-1 της υποδοχής ZIF.

Όταν ο επεξεργαστής έχει τοποθετηθεί σωστά, και οι τέσσερις γωνίες είναι ευθυγραμμισμένες στο ίδιο ύψος. Αν μία ή περισσότερες γωνίες βρίσκονται πιο<br>ψηλά από τις υπόλοιπες, ο επεξεργαστής δεν έχει τοποθετηθεί σωστά.

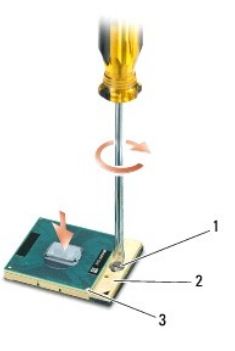

1 έκκεντρη βίδα υποδοχής ZIF 2 υποδοχή ZIF 3 γωνία ακίδας-1

- **ΕΙΔΟΠΟΙΗΣΗ:** Για να μην προκληθεί βλάβη του υπολογιστή, κρατήστε το κατσαβίδι κάθετα προς τον επεξεργαστή κατά τη διάρκεια του βιδώματος της Ο έκκεντρης βίδας.
- 2. Σφίξτε την υποδοχή ZIF βιδώνοντας την έκκεντρη βίδα δεξιόστροφα για να στερεώσετε τη μονάδα επεξεργαστή στην κάρτα συστήματος.
- 3. Αντικαταστήστε τη διάταξη ψύξης του επεξεργαστή (ανατρέξτε στην ενότητα [Αντικατάσταση της διάταξης ψύξης του επεξεργαστή](file:///C:/data/systems/late6500/gk/sm/cpucool.htm#wp1182498)).
- 4. Αντικαταστήστε τον ανεμιστήρα (ανατρέξτε στην ενότητα [Επανατοποθέτηση του ανεμιστήρα](file:///C:/data/systems/late6500/gk/sm/fan.htm#wp1179900)).
- 5. Επανατοποθετήστε το κάτω μέρος της διάταξης βάσης (ανατρέξτε στην ενότητα [Επανατοποθέτηση του κάτω μέρους της διάταξης βάσης](file:///C:/data/systems/late6500/gk/sm/base.htm#wp1181334)).
- 6. Επανατοποθετήστε την μπαταρία (ανατρέξτε στην ενότητα [Επανατοποθέτηση της μπαταρίας](file:///C:/data/systems/late6500/gk/sm/before.htm#wp1109861)).

#### <span id="page-14-0"></span>**Διάταξη ψύξης του επεξεργαστή Dell™ Latitude™ E6500 Εγχειρίδιο σέρβις**

- 
- [Αφαίρεση της διάταξης ψύξης του επεξεργαστή](#page-14-1)
- **Αντικατάσταση της διάταξης ψύξης του επεξερ**

Διαβάστε τις πληροφορίες ασφαλείας που παραλάβατε μαζί με τον υπολογιστή σας, προτού εκτελέσετε εργασίες στο εσωτερικό του. Για επιπρόσθετες<br>πληροφορίες περί ασφαλών πρακτικών, επισκεφθείτε την Apyική σελίσα περί συμφοφωσ

Υπάρχουν δύο τύποι θερμικών λύσεων για τον υπολογιστή σας:

- l Διακριτικά γραφικά τα οποία απαιτούν δύο θερμικές-ψυκτικές διατάξεις.
- l Ενσωματωμένα γραφικά (τα οποία δεν περιλαμβάνουν διακρικό επεξεργαστή γραφικών) και απαιτούνμία θερμική-ψυκτική διάταξη.

### <span id="page-14-1"></span>**Αφαίρεση της διάταξης ψύξης του επεξεργαστή**

### **Διακριτική διάταξη ψύξης-θέρμανσης του επεξεργαστή**

Εάν έχετε αγοράσει έναν πίνακα συστήματος που περιέχει την επιλογή διακριτικών γραφικών, ολοκληρώστε τα ακόλουθα βήματα:

- 1. Ακολουθήστε τις οδηγίες στην ενότητα [Πριν εργαστείτε στον υπολογιστή σας](file:///C:/data/systems/late6500/gk/sm/before.htm#wp1180036).
- 2. Κλείστε την οθόνη και γυρίστε τον υπολογιστή.
- 3. Αφαιρέστε το κάτω μέρος της διάταξης βάσης (ανατρέξτε στην ενότητα [Αφαίρεση του κάτω μέρους της διάταξης βάσης](file:///C:/data/systems/late6500/gk/sm/base.htm#wp1184372)).
- 4. Αφαιρέστε τον ανεμιστήρα (ανατρέξτε στην ενότητα [Αφαίρεση του ανεμιστήρα](file:///C:/data/systems/late6500/gk/sm/fan.htm#wp1179841)).
- 5. Ξεσφίξτε με τη σειρά τις τέσσερις μη αποσπώμενες βίδες που ασφαλίζουν τη διάταξη ψψύξης-θέρμανσης του επεξεργαστή στην πλακέτα συστήματος.
- 6. Σηκώστε προσεκτικά το τμήμα της διάταξης όπου τοποθετούνται οι βίδες ώστε να σχηματίζει γωνία με την επιφάνεια στήριξης, στη συνέχεια χαλαρώστε το άκρο απαγωγής αέρα της διάταξης από τον υπολογιστή.

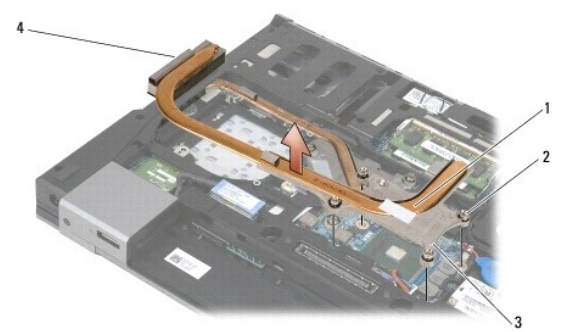

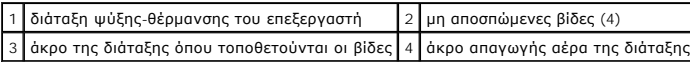

<span id="page-15-0"></span>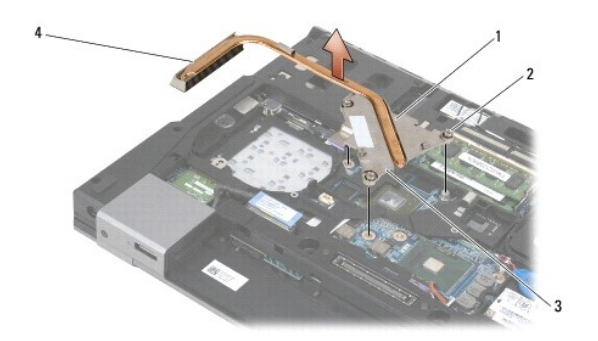

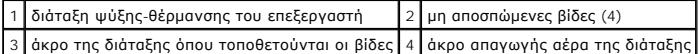

- 7. Χαλαρώστε τις τέσσερις βίδες στερέωσης που ασφαλίζουν την ψύκτρα του της κάρτας γραφικών στην κάρτα συστήματος.
- 8. Σηκώστε προσεκτικά το τμήμα της διάταξης όπου τοποθετούνται οι βίδες ώστε να σχηματίζει γωνία με την επιφάνεια στήριξης, στη συνέχεια χαλαρώστε<br>Το άκρο απαγωγής αέρα της διάταξης από τον υπολογιστή.

### **Ενσωματωμένη διάταξη ψύξης-θέρμανσης του επεξεργαστή**

Εάν έχετε αγοράσει έναν πίνακα συστήματος με ενσωματωμένα γραφικά, ολοκληρώστε τα ακόλουθα βήματα:

- 1. Ακολουθήστε τις οδηγίες στην ενότητα [Πριν εργαστείτε στον υπολογιστή σας](file:///C:/data/systems/late6500/gk/sm/before.htm#wp1180036).
- 2. Κλείστε την οθόνη και γυρίστε τον υπολογιστή.
- 3. Αφαιρέστε το κάτω μέρος της διάταξης βάσης (ανατρέξτε στην ενότητα [Αφαίρεση του κάτω μέρους της διάταξης βάσης](file:///C:/data/systems/late6500/gk/sm/base.htm#wp1184372)).
- 4. Αφαιρέστε τον ανεμιστήρα (ανατρέξτε στην ενότητα [Αφαίρεση του ανεμιστήρα](file:///C:/data/systems/late6500/gk/sm/fan.htm#wp1179841)).
- 5. Χαλαρώστε τις τέσσερις βίδες στερέωσης που ασφαλίζουν την ψύκτρα του της κάρτας γραφικών στην κάρτα συστήματος.
- 6. Σηκώστε προσεκτικά το τμήμα της διάταξης όπου τοποθετούνται οι βίδες ώστε να σχηματίζει γωνία με την επιφάνεια στήριξης, στη συνέχεια χαλαρώστε<br>Το άκρο απαγωγής αέρα της διάταξης από τον υπολογιστή.

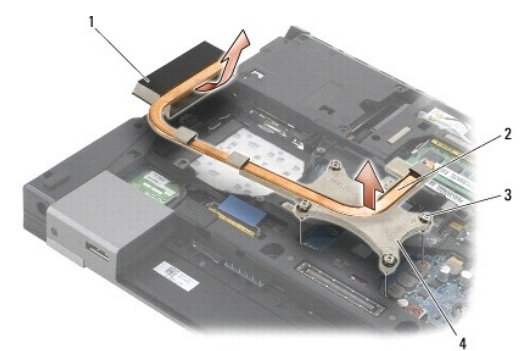

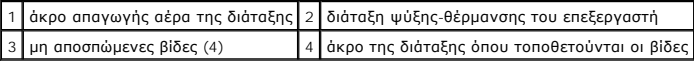

# <span id="page-15-1"></span>**Αντικατάσταση της διάταξης ψύξης του επεξεργαστή**

Διαβάστε τις πληροφορίες ασφαλείας που παραλάβατε μαζί με τον υπολογιστή σας, προτού εκτελέσετε εργασίες στο εσωτερικό του. Για επιπρόσθετες<br>πληροφορίες περί ασφαλών πρακτικών, επισκεφθείτε την Apyική σελίσα περί συμφοφωσ

### **Διακριτική διάταξη ψύξης-θέρμανσης του επεξεργαστή**

- 1. Τοποθετήστε το άκρο απαγωγής αέρα της ψύκτρας της κάρτας γραφικών στον υπολογιστή υπό γωνία, και στη συνέχεια ευθυγραμμίστε τις τρεις βίδες στερέωσης στην ψύκτρα με τις οπές βιδών της κάρτας συστήματος.
- 2. Με σειρά αλληλουχίας, σφίξτε τις τέσσερις βίδες στερέωσης που συγκρατούν τη διάταξη ψύξης του επεξεργαστή στην κάρτα συστήματος.
- 3. Τοποθετήστε το άκρο απαγωγής αέρα της ψύκτρας της κάρτας γραφικών στον υπολογιστή υπό γωνία, και στη συνέχεια ευθυγραμμίστε τις τρεις βίδες<br>στερέωσης στην ψύκτρα με τις οπές βιδών της κάρτας συστήματος.
- 4. Με σειρά αλληλουχίας, σφίξτε τις τέσσερις βίδες στερέωσης που συγκρατούν τη διάταξη ψύξης του επεξεργαστή στην κάρτα συστήματος.
- 5. Επανατοποθετήστε τον ανεμιστήρα (ανατρέξτε στην ενότητα [Επανατοποθέτηση του ανεμιστήρα](file:///C:/data/systems/late6500/gk/sm/fan.htm#wp1179900)).
- 6. Επανατοποθετήστε το κάτω μέρος της διάταξης βάσης (ανατρέξτε στην ενότητα [Επανατοποθέτηση του κάτω μέρους της διάταξης βάσης](file:///C:/data/systems/late6500/gk/sm/base.htm#wp1181334)).
- 7. Επανατοποθετήστε την μπαταρία (ανατρέξτε στην ενότητα [Επανατοποθέτηση της μπαταρίας](file:///C:/data/systems/late6500/gk/sm/before.htm#wp1109861)).

### **Ενσωματωμένη διάταξη ψύξης-θέρμανσης του επεξεργαστή**

- 1. Τοποθετήστε το άκρο απαγωγής αέρα της ψύκτρας της κάρτας γραφικών στον υπολογιστή υπό γωνία, και στη συνέχεια ευθυγραμμίστε τις τρεις βίδες στερέωσης στην ψύκτρα με τις οπές βιδών της κάρτας συστήματος.
- 2. Με σειρά αλληλουχίας, σφίξτε τις τέσσερις βίδες στερέωσης που συγκρατούν τη διάταξη ψύξης του επεξεργαστή στην κάρτα συστήματος.
- 3. Επανατοποθετήστε τον ανεμιστήρα (ανατρέξτε στην ενότητα [Επανατοποθέτηση του ανεμιστήρα](file:///C:/data/systems/late6500/gk/sm/fan.htm#wp1179900)).
- 4. Επανατοποθετήστε το κάτω μέρος της διάταξης βάσης (ανατρέξτε στην ενότητα [Επανατοποθέτηση του κάτω μέρους της διάταξης βάσης](file:///C:/data/systems/late6500/gk/sm/base.htm#wp1181334)).
- 5. Επανατοποθετήστε την μπαταρία (ανατρέξτε στην ενότητα [Επανατοποθέτηση της μπαταρίας](file:///C:/data/systems/late6500/gk/sm/before.htm#wp1109861)).

### <span id="page-17-0"></span>**Προαιρετική κάρτα I/O Dell™ Latitude™ E6500 Εγχειρίδιο σέρβις**

- 
- *[Αφαίρεση της προαιρετικής κάρτας](#page-17-1) I/O*
- <u>ινατοποθέτηση προαιρετικής κάρτας I/O</u>

## <span id="page-17-1"></span>**Αφαίρεση της προαιρετικής κάρτας I/O**

Διαβάστε τις πληροφορίες ασφαλείας που παραλάβατε μαζί με τον υπολογιστή σας, προτού εκτελέσετε εργασίες στο εσωτερικό του. Για επιπρόσθετες<br>πληροφορίες περί ασφαλών πρακτικών, επισκεφθείτε την Apyική σελίσα περί συμφοφωσ

- 1. Ακολουθήστε τις διαδικασίες στην ενότητα [Πριν εργαστείτε στον υπολογιστή σας](file:///C:/data/systems/late6500/gk/sm/before.htm#wp1180036).
- 2. Κλείστε την οθόνη και γυρίστε τον υπολογιστή.
- 3. Αφαιρέστε το κάτω μέρος της διάταξης βάσης (ανατρέξτε στην ενότητα [Αφαίρεση του κάτω μέρους της διάταξης βάσης](file:///C:/data/systems/late6500/gk/sm/base.htm#wp1184372)).
- 4. Αφαιρέστε τα αρθρωτά καλύμματα (ανατρέξτε στην ενότητα [Αφαίρεση των αρθρωτών καλυμμάτων](file:///C:/data/systems/late6500/gk/sm/hingecvr.htm#wp1183179)).
- 5. Φαιρέστε τη διάταξη στηρίγματος παλάμης (ανατρέξτε στην ενότητα [Αφαίρεση της διάταξης στηρίγιατίματος παλάμης](file:///C:/data/systems/late6500/gk/sm/palmrest.htm#wp1181048)).
- 6. Αφαιρέστε την κάρτα συστήματος (ανατρέξτε στην ενότητα [Αφαίρεση της διάταξης κάρτας συστήματος](file:///C:/data/systems/late6500/gk/sm/sysboard.htm#wp1180340)).
- 7. Αφαιρέστε το μόντεμ (ανατρέξτε στην ενότητα [Αφαίρεση του μόντεμ](file:///C:/data/systems/late6500/gk/sm/modem.htm#wp1183778)).
- 8. Αφαιρέστε τις δύο βίδες M2 x 3 mm από την κάρτα I/O.
- 9. Αφαιρέστε την κάρτα I/O.

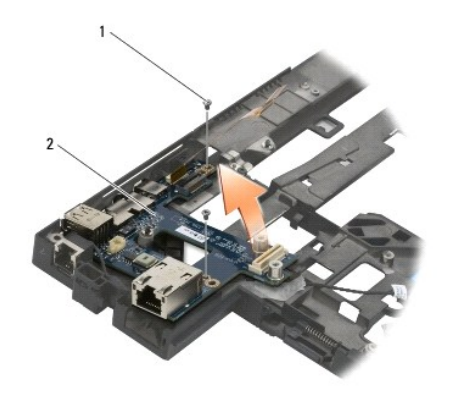

1 βίδες M2 x 3 mm (2) 2 προαιρετική κάρτα I/O

## <span id="page-17-2"></span>**Επανατοποθέτηση προαιρετικής κάρτας I/O**

Προτού ξεκινήσετε την παρακάτω διαδικασία, ακολουθήστε τις οδηγίες ασφαλείας που στάλθηκαν μαζί με τον υπολογιστή σας.

- 1. Τοποθετήστε την κάρτα I/O στη διάταξη βάσης.
- 2. Επανατοποθετήστε τις δύο βίδες M2 x 3 mm για να στερεώσετε την κάρτα I/O στη διάταξη βάσης.
- 3. Επανατοποθετήστε το μόντεμ (ανατρέξτε στην ενότητα [Επανατοποθέτηση του μόντεμ](file:///C:/data/systems/late6500/gk/sm/modem.htm#wp1180062)).
- 4. Επανατοποθετήστε την κάρτα συστήματος (ανατρέξτε στην ενότητα [Επανατοποθέτηση της διάταξης κάρτας συστήματος](file:///C:/data/systems/late6500/gk/sm/sysboard.htm#wp1180048)).
- 5. Επανατοποθετήστε τη διάταξη στηρίγματος παλάμης (ανατρέξτε στην ενότητα [Αφαίρεση της διάταξης στηρίγιατίματος παλάμης](file:///C:/data/systems/late6500/gk/sm/palmrest.htm#wp1184120)).
- 6. Επανατοποθετήστε τα αρθρωτά καλύμματα (ανατρέξτε στην ενότητα [Επανατοποθέτηση των αρθρωτών καλυμμάτων](file:///C:/data/systems/late6500/gk/sm/hingecvr.htm#wp1183443)).
- 7. Επανατοποθετήστε το κάτω μέρος της διάταξης βάσης (ανατρέξτε στην ενότητα [Επανατοποθέτηση του κάτω μέρους της διάταξης βάσης](file:///C:/data/systems/late6500/gk/sm/base.htm#wp1181334)).

## <span id="page-19-0"></span>**Οθόνη**

**Dell™ Latitude™ E6500 Εγχειρίδιο σέρβις** 

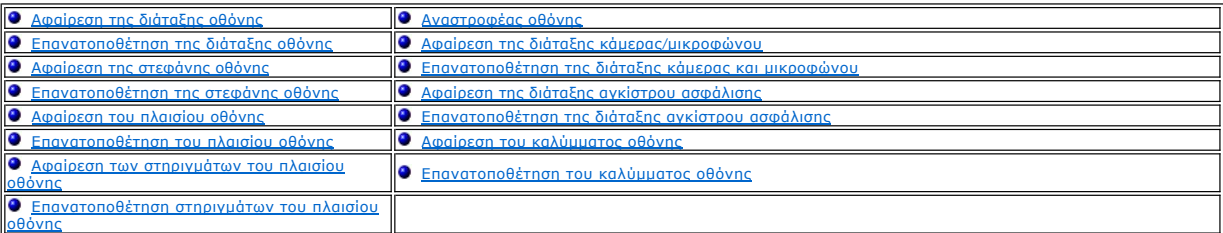

**ΣΗΜΕΙΩΣΗ:** Μερικά γραφικά ίσως διαφέρουν ελαφρώς, ανάλογα με το αν παραγγείλατε οθόνη (CCFL) ή οθόνη LED λυχνία φθορίου με ψυχρή κάθοδ.

## <span id="page-19-1"></span>**Αφαίρεση της διάταξης οθόνης**

Διαβάστε τις πληροφορίες ασφαλείας που παραλάβατε μαζί με τον υπολογιστή σας, προτού εκτελέσετε εργασίες στο εσωτερικό του. Για επιπρόσθετες<br>πληροφορίες περί ασφαλών πρακτικών, επισκεφθείτε την Αρχική σελίδα περί συμμόρφω Web www.dell.com στο Διαδίκτυο, στη διεύθυνση www.dell.com/regulatory\_compliance.

- 1. Ακολουθήστε τις οδηγίες ασφαλείας στην ενότητα [Πριν εργαστείτε στον υπολογιστή σας](file:///C:/data/systems/late6500/gk/sm/before.htm#wp1180036).
- 2. Κλείστε την οθόνη και γυρίστε τον υπολογιστή.
- 3. Αφαιρέστε το κάτω μέρος της διάταξης βάσης (ανατρέξτε στην ενότητα [Αφαίρεση του κάτω μέρους της διάταξης βάσης](file:///C:/data/systems/late6500/gk/sm/base.htm#wp1184372)).
- 4. Αφαιρέστε τα αρθρωτά καλύμματα (ανατρέξτε στην ενότητα [Αφαίρεση των αρθρωτών καλυμμάτων](file:///C:/data/systems/late6500/gk/sm/hingecvr.htm#wp1183179)).
- 5. Αποσυνδέστε το καλώδιο οθόνης, το καλώδιο WPAN και το καλώδιο του μόντεμ.

**ΕΙΔΟΠΟΙΗΣΗ:** Μετά την αποσύνδεση των καλωδίων, τοποθετείστε όλα τα καλώδια στο πίσω μέρος και μακριά από τον υπολογιστή.

6. Αποσυνδέστε και απεμπλέξτε το καλώδιο οθόνης και τα καλώδια ασύρματων επικοινωνιών (WLAN, WWAN και WPAN).

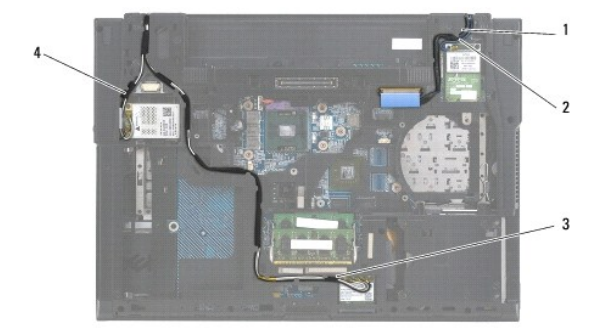

| 1 καλώδιο οθόνης 2 καλώδιο WPAN |  |
|---------------------------------|--|
| 3 καλώδιο WLAN   4 καλώδιο WWAN |  |

7. Αφαιρέστε τη βίδα M2,5 x 5 mm από κάθε άρθρωση.

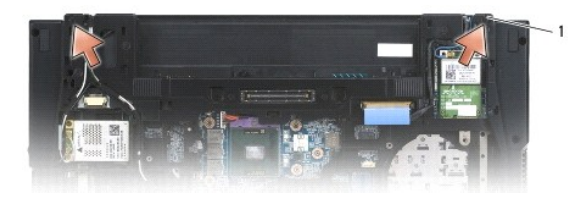

#### <span id="page-20-2"></span>1 βίδες M2,5 x 5 mm (2)

- 8. Γυρίστε την επάνω πλευρά του υπολογιστή προς τα επάνω.
- 9. Ανοίξτε την οθόνη σε 90 μοίρες και βγάλτε τη διάταξη οθόνης από τη διάταξη βάσης.

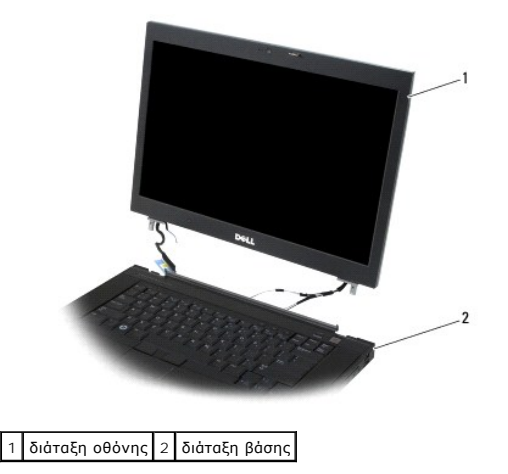

### <span id="page-20-0"></span>**Επανατοποθέτηση της διάταξης οθόνης**

Διαβάστε τις πληροφορίες ασφαλείας που παραλάβατε μαζί με τον υπολογιστή σας, προτού εκτελέσετε εργασίες στο εσωτερικό του. Για επιπρόσθετες<br>πληροφορίες περί ασφαλών πρακτικών, επισκεφθείτε την Apχική σελίσα περί συμμόρφω

**ΕΙΔΟΠΟΙΗΣΗ:** Μετά την αποσύνδεση των καλωδίων, τοποθετείστε όλα τα καλώδια στο πίσω μέρος και μακριά από τη διάταξη βάσης προτού εγκαταστήσετε τη διάταξη οθόνης.

- 1. Ευθυγραμμίστε τις αρθρώσεις της οθόνης με τις οπές στη βάση του υπολογιστή και κατόπιν χαμηλώστε την οθόνη στη θέση της.
- 2. Επανατοποθετήστε τις δύο βίδες M2,5 x 5 mm στα αρθρώματα.
- 3. Κλείστε την οθόνη και γυρίστε τον υπολογιστή.
- 4. Δρομολογήστε το καλώδιο της οθόνης και τα ασύρματα καλώδια (WLAN, WWAN, and WPAN), και ταιριάξτε τα καλώδια κάτω από κάθε γλωττίδα στα δρομολογημένα κανάλια καλωδίων, συμπεριλαμβανομένων των γλωττίδων στο πίσω μέρος της διάταξης.
- 5. Συνδέστε τα καλώδια της κεραίας WWAN στην κάρτα WWAN, και τοποθετήστε κάθε μη χρησιμοποιημένο καλώδιο κεραίας στα στηρίγματα της διάταξης βάσης που βρίσκονται δίπλα στη σχισμή της κάρτας.
- 6. Συνδέστε τα καλώδια της κεραίας WPAN στην κάρτα WPAN, και τοποθετήστε κάθε μη χρησιμοποιημένο καλώδιο κεραίας στα στηρίγματα της διάταξης βάσης που βρίσκονται δίπλα στη σχισμή της κάρτας.
- 7. Συνδέστε τα καλώδια της κεραίας WLAN στην κάρτα WLAN, και τοποθετήστε κάθε μη χρησιμοποιημένο καλώδιο κεραίας στα στηρίγματα της διάταξης βάσης που βρίσκονται δίπλα στη σχισμή της κάρτας.
- 8. Συνδέστε το καλώδιο οθόνης στη θύρα του καλωδίου οθόνης στην κάρτα συστήματος.
- 9. Επανατοποθετήστε τα αρθρωτά καλύμματα (ανατρέξτε στην ενότητα [Επανατοποθέτηση των αρθρωτών καλυμμάτων](file:///C:/data/systems/late6500/gk/sm/hingecvr.htm#wp1183443)).
- 10. Επανατοποθετήστε το κάτω μέρος της διάταξης βάσης (ανατρέξτε στην ενότητα [Επανατοποθέτηση του κάτω μέρους της διάταξης βάσης](file:///C:/data/systems/late6500/gk/sm/base.htm#wp1181334)).
- 11. Επανατοποθετήστε την μπαταρία (ανατρέξτε στην ενότητα [Επανατοποθέτηση της μπαταρίας](file:///C:/data/systems/late6500/gk/sm/before.htm#wp1109861)).

## <span id="page-20-1"></span>**Αφαίρεση της στεφάνης οθόνης**

Διαβάστε τις πληροφορίες ασφαλείας που παραλάβατε μαζί με τον υπολογιστή σας, προτού εκτελέσετε εργασίες στο εσωτερικό του. Για επιπρόσθετες

<span id="page-21-2"></span>πληροφορίες περί ασφαλών πρακτικών, επισκεφθείτε την Αρχική σελίδα περί συμμόρφωσης με κανονισμούς (Regulatory Compliance Homepage) στην τοποθεσία<br>Web www.dell.com στο Διαδίκτυο, στη διεύθυνση www.dell.com/regulatory\_comp

- 1. Ακολουθήστε τις οδηγίες ασφαλείας στην ενότητα [Πριν εργαστείτε στον υπολογιστή σας](file:///C:/data/systems/late6500/gk/sm/before.htm#wp1180036).
- 2. Αφαιρέστε τη διάταξη οθόνης (ανατρέξτε στην ενότητα [Αφαίρεση της διάταξης οθόνης](#page-19-1)).
- **ΕΙΔΟΠΟΙΗΣΗ:** Για την αφαίρεση της στεφάνης από το πίσω κάλυμμα της οθόνης απαιτείται ιδιαίτερη προσοχή για να μην πάθει ζημιά η στεφάνη.
- **ΕΙΔΟΠΟΙΗΣΗ**: Για να απελευθερώσετε τα κλπ στην αριστερή και δεξιά πλευρά της στεφάνης, πιέστε τις πλευρές της στεφάνης *μακριά ή προς τα έξω*από<br>στεφάνης *προς την* οθόνη, ενώ ανασηκώνετε τη στεωθερώσετε τα κλπ στην άνω
- **ΕΙΔΟΠΟΙΗΣΗ:** Προσέχετε να μη γρατσουνίσετε την επιφάνεια της οθόνης ενώ αφαιρείτε τη στεφάνη.
- 3. Ανασηκώστε προσεκτικά και αφαιρέστε τα κλιπ από τη στεφάνη από την αριστερή και δεξιά πλευρά, καθώς και από το επάνω και κάτω μέρος του πλαισίου της οθόνης.
- 4. Από τη στιγμή που έχουν απελευθερωθεί όλα τα κλιπ, σηκώστε τη στεφάνη από τη διάταξη οθόνης.

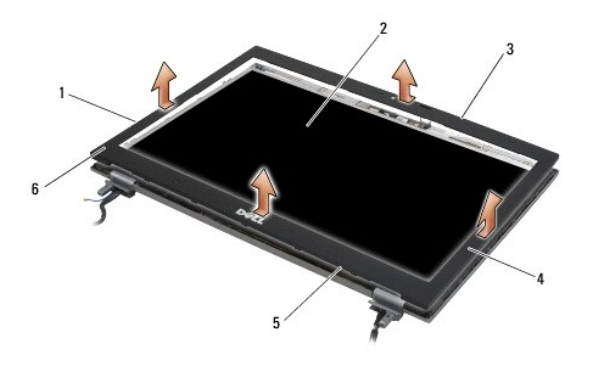

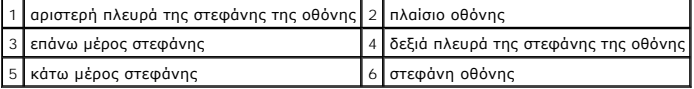

## <span id="page-21-0"></span>**Επανατοποθέτηση της στεφάνης οθόνης**

Διαβάστε τις πληροφορίες ασφαλείας που παραλάβατε μαζί με τον υπολογιστή σας, προτού εκτελέσετε εργασίες στο εσωτερικό του. Για επιπρόσθετες<br>πληροφορίες περί ασφαλών πρακτικών, επισκεφθείτε την Αρχική σελίδα περί συμμόρφω Web www.dell.com στο Διαδίκτυο, στη διεύθυνση www.dell.com/regulatory\_compliance.

- 1. Ευθυγραμμίστε το άγκιστρο του μαντάλου στο πλαίσιο της οθόνης με το μικρό ορθογώνιο άνοιγμα στη στεφάνη της οθόνης.
- **ΕΙΔΟΠΟΙΗΣΗ:** Για να ασφαλίσετε τα κλιπ στην αριστερή και δεξιά πλευρά της στεφάνης, τραβήξτε τα πλευρά της στεφάνης προς *την* οθόνη LCD, ενώ<br>σπρώχνετε προς τα κάτω τη στεφάνη. Για να πιάσουν τα κλιπ στην άνω και κάτω πλ
- 2. Ξεκινώντας από οποιαδήποτε γωνία, χρησιμοποιήσετε τα δάκτυλά σας για να ασφαλίσετε προσεκτικά τη στεφάνη στο πλαίσιο οθόνης.
- 3. Επανατοποθετήστε τη διάταξη οθόνης (ανατρέξτε στην ενότητα [Επανατοποθέτηση της διάταξης οθόνης](#page-20-0)).

## <span id="page-21-1"></span>**Αφαίρεση του πλαισίου οθόνης**

Διαβάστε τις πληροφορίες ασφαλείας που παραλάβατε μαζί με τον υπολογιστή σας, προτού εκτελέσετε εργασίες στο εσωτερικό του. Για επιπρόσθετες πληροφορίες περί ασφαλών πρακτικών, επισκεφθείτε την Αρχική σελίδα περί συμμόρφωσης με κανονισμούς (Regulatory Compliance Homepage) στην τοποθεσία<br>Web www.dell.com στο Διαδίκτυο, στη διεύθυνση www.dell.com/regulatory\_comp

1. Ακολουθήστε τις οδηγίες ασφαλείας στην ενότητα [Πριν εργαστείτε στον υπολογιστή σας](file:///C:/data/systems/late6500/gk/sm/before.htm#wp1180036).

- 2. Αφαιρέστε τη διάταξη οθόνης (ανατρέξτε στην ενότητα [Αφαίρεση της διάταξης οθόνης](#page-19-1)).
- 3. Αφαιρέστε τη στεφάνη οθόνης (ανατρέξτε στην ενότητα [Αφαίρεση της στεφάνης οθόνης](#page-20-1)).
- 4. Αφαιρέστε τις τέσσερις βίδες M2,5 x 5 mm από το πλαίσιο οθόνης.

#### **Αφαίρεση της διάταξης οθόνης CCFL**

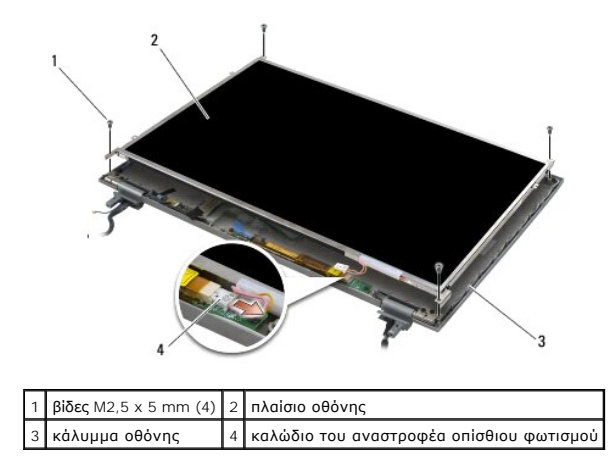

1. Αποσυνδέστε το καλώδιο του αναστροφέα οπίσθιου φωτισμού από τον αναστροφέα.

**ΕΙΔΟΠΟΙΗΣΗ:** Προσέξτε να αποφύγετε την καταστροφή της οθόνης με τις αρθρώσεις και τα καλώδια στο κάλυμμα οθόνης.

- 2. Σηκώστε το πλαίσιο οθόνης και τοποθετήστε το επίπεδο στο χώρο εργασίας.
- 3. Αποσυνδέστε το καλώδιο οθόνης και πιέστε μεταξύ τους τις γλωττίδες απελευθέρωσης για να αφαιρέσετε το καλώδιο.
- 4. Αφαιρέστε τα στηρίγματα του πλαισίου οθόνης, εάν χρειαστεί (ανατρέξτε στην ενότητα <u>[Αφαίρεση των στηριγμάτων του πλαισίου οθόνης](#page-24-1)</u>).

### **Αφαίρεση της διάταξης οθόνης LED**

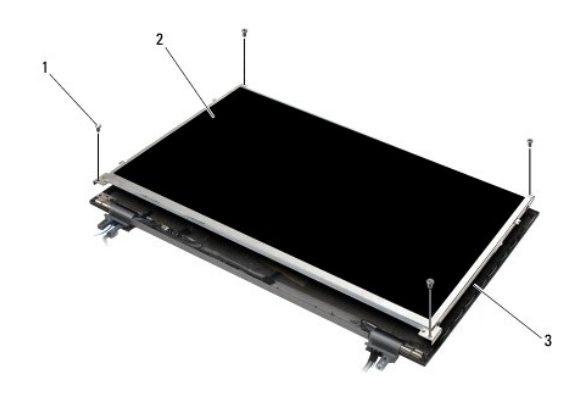

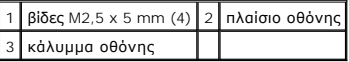

**ΕΙΔΟΠΟΙΗΣΗ:** Προσέξτε να αποφύγετε την καταστροφή της οθόνης με τις αρθρώσεις και τα καλώδια στο κάλυμμα οθόνης.

1. Σηκώστε το πλαίσιο οθόνης και τοποθετήστε το επίπεδο στο χώρο εργασίας.

2. Τραβήστε τη γλωττίδα ανοίγματος για να αποσυνδέσετε το καλώδιο οθόνης.

## <span id="page-23-1"></span><span id="page-23-0"></span>**Επανατοποθέτηση του πλαισίου οθόνης**

Διαβάστε τις πληροφορίες ασφαλείας που παραλάβατε μαζί με τον υπολογιστή σας, προτού εκτελέσετε εργασίες στο εσωτερικό του. Για επιπρόσθετες<br>πληροφορίες περί ασφαλών πρακτικών, επισκεφθείτε την Apyική σελίσα περί συμφοφωσ

Επανατοποθετήστε τα στηρίγματα του πλαισίου οθόνης, εάν τα έχετε αφαιρέσει (ανατρέξτε στην ενότητα [Επανατοποθέτηση στηριγμάτων του πλαισίου οθόνης](#page-24-2)).

#### **Επανατοποθέτηση της διάταξης οθόνης CCFL**

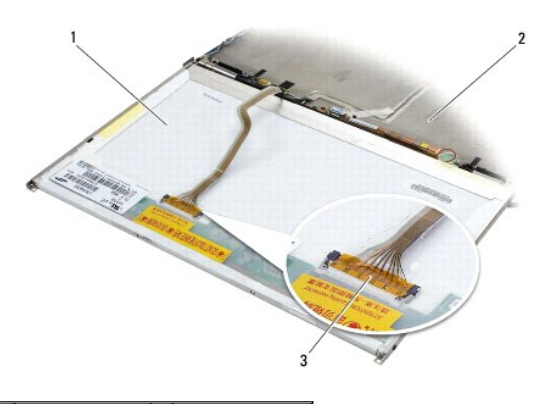

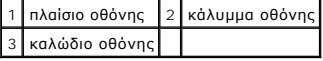

- 1. Συνδέστε το καλώδιο οθόνης από τη θύρα στο πίσω μέρος του πλαισίου οθόνης.
- 2. Δρομολογήστε το καλώδιο της οθόνης γύρω από την εγκοπή στο κάλυμμα της οθόνης και τοποθετήστε το κάλυμμα της οθόνης στη θέση του.
- 3. Συνδέστε το καλώδιο του οπίσθιου φωτισμού στον αναστροφέα.
- 4. Επανατοποθετήστε τις δύο βίδες M2,5 x 5 mm που συγκρατούν το πλαίσιο οθόνης στο κάλυμμα της οθόνης.
- 5. Επανατοποθετήστε τη στεφάνη οθόνης (ανατρέξτε στην ενότητα [Επανατοποθέτηση της στεφάνης οθόνης](#page-21-0)).
- 6. Επανατοποθετήστε τη διάταξη οθόνης (ανατρέξτε στην ενότητα [Επανατοποθέτηση της διάταξης οθόνης](#page-20-0)).

### **Επανατοποθέτηση της διάταξης οθόνης LED**

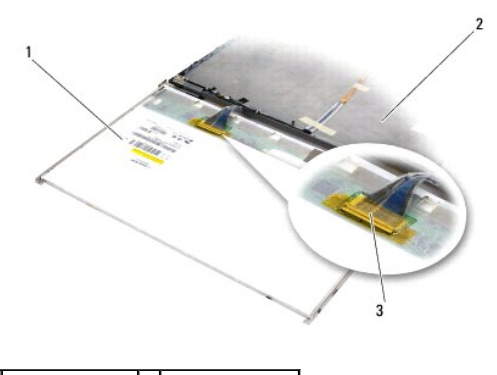

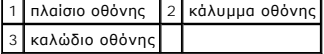

- <span id="page-24-3"></span>1. Συνδέστε το καλώδιο οθόνης από τη θύρα στο πίσω μέρος του πλαισίου οθόνης.
- 2. Δρομολογήστε το καλώδιο της οθόνης γύρω από την εγκοπή στο κάλυμμα της οθόνης και τοποθετήστε το κάλυμμα της οθόνης στη θέση του.
- 3. Επανατοποθετήστε τις τέσσερις βίδες M2,5 x 5 mm που συγκρατούν το πλαίσιο οθόνης στο κάλυμμα της οθόνης.
- 4. Επανατοποθετήστε τη στεφάνη οθόνης (ανατρέξτε στην ενότητα [Επανατοποθέτηση της στεφάνης οθόνης](#page-21-0)).
- 5. Επανατοποθετήστε τη διάταξη οθόνης (ανατρέξτε στην ενότητα [Επανατοποθέτηση της διάταξης οθόνης](#page-20-0)).

### <span id="page-24-1"></span>**Αφαίρεση των στηριγμάτων του πλαισίου οθόνης**

- 1. Αφαιρέστε δύο βίδες M2,5 x 5 mm (και δύο πλαστικά βύσματαγια οθόνες CCFL) από τα στηρίγματα του πλαισίου οθόνης σε κάθε πλευρά του πλαισίου οθόνης.
- 2. Αφαιρέστε τα στηρίγματα του πλαισίου οθόνης.

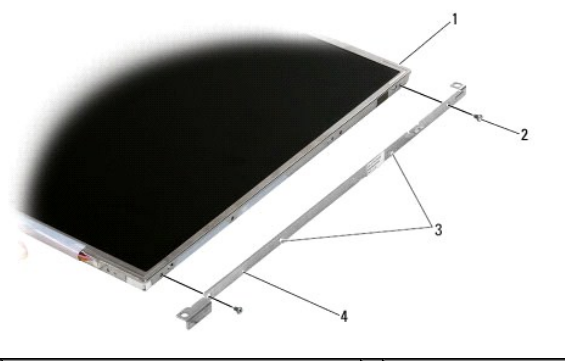

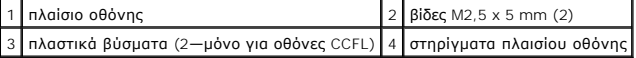

### <span id="page-24-2"></span>**Επανατοποθέτηση στηριγμάτων του πλαισίου οθόνης**

**ΣΗΜΕΙΩΣΗ:** Οι βραχίονες του πλαισίου της οθόνης φέρουν τις ενδείξεις «L» (αριστερά) και «R» (δεξιά).

- 1. Επανατοποθετήστε τους βραχίονες του πλαισίου οθόνης.
- 2. Επανατοποθετήστε δύο βίδες M2,5 x 5 mm (και δύο πλαστικά βύσματα για οθόνες CCFL) από τους βραχίονεςτου πλαισίου οθόνης.

## <span id="page-24-0"></span>**Αναστροφέας οθόνης**

### **Αφαίρεση του αναστροφέα οθόνης**

Διαβάστε τις πληροφορίες ασφαλείας που παραλάβατε μαζί με τον υπολογιστή σας, προτού εκτελέσετε εργασίες στο εσωτερικό του. Για επιπρόσθετες<br>πληροφορίες περί ασφαλών πρακτικών, επισκεφθείτε την Apyική σελίσα περί συμφοφωσ

- 1. Ακολουθήστε τις οδηγίες ασφαλείας στην ενότητα [Πριν εργαστείτε στον υπολογιστή σας](file:///C:/data/systems/late6500/gk/sm/before.htm#wp1180036).
- 2. Αφαιρέστε τη διάταξη οθόνης (ανατρέξτε στην ενότητα [Αφαίρεση της διάταξης οθόνης](#page-19-1)).
- 3. Αφαιρέστε τη στεφάνη οθόνης (ανατρέξτε στην ενότητα [Αφαίρεση της στεφάνης οθόνης](#page-20-1)).
- 4. Αφαιρέστε τις δύο βίδες M2 x 3 mm από τον αναστροφέα οθόνης.
- <span id="page-25-1"></span>5. Αποσυνδέστε τους δύο συνδέσμους αναστροφέα οθόνης.
- 6. Σηκώστε και βγάλτε τον αναστροφέα από το πλαίσιο οθόνης.

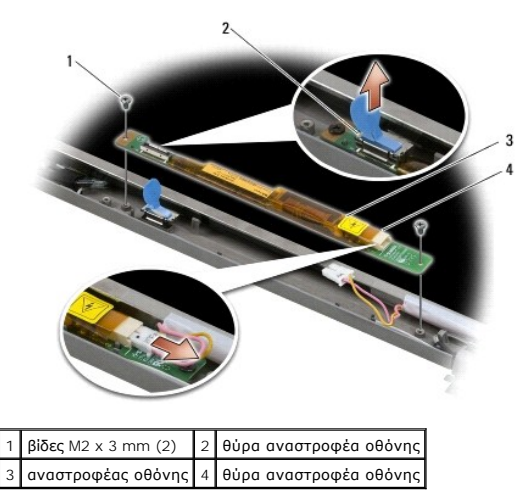

### **Επανατοποθέτηση του αναστροφέα οθόνης**

Διαβάστε τις πληροφορίες ασφαλείας που παραλάβατε μαζί με τον υπολογιστή σας, προτού εκτελέσετε εργασίες στο εσωτερικό του. Για επιπρόσθετες<br>πληροφορίες περί ασφαλών πρακτικών, επισκεφθείτε την Αρχική σελίδα περί συμμόρφω Web www.dell.com στο Διαδίκτυο, στη διεύθυνση www.dell.com/regulatory\_compliance.

- 1. Συνδέστε τους δύο συνδέσμους αναστροφέα οθόνης στον αναστροφέα οθόνης.
- 2. Επανατοποθετήστε τις δύο βίδες M2 x 3 mm που ασφαλίζουν τον αναστροφέα οθόνης.
- 3. Επανατοποθετήστε τη στεφάνη οθόνης (ανατρέξτε στην ενότητα [Επανατοποθέτηση της στεφάνης οθόνης](#page-21-0)).
- 4. Επανατοποθετήστε τη διάταξη οθόνης (ανατρέξτε στην ενότητα [Επανατοποθέτηση της διάταξης οθόνης](#page-20-0)).

## <span id="page-25-0"></span>**Αφαίρεση της διάταξης κάμερας/μικροφώνου**

Διαβάστε τις πληροφορίες ασφαλείας που παραλάβατε μαζί με τον υπολογιστή σας, προτού εκτελέσετε εργασίες στο εσωτερικό του. Για επιπρόσθετες<br>πληροφορίες περί ασφαλών πρακτικών, επισκεφθείτε την Αρχική σελίδα περί συμμόρφω Web www.dell.com στο Διαδίκτυο, στη διεύθυνση www.dell.com/regulatory\_compliance.

**ΣΗΜΕΙΩΣΗ:** Η διάταξη κάμερας και μικροφώνου είναι προεραιτική και μπορεί να μην έχει αποσταλεί με τον υπολογιστή σας.

- 1. Ακολουθήστε τις οδηγίες ασφαλείας στην ενότητα [Πριν εργαστείτε στον υπολογιστή σας](file:///C:/data/systems/late6500/gk/sm/before.htm#wp1180036).
- 2. Αφαιρέστε τη διάταξη οθόνης (ανατρέξτε στην ενότητα [Αφαίρεση της διάταξης οθόνης](#page-19-1)).
- 3. Αφαιρέστε τη στεφάνη οθόνης (ανατρέξτε στην ενότητα [Αφαίρεση της στεφάνης οθόνης](#page-20-1)).
- 4. Σηκώστε τον μικρό μοχλό του συνδέσμου στο καλώδιο κάμερας/μικροφώνου.
- 5. Χαλαρώστε τη βίδα στερέωσης M2 x 3 mm, και σηκώστε προσεκτικά τη διάταξη κάμερας/μικροφώνου υπό γωνία και αποσυνδέστε το καλώδιο κάμερας/μικροφώνου.

<span id="page-26-2"></span>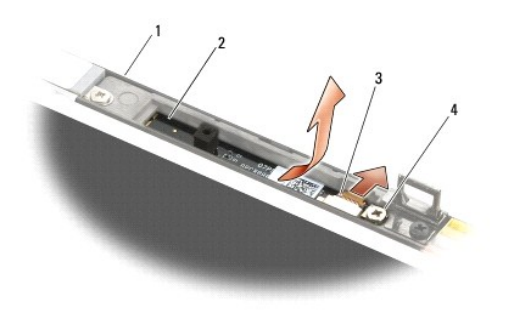

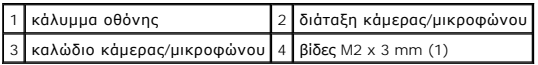

## <span id="page-26-0"></span>**Επανατοποθέτηση της διάταξης κάμερας και μικροφώνου**

Διαβάστε τις πληροφορίες ασφαλείας που παραλάβατε μαζί με τον υπολογιστή σας, προτού εκτελέσετε εργασίες στο εσωτερικό του. Για επιπρόσθετες<br>πληροφορίες περί ασφαλών πρακτικών, επισκεφθείτε την Apyική σελίσα περί συμφοφωσ

- 1. Τραβήξτε συρτά τον σύνδεσμο του καλωδίου κάμερας/μικροφώνου στον σύνδεσμο στη διάταξη κάμερας/μικροφώνου.
- 2. Κλείστε το μοχλό στον σύνδεσμο της διάταξης κάμερας/μικροφώνου.
- 3. Τοποθετήστε υπό γωνία και ευθυγραμμίστε τη διάταξη κάμερας/μικροφώνου με την εγκοπή στο κάλυμμα της οθόνης.
- 4. Σφίξτε τη βίδα M2 x 3 mm που στερεώνει τη διάταξη κάμερας/μικροφώνου στο κάλυμμα της οθόνης.
- 5. Επανατοποθετήστε τη στεφάνη οθόνης (ανατρέξτε στην ενότητα [Επανατοποθέτηση της στεφάνης οθόνης](#page-21-0)).
- 6. Επανατοποθετήστε τη διάταξη οθόνης (ανατρέξτε στην ενότητα [Επανατοποθέτηση της διάταξης οθόνης](#page-20-0)).

## <span id="page-26-1"></span>**Αφαίρεση της διάταξης αγκίστρου ασφάλισης**

Διαβάστε τις πληροφορίες ασφαλείας που παραλάβατε μαζί με τον υπολογιστή σας, προτού εκτελέσετε εργασίες στο εσωτερικό του. Για επιπρόσθετες πληροφορίες περί ασφαλών πρακτικών, επισκεφθείτε την Αρχική σελίδα περί συμμόρφωσης με κανονισμούς (Regulatory Compliance Homepage) στην τοποθεσία<br>Web www.dell.com στο Διαδίκτυο, στη διεύθυνση www.dell.com/regulatory\_comp

- 1. Ακολουθήστε τις οδηγίες ασφαλείας στην ενότητα [Πριν εργαστείτε στον υπολογιστή σας](file:///C:/data/systems/late6500/gk/sm/before.htm#wp1180036).
- 2. Αφαιρέστε τη διάταξη οθόνης (ανατρέξτε στην ενότητα [Αφαίρεση της διάταξης οθόνης](#page-19-1)).
- 3. Αφαιρέστε τη στεφάνη οθόνης (ανατρέξτε στην ενότητα [Αφαίρεση της στεφάνης οθόνης](#page-20-1)).
- 4. Αφαιρέστε τη βίδα M2,5 x 5 mm.
- 5. Πιέστε προς τα μέσα από το μπροστινό μέρος και ανασηκώστε τις μπάρες σταθεροποίησης για να τραβήξετε έξω.

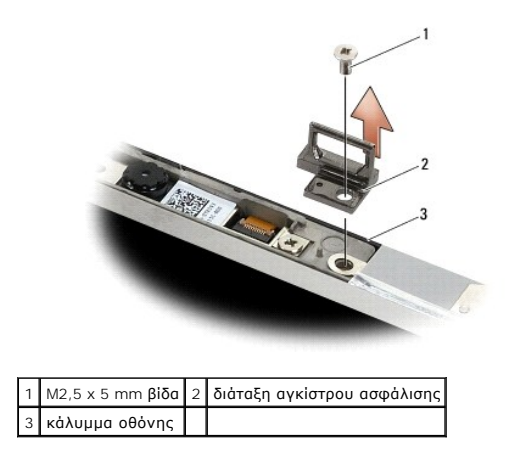

## <span id="page-27-0"></span>**Επανατοποθέτηση της διάταξης αγκίστρου ασφάλισης**

Διαβάστε τις πληροφορίες ασφαλείας που παραλάβατε μαζί με τον υπολογιστή σας, προτού εκτελέσετε εργασίες στο εσωτερικό του. Για επιπρόσθετες πληροφορίες περί ασφαλών πρακτικών, επισκεφθείτε την Αρχική σελίδα περί συμμόρφωσης με κανονισμούς (Regulatory Compliance Homepage) στην τοποθεσία<br>Web www.dell.com στο Διαδίκτυο, στη διεύθυνση www.dell.com/regulatory\_comp

- 1. Τοποθετήστε τη διάταξη αγκίστρου ασφάλισης στο κάλυμμα της οθόνης, ευθυγραμμίζοντας τις οπές των βιδών στη διάταξη και στο κάλυμμα.
- 2. Επανατοποθετήστε τη βίδα M2,5 x 5 mm.
- 3. Επανατοποθετήστε τη στεφάνη οθόνης (ανατρέξτε στην ενότητα [Επανατοποθέτηση της στεφάνης οθόνης](#page-21-0)).
- 4. Επανατοποθετήστε τη διάταξη οθόνης (ανατρέξτε στην ενότητα [Επανατοποθέτηση της διάταξης οθόνης](#page-20-0)).

## <span id="page-27-1"></span>**Αφαίρεση του καλύμματος οθόνης**

Διαβάστε τις πληροφορίες ασφαλείας που παραλάβατε μαζί με τον υπολογιστή σας, προτού εκτελέσετε εργασίες στο εσωτερικό του. Για επιπρόσθετες πληροφορίες περί ασφαλών πρακτικών, επισκεφθείτε την Αρχική σελίδα περί συμμόρφωσης με κανονισμούς (Regulatory Compliance Homepage) στην τοποθεσία<br>Web www.dell.com στο Διαδίκτυο, στη διεύθυνση www.dell.com/regulatory\_comp

- 1. Ακολουθήστε τις οδηγίες ασφαλείας στην ενότητα [Πριν εργαστείτε στον υπολογιστή σας](file:///C:/data/systems/late6500/gk/sm/before.htm#wp1180036).
- 2. Αφαιρέστε τη διάταξη οθόνης (ανατρέξτε στην ενότητα [Αφαίρεση της διάταξης οθόνης](#page-19-1)).
- 3. Αφαιρέστε τη στεφάνη οθόνης (ανατρέξτε στην ενότητα [Αφαίρεση της στεφάνης οθόνης](#page-20-1)).
- 4. Αφαιρέστε το πλαίσιο οθόνης (ανατρέξτε στην ενότητα [Αφαίρεση του πλαισίου οθόνης](#page-21-1)).
- 5. Αφαιρέστε τη διάταξη κάμερας και μικροφώνου, εάν υπάρχει (ανατρέξτε στην ενότητα [Αφαίρεση της διάταξης κάμερας](#page-25-0)/μικροφώνου).
- 6. Αποσυνδέστε το καλώδιο οθόνης από τη θύρα στο πίσω μέρος του πλαισίου οθόνης και ανασηκώστε απομακρύνοντας το πλαίσιο.

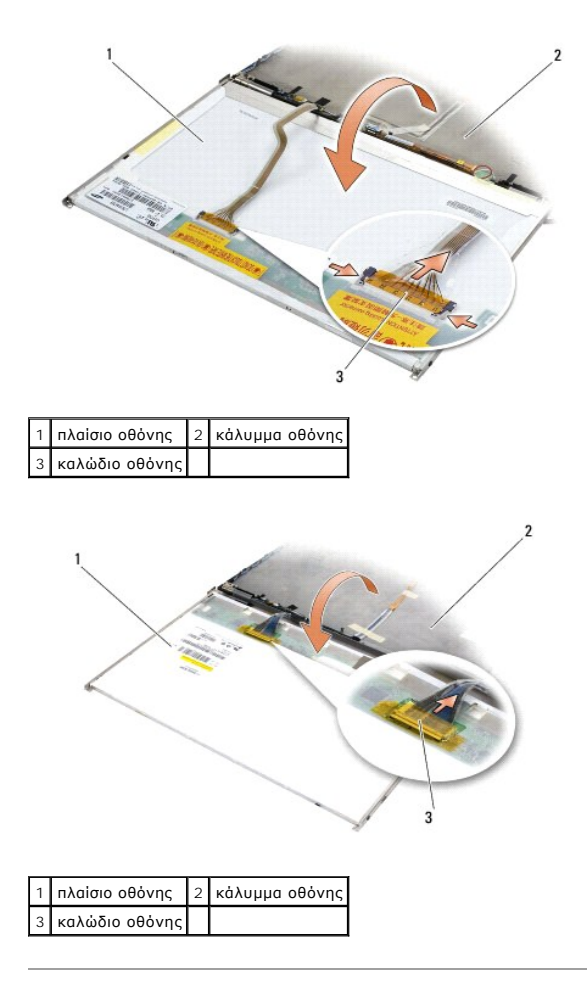

### <span id="page-28-0"></span>**Επανατοποθέτηση του καλύμματος οθόνης**

Διαβάστε τις πληροφορίες ασφαλείας που παραλάβατε μαζί με τον υπολογιστή σας, προτού εκτελέσετε εργασίες στο εσωτερικό του. Για επιπρόσθετες πληροφορίες περί ασφαλών πρακτικών, επισκεφθείτε την Αρχική σελίδα περί συμμόρφωσης με κανονισμούς (Regulatory Compliance Homepage) στην τοποθεσία<br>Web www.dell.com στο Διαδίκτυο, στη διεύθυνση www.dell.com/regulatory\_comp

- 1. αφαιρέστε τη συσκευασία του καλύμματος οθόνης.
- 2. Συνδέστε το καλώδιο οθόνης από τη θύρα στο πίσω μέρος του πλαισίου οθόνης.
- 3. Αφαιρέστε τη διάταξη κάμερας και μικροφώνου, [εάν έχετε παραγγείλει μαζί με τον υπολογιστή σας](#page-26-0) (ανατρέξτε στην ενότητα Επανατοποθέτηση της διάταξης κάμερας και μικροφώνου).
- **ΕΙΔΟΠΟΙΗΣΗ:** Κατά την επανατοποθέτηση του πλαισίου οθόνης, βεβαιωθείτε ότι κάθε μη χρησιμοποιημένο καλώδιο στο κάλυμμα της οθόνης έχει φορά<br>απομακρυσμένη από το κάλυμμα και δεν έχει πιαστεί κάτω από το πλαίσιο.
- 4. Επανατοποθετήστε την οθόνη (ανατρέξτε στην ενότητα [Επανατοποθέτηση του πλαισίου οθόνης](#page-23-0)).
- 5. Επανατοποθετήστε τη στεφάνη οθόνης (ανατρέξτε στην ενότητα [Επανατοποθέτηση της στεφάνης οθόνης](#page-21-0)).
- 6. Επανατοποθετήστε τη διάταξη οθόνης (ανατρέξτε στην ενότητα [Επανατοποθέτηση της διάταξης οθόνης](#page-20-0)).

#### <span id="page-29-0"></span>**Ανεμιστήρας**

**Dell™ Latitude™ E6500 Εγχειρίδιο σέρβις** 

- [Αφαίρεση του ανεμιστήρα](#page-29-1)
- [Επανατοποθέτηση του ανεμιστήρα](#page-29-2)

### <span id="page-29-1"></span>**Αφαίρεση του ανεμιστήρα**

Διαβάστε τις πληροφορίες ασφαλείας που παραλάβατε μαζί με τον υπολογιστή σας, προτού εκτελέσετε εργασίες στο εσωτερικό του. Για επιπρόσθετες<br>πληροφορίες περί ασφαλών πρακτικών, επισκεφθείτε την Apyική σελίσα περί συμφοφωσ

- 1. Ακολουθήστε τις οδηγίες ασφαλείας στην ενότητα [Πριν εργαστείτε στον υπολογιστή σας](file:///C:/data/systems/late6500/gk/sm/before.htm#wp1180036).
- 2. Κλείστε την οθόνη και γυρίστε τον υπολογιστή.
- 3. Αφαιρέστε το κάτω μέρος της διάταξης βάσης (ανατρέξτε στην ενότητα [Αφαίρεση του κάτω μέρους της διάταξης βάσης](file:///C:/data/systems/late6500/gk/sm/base.htm#wp1184372)).
- 4. Αφαιρέστε τις τρεις βίδες M2,5 x 5 mm που συγκρατούν τον ανεμιστήρα στη βάση του υπολογιστή.
- 5. Αποσυνδέστε τον σύνδεσμο του ανεμιστήρα από την πλακέτα συστήματος.
- 6. Σηκώστε τον ανεμιστήρα υπό γωνία για να τον αφαιρέσετε.

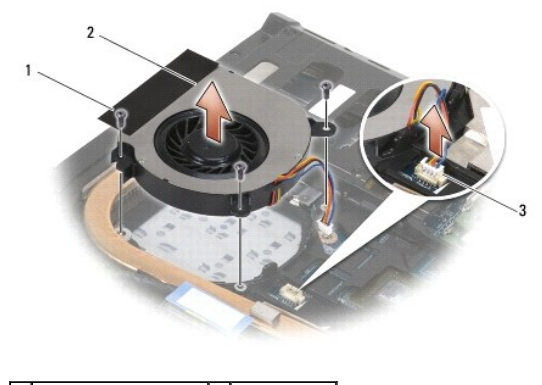

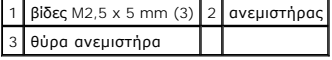

### <span id="page-29-2"></span>**Επανατοποθέτηση του ανεμιστήρα**

Διαβάστε τις πληροφορίες ασφαλείας που παραλάβατε μαζί με τον υπολογιστή σας, προτού εκτελέσετε εργασίες στο εσωτερικό του. Για επιπρόσθετες<br>πληροφορίες περί ασφαλών πρακτικών, επισκεφθείτε την Apyική σελίσα περί συμφοφωσ

- 1. Εισάγετε τον ανεμιστήρα σε μία γωνία, και σπρώξτε για να ευθυγραμμίσετε τις οπές των βιδών που βρίσκονται στον ανεμιστήρα με τις οπές των βιδών που βρίσκονται στον αποδέκτη θερμότητας.
- 2. Αντικαταστήστε τις τρεις βίδες M2,5 x 5 mm για να στερεώσετε τον ανεμιστήρα στη βάση του υπολογιστή.
- 3. Συνδέστε τη θύρα ανεμιστήρα στη θύρα κάρτας συστήματος.
- 4. Επανατοποθετήστε το κάτω μέρος της διάταξης βάσης (ανατρέξτε στην ενότητα [Επανατοποθέτηση του κάτω μέρους της διάταξης βάσης](file:///C:/data/systems/late6500/gk/sm/base.htm#wp1181334)).

#### <span id="page-31-0"></span>**Κάρτες Flash Cache Modules Dell™ Latitude™ E6500 Εγχειρίδιο σέρβις**

- $\Theta$  *Agaipson The FCM*
- [Επανατοποθέτηση της κάρτας](#page-32-0) FCM

Διαβάστε τις πληροφορίες ασφαλείας που παραλάβατε μαζί με τον υπολογιστή σας, προτού εκτελέσετε εργασίες στο εσωτερικό του. Για επιπρόσθετες<br>πληροφορίες περί ασφαλών πρακτικών, επισκεφθείτε την Apyική σελίσα περί συμφοφωσ

Οι Flash Cache Modules (FCMs) είναι εσωτερικές κάρτες μνήμης που βοηθούν στη βελτίωση της απόδοσης του υπολογιστή σας. Μπορείτε να εγκαταστήσετε τις κάρτες FCM είτε σε υποδοχή WWAN ή WPAN Mini-Card.

**ΣΗΜΕΙΩΣΗ:** Οι κάρτες FCM είναι συμβατές μόνο με το λειτουργικό πρόγραμμα Windows Vista®.

Αν μαζί με τον υπολογιστή σας παραγγείλατε κάρτα FCM, η εγκατάσταση της κάρτας έχει ήδη γίνει.

# <span id="page-31-1"></span>**Αφαίρεση της FCM**

- 1. Ακολουθήστε τις διαδικασίες στην ενότητα [Πριν εργαστείτε στον υπολογιστή σας](file:///C:/data/systems/late6500/gk/sm/before.htm#wp1180036).
- 2. Κλείστε την οθόνη και γυρίστε τον υπολογιστή.
- 3. Αφαιρέστε το κάτω μέρος της διάταξης βάσης (ανατρέξτε στην ενότητα [Αφαίρεση του κάτω μέρους της διάταξης βάσης](file:///C:/data/systems/late6500/gk/sm/base.htm#wp1184372)).
- 4. Αφαιρέστε το αριστερό αρθρωτό κάλυμμα (ανατρέξτε στην ενότητα <u>Αφαίρεση των αρθρωτών καλυμμάτων</u>).
- 5. Αφαιρέστε τη βίδα M2 x 3 mm από την κάρτα FCM.
- Η κάρτα εμφανίζεται έξω υπό γωνία 45 μοιρών.
- 6. Βγάλτε συρτά την κάρτα FCM κρατώντας την σε γωνία 45 μοιρών από τη θύρα της.

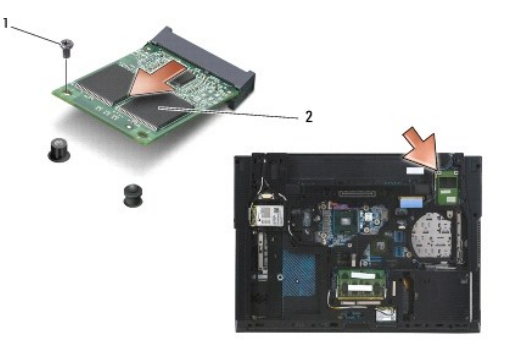

1 βίδα M2 x 3 mm 2 κάρτα WPAN/UWB/FCM

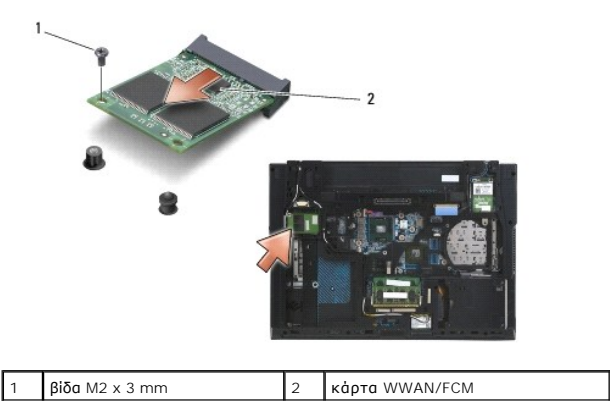

## <span id="page-32-0"></span>**Επανατοποθέτηση της κάρτας FCM**

- **ΕΙΔΟΠΟΙΗΣΗ:** Οι θύρες έχουν ειδική σήμανση για να διασφαλιστεί η σωστή εισαγωγή. Αν συναντήσετε αντίσταση, ελέγξτε τις θύρες στην κάρτα και στην<br>κάρτα συστήματος και ευθυγραμμίστε ξανά την κάρτα.
- **ΕΙΔΟΠΟΙΗΣΗ:** Για να αποφύγετε ζημιά στην κάρτα FCM, βεβαιωθείτε ότι τα καλώδια δεν βρίσκονται κάτω από την κάρτα όταν την επανατοποθετήσετε.
- **ΕΙΔΟΠΟΙΗΣΗ:** Η υποδοχή Mini-Card έχει τυπωμένο το WPAN/UWB/FCM μέσα στην υποδοχή. Μην τοποθετείτε τη FCM σε οποιαδήποτε άλλη υποδοχή Mini-Card.
- 1. Σύρτε την κάρτα FCM μέσα στη θύρα.
- 2. Πιέστε την κάρτα προς τα κάτω πάνω στη θέση ευθυγράμμισης και κρατήστε τη στη θέση της.
- 3. Επανατοποθετήστε τη βίδα στην κάρτα FCM.
- 4. Επανατοποθετήστε το αριστερό αρθρωτό κάλυμμα (ανατρέξτε στην ενότητα [Επανατοποθέτηση των αρθρωτών καλυμμάτων](file:///C:/data/systems/late6500/gk/sm/hingecvr.htm#wp1183443)).
- 5. Επανατοποθετήστε το κάτω μέρος της διάταξης βάσης (ανατρέξτε στην ενότητα [Επανατοποθέτηση του κάτω μέρους της διάταξης βάσης](file:///C:/data/systems/late6500/gk/sm/base.htm#wp1181334)).
- 6. Επανατοποθετήστε την μπαταρία (ανατρέξτε στην ενότητα [Επανατοποθέτηση της μπαταρίας](file:///C:/data/systems/late6500/gk/sm/before.htm#wp1109861)).

#### <span id="page-33-0"></span>**Μονάδα σκληρού δίσκου Dell™ Latitude™ E6500 Εγχειρίδιο σέρβις**

- 
- [Αφαίρεση της μονάδας σκληρού δίσκου](#page-33-1)
- .<br><u>Γατοποθέτηση της μονάδας σκλη</u>

**ΣΗΜΕΙΩΣΗ:** Η Dell δεν εγγυάται τη συμβατότητα και δεν υποστηρίζει μονάδες σκληρού δίσκου που προέρχονται από πηγές εκτός Dell.

## <span id="page-33-1"></span>**Αφαίρεση της μονάδας σκληρού δίσκου**

Διαβάστε τις πληροφορίες ασφαλείας που παραλάβατε μαζί με τον υπολογιστή σας, προτού εκτελέσετε εργασίες στο εσωτερικό του. Για επιπρόσθετες<br>πληροφορίες περί ασφαλών πρακτικών, επισκεφθείτε την Apyική σελίσα περί συμφοφωσ

Μην αγγίzετε το μεταλλικό κάλυμμα της μονάδας σκληρού δίσκου σε περίπτωση αφαίρεσης της μονάδας σκληρού δίσκου από τον υπολογιστή σας ενώ η μονάδα δίσκου είναι ζεστή.

**ΕΙΔΟΠΟΙΗΣΗ**: Για να αποφύγετε την απώλεια δεδομένων, κλείστε τον υπολογιστή σας προτού αφαιρέσετε τη μονάδα σκληρού δίσκου. Μην αφαιρείτε τη<br>μονάδα σκληρού δίσκου ενώ ο υπολογιστής είναι αναμμένος ή σε κατάσταση αναστολή

**ΣΗΜΕΙΩΣΗ:** Οι μονάδες σκληρού δίσκου είναι εξαιρετικά εύθραυστες. Να είστε ιδιαίτερα προσεκτικοί κατά το χειρισμό της μονάδας σκληρού δίσκου.

Για να αφαιρέσετε τη μονάδα σκληρού δίσκου από το φατνίο σκληρού δίσκου:

- 1. Ακολουθήστε τις διαδικασίες στην ενότητα [Πριν εργαστείτε στον υπολογιστή σας](file:///C:/data/systems/late6500/gk/sm/before.htm#wp1180036).
- 2. Αναποδογυρίστε τον υπολογιστή σε μια καθαρή, επίπεδη επιφάνεια.

**ΕΙΔΟΠΟΙΗΣΗ:** Όταν η μονάδα σκληρού δίσκου δεν είναι στον υπολογιστή, αποθηκεύστε τη σε προστατευτική αντιστατική συσκευασία.

3. Αφαιρέστε το κάτω μέρος της διάταξης βάσης (ανατρέξτε στην ενότητα [Αφαίρεση του κάτω μέρους της διάταξης βάσης](file:///C:/data/systems/late6500/gk/sm/base.htm#wp1184372)).

**ΣΗΜΕΙΩΣΗ**: Η μονάδα σκληρού δίσκου μπορεί να αφαιρεθεί με ή χωρίς την αφαίρεση του κάτω μέρους της διάταξης βάσης. Ωστόσο, εάν αφαιρέσετε<br>περισσότερα από μία μονάδα σκληρού δίσκου, θα πρέπει να αφαιρέσετε πρώρα το κάτω μ

- 4. Αφαιρέστε τέσσερις βίδες M3 x 3 mm (που είναι σημειωμένες με ένα «Η») που ασφαλίζουν τη μονάδα σκληρού δίσκου.
- 5. Βγάλτε συρτά τη μονάδα σκληρού δίσκου από τον υπολογιστή.

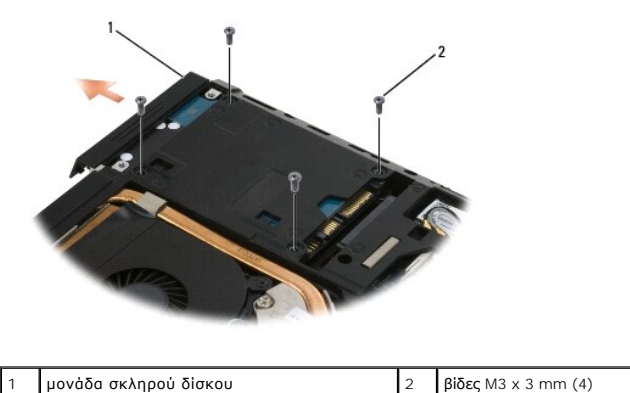

6. Αφαιρέστε τη βίδα από τη στεφάνη και πάρτε τη στεφάνη από τη μονάδα σκληρού δίσκου.

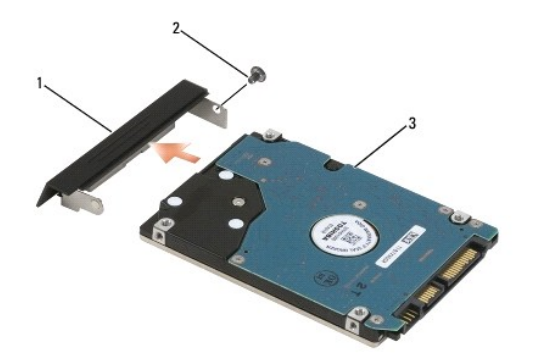

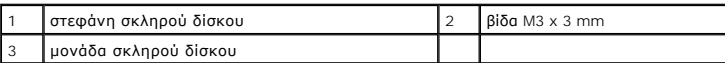

## <span id="page-34-0"></span>**Επανατοποθέτηση της μονάδας σκληρού δίσκου**

1. Εάν αντικαθιστάτε μια μονάδα σκληρού δίσκου με μια καινούρια, βγάλτε τη νέα μονάδα σκληρού δίσκου από τη συσκευασία της.

Φυλάξτε την αρχική συσκευασία για αποθήκευση ή αποστολή της μονάδας σκληρού δίσκου.

**ΕΙΔΟΠΟΙΗΣΗ:** Πιέστε γερά και σταθερά για να μπει η μονάδα συρτά στη θέση της. Αν πιέσετε υπερβολικά δυνατά, μπορεί να προκληθεί ζημιά στο σύνδεσμο.

- 2. Βιδώστε τη στεφάνη στο σκληρό δίσκο.
- 3. Περάστε συρτά τη μονάδα σκληρού δίσκου μέσα στο φατνίο ωσότου εφαρμόσει εντελώς στη θέση της.
- 4. Εάν αφαιρεθεί, επανατοποθετήστε το κάτω μέρος της διάταξης βάσης (ανατρέξτε στην ενότητα <u>Επανατοποθέτηση του κάτω μέρους της διάταξης βάσης</u>).
- 5. Επανατοποθετήστε και σφίξτε τις τέσσερις βίδες M3 x 3 mm της μονάδας σκληρού δίσκου.
- 6. Επανατοποθετήστε την μπαταρία.
- 7. Γυρίστε τον υπολογιστή προς τα επάνω, ανοίξτε την οθόνη και εκκινήστε τον υπολογιστή.
- 8. Εάν έχετε εγκαταστήσει καινούργιο σκληρό δίσκο, δοκιμάστε και επανακκινήστε τον υπολογιστή. Εάν δεν γίνεται επανεκκίνηση:
	- ι χρησιμοποιήστε το μέσο εγκατάστασης του *Λειτουργικού συστήματος* για να εγκαταστήσετε το λειτουργικό σύστημα στον υπολογιστή σας<br>(ανατρέξτε στον *Οδηγός εγκατάστασης και γρήγορης αναφοράς* για πληροφορίες).
	- ι χρησιμοποιήστε τα διαφορετικά μέσα για *Προγράμματα οδήγησης και βοηθητικές εφαρμογές* για να τα εγκαταστήσετε στον υπολογιστή σας<br>(ανατρέξτε στον *Οδηγός εγκατάστασης και γρήγορης αναφοράς* για πληροφορίες).

# <span id="page-35-0"></span>**Αρθρωτά καλύμματα**

**Dell™ Latitude™ E6500 Εγχειρίδιο σέρβις** 

- [Αφαίρεση των αρθρωτών καλυμμάτων](#page-35-1)
- Θ Επανατοποθέτηση των αρθρωτών καλυ

## <span id="page-35-1"></span>**Αφαίρεση των αρθρωτών καλυμμάτων**

Διαβάστε τις πληροφορίες ασφαλείας που παραλάβατε μαζί με τον υπολογιστή σας, προτού εκτελέσετε εργασίες στο εσωτερικό του. Για επιπρόσθετες<br>πληροφορίες περί ασφαλών πρακτικών, επισκεφθείτε την Apyική σελίσα περί συμφοφωσ

Τα αρθρωτά καλύμματα δεν είναι εναλλάξιμα. Το αριστερό καλύπτει την πολυτροπική θύρα DisplayPort και το δεξί καλύπτει την υποδοχή δικτύου RJ-45.

- 1. Ακολουθήστε τις διαδικασίες στην ενότητα [Πριν εργαστείτε στον υπολογιστή σας](file:///C:/data/systems/late6500/gk/sm/before.htm#wp1180036).
- 2. Κλείστε την οθόνη και γυρίστε τον υπολογιστή.
- 3. Αφαιρέστε τις δύο βίδες σύσφιξης M2,5 x 5 mm από τους μεντεσέδες.
- 4. Σύρετε κάθε αρθρωτό κάλυμμα προς τα έξω και ανασηκώστε το για να το αφαιρέσετε.

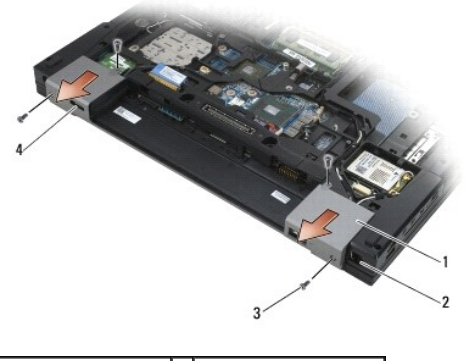

1 αρθρωτά καλύμματα 2 υποδοχή δικτύου RJ-11  $\beta$ ίδες M2,5 x 5 mm (2) 4 θύρα οθόνης

#### <span id="page-35-2"></span>**Επανατοποθέτηση των αρθρωτών καλυμμάτων**

- 1. Σύρετε το αριστερό αρθρωτό κάλυμμα πάνω από τη θύρα οθόνης και σύρετε το δεξί αρθρωτό κάλυμμα πάνω από την υποδοχή δικτύου RJ-45.
- 2. Επανατοποθετήστε τις δύο βίδες M2,5 x 5 mm σε κάθε αρθρωτό κάλυμμα.
### <span id="page-36-2"></span>**Πληκτρολόγιο**

**Dell™ Latitude™ E6500 Εγχειρίδιο σέρβις** 

- [Αφαίρεση του πληκτρολογίου](#page-36-0)
- [Επανατοποθέτηση του πληκτρολογίου](#page-36-1)

# <span id="page-36-0"></span>**Αφαίρεση του πληκτρολογίου**

Διαβάστε τις πληροφορίες ασφαλείας που παραλάβατε μαζί με τον υπολογιστή σας, προτού εκτελέσετε εργασίες στο εσωτερικό του. Για επιπρόσθετες<br>πληροφορίες περί ασφαλών πρακτικών, επισκεφθείτε την Apyική σελίσα περί συμφοφωσ

- 1. Ακολουθήστε τις διαδικασίες στην ενότητα [Πριν εργαστείτε στον υπολογιστή σας](file:///C:/data/systems/late6500/gk/sm/before.htm#wp1180036).
- 2. Αφαιρέστε τα αρθρωτά καλύμματα (ανατρέξτε στην ενότητα [Αφαίρεση των αρθρωτών καλυμμάτων](file:///C:/data/systems/late6500/gk/sm/hingecvr.htm#wp1183179)).
- 3. Αφαιρέστε το κάλυμμα του LED (ανατρέξτε στην ενότητα [Αφαίρεση του καλύμματος του](file:///C:/data/systems/late6500/gk/sm/ledcvr.htm#wp1179991) LED).
- 4. Αφαιρέστε τις δύο βίδες M2 x 3 mm μαζί με το επάνω μέρος του πληκτρολογίου.
- **ΕΙΔΟΠΟΙΗΣΗ**: Τα πλήκτρα για τα κεφαλαία είναι εύθραυστα, φεύγουν εύκολα από τη θέση τους και η επανατοποθέτησή τους είναι χρονοβόρα. Να είστε<br>ιδιαίτερα προσεκτικοί κατά την αφαίρεση και το χειρισμό του πληκτρολογίου.
- 5. Χρησιμοποιώντας την ειδική προεξοχή, ανασηκώστε προσεκτικά το πάνω μέρος του πληκτρολογίου, και στη συνέχεια τραβήξτε το σε γωνία για να αφαιρέσετε το πληκτρολόγιο από την υποδοχή του.

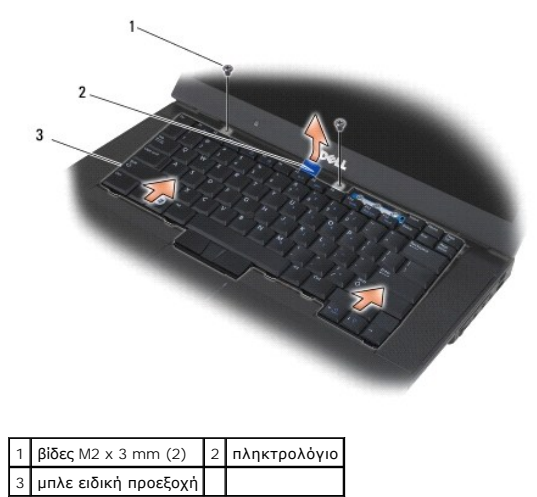

# <span id="page-36-1"></span>**Επανατοποθέτηση του πληκτρολογίου**

Διαβάστε τις πληροφορίες ασφαλείας που παραλάβατε μαζί με τον υπολογιστή σας, προτού εκτελέσετε εργασίες στο εσωτερικό του. Για επιπρόσθετες πληροφορίες περί ασφαλών πρακτικών, επισκεφθείτε την Αρχική σελίδα περί συμμόρφωσης με κανονισμούς (Regulatory Compliance Homepage) στην τοποθεσία<br>Web www.dell.com στο Διαδίκτυο, στη διεύθυνση www.dell.com/regulatory\_comp

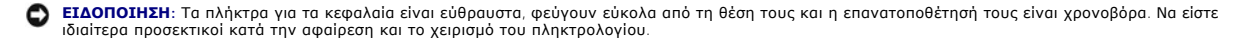

1. Εάν κρατήσετε το πληκτρολόγιο λίγο πάνω από τον υπολογιστή, τραβήξτε συρτά το κάτω μέρος του πληκτρολογίου υπό γωνία, και προσαρμόστε τις<br>προεξοχές στις υποδοχές του πληκτρολογίου κατά μήκος του κάτω μέρος του πληκτρο παλάμης.

**ΣΗΜΕΙΩΣΗ:** Εάν πατήσετε τα πλήκτρα ALT το πληκτρολόγιο θα στερεωθεί σωστά.

- 2. Πατήστε προσεκτικά κάθε πλευρά για να ασφαλίσει το πληκτρολόγιο στη θέση του.
- 3. Επανατοποθετήστε τις δύο βίδες M2 x 3 mm στο επάνω μέρος του πληκτρολογίου.

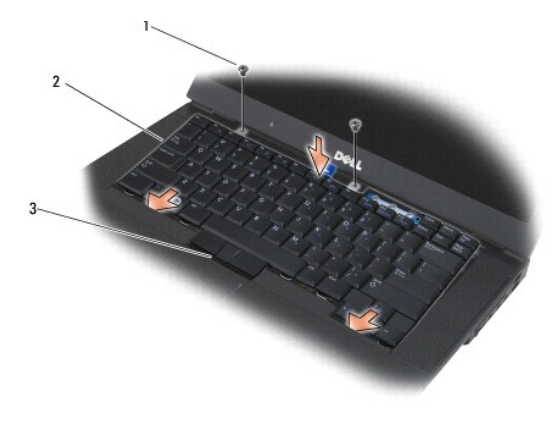

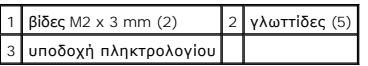

4. Επανατοποθετήστε το πλαίσιο του πίνακα από την κορυφή του πίνακα και προσεκτικά αγκιστρώστε το πλαίσιο.

- 5. Επανατοποθετήστε το κάλυμμα του LED (ανατρέξτε στην ενότητα [Επανατοποθέτηση του καλύμματος του](file:///C:/data/systems/late6500/gk/sm/ledcvr.htm#wp1179937) LED).
- 6. Επανατοποθετήστε τα αρθρωτά καλύμματα (ανατρέξτε στην ενότητα [Επανατοποθέτηση των αρθρωτών καλυμμάτων](file:///C:/data/systems/late6500/gk/sm/hingecvr.htm#wp1183443)).
- 7. Κλείστε την οθόνη και γυρίστε τον υπολογιστή.
- 8. Επανατοποθετήστε την μπαταρία (ανατρέξτε στην ενότητα [Επανατοποθέτηση της μπαταρίας](file:///C:/data/systems/late6500/gk/sm/before.htm#wp1109861)).

### <span id="page-38-0"></span>**Κάλυμμα LED**

**Dell™ Latitude™ E6500 Εγχειρίδιο σέρβις** 

- [Αφαίρεση του καλύμματος του](#page-38-1) LED
- [Επανατοποθέτηση του καλύμματος του](#page-38-2) LED

# <span id="page-38-1"></span>**Αφαίρεση του καλύμματος του LED**

Διαβάστε τις πληροφορίες ασφαλείας που παραλάβατε μαζί με τον υπολογιστή σας, προτού εκτελέσετε εργασίες στο εσωτερικό του. Για επιπρόσθετες<br>πληροφορίες περί ασφαλών πρακτικών, επισκεφθείτε την Apyική σελίσα περί συμφοφωσ

- 1. Ακολουθήστε τις διαδικασίες στην ενότητα [Πριν εργαστείτε στον υπολογιστή σας](file:///C:/data/systems/late6500/gk/sm/before.htm#wp1180036).
- 2. Κλείστε την οθόνη και γυρίστε τον υπολογιστή.
- 3. Αφαιρέστε το κάτω μέρος της διάταξης βάσης (ανατρέξτε στην ενότητα [Αφαίρεση του κάτω μέρους της διάταξης βάσης](file:///C:/data/systems/late6500/gk/sm/base.htm#wp1184372)).
- 4. Αφαιρέστε τα αρθρωτά καλύμματα (ανατρέξτε στην ενότητα [Αφαίρεση των αρθρωτών καλυμμάτων](file:///C:/data/systems/late6500/gk/sm/hingecvr.htm#wp1183179)).
- 5. Αφαιρέστε τη διάταξη οθόνης (ανατρέξτε στην ενότητα [Οθόνη](file:///C:/data/systems/late6500/gk/sm/display.htm#wp1205665)).
- 6. Γυρίστε τον υπολογιστή ανάποδα και εντοπίστε τις τέσσερις γλωττίδες στο φατνίο της μπαταρίας που ασφαλίζουν το κάλυμμα LED στο επάνω μέρος του υπολογιστή. Με τη χρήση πλαστικής σφήνας, πιέστε προσεκτικά τις γλωττίδες για να απελευθερώσετε το κάλυμμα των LED.

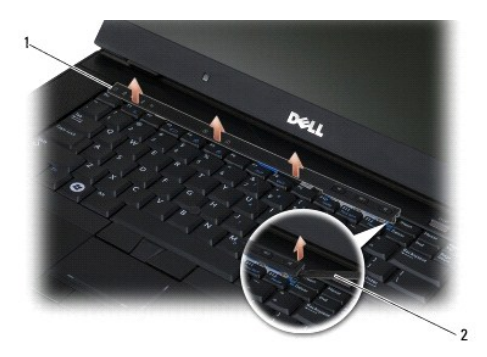

### 1 κάλυμμα LED 2 σφήνα

# <span id="page-38-2"></span>**Επανατοποθέτηση του καλύμματος του LED**

Διαβάστε τις πληροφορίες ασφαλείας που παραλάβατε μαζί με τον υπολογιστή σας, προτού εκτελέσετε εργασίες στο εσωτερικό του. Για επιπρόσθετες πληροφορίες περί ασφαλών πρακτικών, επισκεφθείτε την Αρχική σελίδα περί συμμόρφωσης με κανονισμούς (Regulatory Compliance Homepage) στην τοποθεσία Web www.dell.com στο Διαδίκτυο, στη διεύθυνση www.dell.com/regulatory\_compliance.

- 1. Με εκτέλεση υπό γωνία, «κουμπώστε» το κάλυμμα των LED στη θέση του με μια γλωττίδα τη φορά.
- 2. Επανατοποθετήστε τη διάταξη οθόνης (ανατρέξτε στην ενότητα [Οθόνη](file:///C:/data/systems/late6500/gk/sm/display.htm#wp1205665)).
- 3. Επανατοποθετήστε τα αρθρωτά καλύμματα (ανατρέξτε στην ενότητα [Επανατοποθέτηση των αρθρωτών καλυμμάτων](file:///C:/data/systems/late6500/gk/sm/hingecvr.htm#wp1183443)).
- 4. Επανατοποθετήστε το κάτω μέρος της διάταξης βάσης (ανατρέξτε στην ενότητα [Επανατοποθέτηση του κάτω μέρους της διάταξης βάσης](file:///C:/data/systems/late6500/gk/sm/base.htm#wp1181334)).

# <span id="page-39-1"></span>**Μνήμα**

**Dell™ Latitude™ E6500 Εγχειρίδιο σέρβις** 

- [Αφαίρεση της μονάδας μνήμης](#page-39-0)
- Θ Επανατοποθέτηση της μ
- [Λειτουργία του υπολογιστή](#page-41-0)
- Διαβάστε τις πληροφορίες ασφαλείας που παραλάβατε μαζί με τον υπολογιστή σας, προτού εκτελέσετε εργασίες στο εσωτερικό του. Για επιπρόσθετες πληροφορίες περί ασφαλών πρακτικών, επισκεφθείτε την Αρχική σελίδα περί συμμόρφωσης με κανονισμούς (Regulatory Compliance Homepage) στην τοποθεσία<br>Web www.dell.com στο Διαδίκτυο, στη διεύθυνση www.dell.com/regulatory\_comp

Προς αποφυγή ηλεκτροστατικής εκκένωσης, γειωθείτε χρησιμοποιώντας ένα μεταλλικό ιμάντα γείωσης στον καρπό ή αγγίζοντας κατά διαστήματα μια άβαφη μεταλλική επιφάνεια.

**ΕΙΔΟΠΟΙΗΣΗ:** Εάν ο υπολογιστής σας έχει μόνο μία μονάδα μνήμης, τοποθετήστε τη μονάδα μνήμης στην υποδοχή με τη σήμανση «DIMM A».

 $\bullet$ **ΕΙΔΟΠΟΙΗΣΗ**: Αν αφαιρέσετε τις αρχικές μονάδες μνήμης από τον υπολογιστή σε περίπτωση αναβάθμισης μνήμης, φυλάξτε τις ξεχωριστά από τυχόν νέες<br>μονάδες που μπορεί να διαθέτετε, ακόμη και αν οράφατε τις νέες μονάδες από τη

**ΣΗΜΕΙΩΣΗ:** Οι μονάδες μνήμης που είναι αγορασμένες από την Dell καλύπτονται από την εγγύηση για τον υπολογιστή σας.

# <span id="page-39-0"></span>**Αφαίρεση της μονάδας μνήμης**

Ο υπολογιστής σας υποστηρίζει τα ακόλουθα στοιχεία:

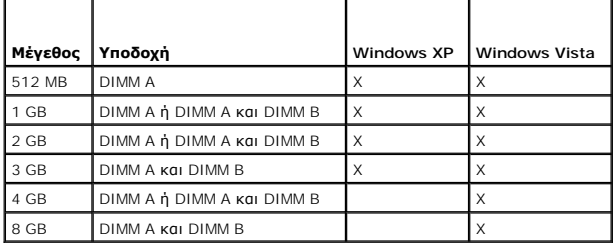

Ο υπολογιστής σας διαθέτει δύο υποδοχές SODIMM στις οποίες έχει πρόσβαση ο χρήστης, στις οποίες αναφερόμαστε ως DIMM A και DIMM B. Η υποδοχή DIMM A<br>είναι αυτή που είναι πιο κοντά στην κάρτα συστήματος και πάντα περιέχει μ επιδόσεις της μνήμης του συστήματος. Εάν η μονάδα στην υποδοχή DIMM A πρέπει να αντικατασταθεί και να τοποθετηθεί μία στην υποδοχή DIMM B, πρέπει<br>πρώτα να αφαιρέσετε τη μονάδα στη DIMM B.

- 1. Ακολουθήστε τις διαδικασίες στην ενότητα [Πριν εργαστείτε στον υπολογιστή σας](file:///C:/data/systems/late6500/gk/sm/before.htm#wp1180036).
- 2. Αναποδογυρίστε τον υπολογιστή και τοποθετήστε το σε μια καθαρή, επίπεδη επιφάνεια.
- 3. Αφαιρέστε το κάτω μέρος της διάταξης βάσης (ανατρέξτε στην ενότητα [Αφαίρεση του κάτω μέρους της διάταξης βάσης](file:///C:/data/systems/late6500/gk/sm/base.htm#wp1184372)).

### **DIMM B**

Στην υποδοχή DIMM B μπορείτε να έχετε ή να μην έχετε τοποθετημένη μια μονάδα μνήμης, ανάλογα με τη διαμόρφωση του συστήματός σας. Όταν κοιτάτε το<br>διαμέρισμα μνήμης από την κάτω πλευρά του υπολογιστή, η υποδοχή DIMM B είνα

#### **Αφαίρεση της μονάδας DIMM B**

**ΕΙΔΟΠΟΙΗΣΗ:** Για να μην προκληθεί ζημιά στη θύρα της μονάδας μνήμης, μη χρησιμοποιείτε εργαλεία για να ανοίξετε τους συνδετήρες στερέωσης της μονάδας μνήμης.

1. Για να αφαιρέσετε τη μονάδα DIMM B, ανοίξτε τους συνδετήρες στερέωσης από τα πλευρικά άκρα της μονάδας μνήμης έτσι ώστε να βρίσκεται σε γωνία 30 μοιρών από την κάρτα συστήματος.

<span id="page-40-2"></span>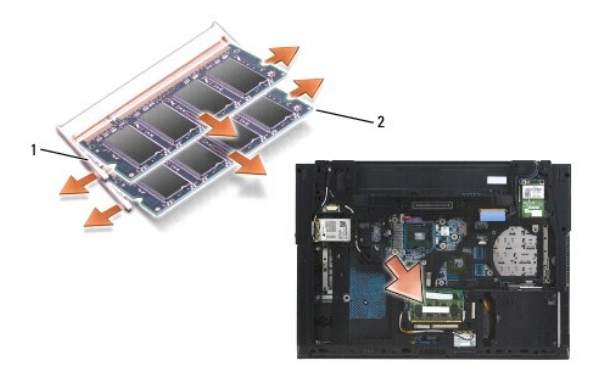

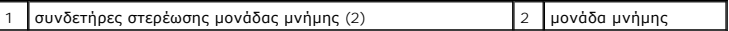

2. Πιάστε τη μονάδα από τα πλευρικά άκρα και τραβήξτε τη κάθετα από την υποδοχή Τοποθετήστε τη μονάδα σε αντιστατική συσκευασία, π.χ. αντιστατική σακούλα.

## **DIMM A**

- **ΕΙΔΟΠΟΙΗΣΗ**: Για να μην προκληθεί ζημιά στη θύρα της μονάδας μνήμης, μη χρησιμοποιείτε εργαλεία για να ανοίξετε τους συνδετήρες στερέωσης της<br>μονάδας μνήμης.
- 1. Για να αφαιρέσετε τη μονάδα DIMM B, ανοίξτε τους συνδετήρες στερέωσης από τα πλευρικά άκρα της μονάδας μνήμης έτσι ώστε να βρίσκεται σε γωνία 45 μοιρών από την κάρτα συστήματος.
- 2. Πιάστε τη μονάδα από τα πλευρικά άκρα και τραβήξτε τη κάθετα από την υποδοχή Τοποθετήστε τη μονάδα σε αντιστατική συσκευασία, π.χ. αντιστατική σακούλα.

# <span id="page-40-0"></span>**Επανατοποθέτηση της μονάδας μνήμης**

### <span id="page-40-1"></span>**DIMM B**

- 1. Γειωθείτε χρησιμοποιώντας ένα μεταλλικό τμήμα του πλαισίου του υπολογιστή.
- 2. Αφαιρέστε τη μονάδα μνήμης από την αντιστατική συσκευασία της, πιάνοντας τη μονάδα από τα πλευρικά άκρα, ευθυγραμμίστε την υποδοχή στο άκρο του συνδέσμου της μονάδας με το κλειδί στον σύνδεσμο της υποδοχής DIMM A.
- 3. Τραβήξτε συρτά τη μονάδα μνήμης στον σύνδεσμο της υποδοχής σε γωνία 45 μοιρών ως προς την κάρτα συστήματος ωσότου εφαρμόσει εντελώς στη θέση της.

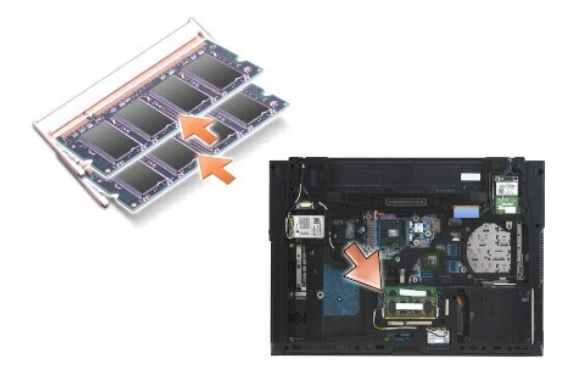

4. Σπρώξτε το μακρύ άκρο της μονάδας μνήμης προς τα κάτω μέχρι οι συνδετήρες στερέωσης να ασφαλίσουν τη μονάδα στη θέση της.

**ΣΗΜΕΙΩΣΗ**: Εἁν η μονάδα μνήμης δεν έχει τοποθετηθεί σωστά, οι συνδετήρες στερέωσης δεν θα συγκρατήσουν τη μονάδα με σταθερότητα και ο<br>υπολογιστής μπορεί να μην κάνει εκκίνηση σωστά. Για τη βλάβη αυτή δεν εμφανίζεται μήνυ

### **DIMM A**

Η υποδοχή DIMM A είναι αυτή που είναι πιο κοντά στην κάρτα συστήματος. Εάν μια μονάδα μνήμης έχει τοποθετηθεί στην υποδοχή DIMM B, πρέπει να αφαιρεθεί πριν τοποθετηθεί μια μονάδα μνήμης στην υποδοχή DIMM A.

- 1. Γειωθείτε χρησιμοποιώντας ένα μεταλλικό τμήμα του πλαισίου του υπολογιστή.
- 2. Αφαιρέστε τη μονάδα μνήμης από την αντιστατική συσκευασία της, πιάνοντας τη μονάδα από τα πλευρικά άκρα, ευθυγραμμίστε την υποδοχή στο άκρο του συνδέσμου της μονάδας με το κλειδί στον σύνδεσμο της υποδοχής DIMM A.
- 3. Τραβήξτε συρτά τη μονάδα μνήμης στον σύνδεσμο της υποδοχής σε γωνία 45 μοιρών ως προς την κάρτα συστήματος ωσότου εφαρμόσει εντελώς στη θέση της.
- 4. Σπρώξτε το μακρύ άκρο της μονάδας μνήμης προς τα κάτω μέχρι οι συνδετήρες στερέωσης να ασφαλίσουν τη μονάδα στη θέση της.

**ΣΗΜΕΙΩΣΗ:** Εάν η μονάδα μνήμης δεν έχει τοποθετηθεί σωστά, οι συνδετήρες στερέωσης δεν θα συγκρατήσουν τη μονάδα με σταθερότητα και ο υπολογιστής μπορεί να μην κάνει εκκίνηση σωστά. Για τη βλάβη αυτή δεν εμφανίζεται μήνυμα σφάλματος.

5. Εάν μια μονάδα μνήμης τοποθετηθεί στην υποδοχή DIMM B, επανατοποθετήστε τη χρησιμοποιώντας τις διαδικασίες που περιγράφονται στο [DIMM B.](#page-40-1)

# <span id="page-41-0"></span>**Λειτουργία του υπολογιστή**

Για να βεβαιωθείτε ότι ο υπολογιστής σας λειτουργεί σωστά:

- 1. Σύρετε το κάτω μέρος της διάταξης βάσης στη θέση της και σφίξτε τη βίδα στερέωσης.
- 2. Βάλτε τη μπαταρία στη θήκη της ή συνδέστε το μετασχηματιστή DC με τον υπολογιστή σας και μια ηλεκτρική πρίζα.
- 3. Σηκώστε όρθιο τον υπολογιστή και ανοίξτε την οθόνη.
- 4. Εκκινήστε τον υπολογιστή σας. Την ώρα που γίνεται η εκκίνηση, ο υπολογιστής ανιχνεύει την πρόσθετη μνήμη και αυτόματα ενημερώνει τις πληροφορίες<br>- διαμόρφωσης του συστήματος. Επαληθεύστε ότι η χωρητικότητα μνήμης που
- 5. Για να επιβεβαιώστε την ποσότητα μνήμης που έχετε εγκαταστήσει στον υπολογιστή:
	- <sup>l</sup> *Στο λειτουργικό σύστημα Microsoft*® *Windows Vista*®, κάντε κλικ στις επιλογές **Έναρξη** ® **Βοήθεια και Υποστήριξη**® **Πληροφορίες υπολογιστή**.
	- ι Σ*το λειτουργικό σύστημα Microsoft Windows<sup>®</sup> XP,* κάντε δεξί κλικ στο εικονίδιο **Ο Υπολογιστής μου** στην επιφάνεια εργασίας, και στη συνέχεια,<br>κάντε κλικ στην επιλογή **Ιδιότητες**, και ἐπειτα κάντε κλικ στην επιλογή **Γε**

# **Μόντεμ**

**Dell™ Latitude™ E6500 Εγχειρίδιο σέρβις** 

- [Αφαίρεση του μόντεμ](#page-42-0)
- Θ Επανατοποθέτηση

# <span id="page-42-0"></span>**Αφαίρεση του μόντεμ**

Διαβάστε τις πληροφορίες ασφαλείας που παραλάβατε μαζί με τον υπολογιστή σας, προτού εκτελέσετε εργασίες στο εσωτερικό του. Για επιπρόσθετες<br>πληροφορίες περί ασφαλών πρακτικών, επισκεφθείτε την Apyική σελίσα περί συμφοφωσ

- 1. Ακολουθήστε τις διαδικασίες στην ενότητα [Πριν εργαστείτε στον υπολογιστή σας](file:///C:/data/systems/late6500/gk/sm/before.htm#wp1180036).
- 2. Κλείστε την οθόνη και γυρίστε τον υπολογιστή.
- 3. Αφαιρέστε το κάτω μέρος της διάταξης βάσης (ανατρέξτε στην ενότητα [Αφαίρεση του κάτω μέρους της διάταξης βάσης](file:///C:/data/systems/late6500/gk/sm/base.htm#wp1184372)).
- 4. Αφαιρέστε τα αρθρωτά καλύμματα (ανατρέξτε στην ενότητα [Αφαίρεση των αρθρωτών καλυμμάτων](file:///C:/data/systems/late6500/gk/sm/hingecvr.htm#wp1183179)).
- 5. Αφαιρέστε τη διάταξη στηρίγματος παλάμης (ανατρέξτε στην ενότητα [Αφαίρεση της διάταξης στηρίγιατίματος παλάμης](file:///C:/data/systems/late6500/gk/sm/palmrest.htm#wp1181048)).
- 6. Αφαιρέστε το πορτοκαλί ευέλικτο καλώδιο του μόντεμ πιέζοντας προς τα εμπρός τις γλωττίδες και αφαιρώντας το καλώδιο.
- 7. Αφαιρέστε το μαύρο καλώδιο μόντεμ RJ11 από το μόντεμ.
- 8. Αφαιρέστε τη βίδα M2 x 3 mm από το μόντεμ.
- 9. Αφαιρέστε το μόντεμ.

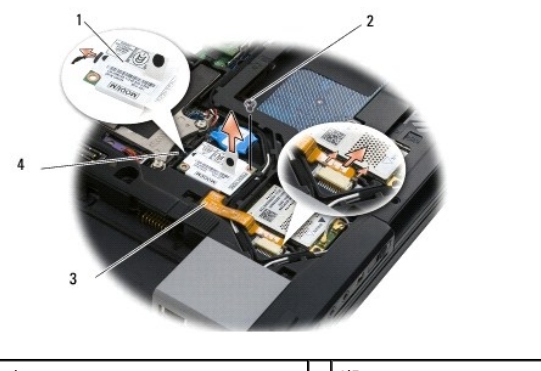

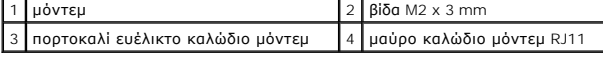

# <span id="page-42-1"></span>**Επανατοποθέτηση του μόντεμ**

Διαβάστε τις πληροφορίες ασφαλείας που παραλάβατε μαζί με τον υπολογιστή σας, προτού εκτελέσετε εργασίες στο εσωτερικό του. Για επιπρόσθετες<br>πληροφορίες περί ασφαλών πρακτικών, επισκεφθείτε την Apyική σελίσα περί συμφοφωσ

- 1. Τοποθετήστε το μόντεμ στη διάταξη βάσης.
- 2. Εισάγετε το μαύρο καλώδιο μόντεμ RJ11 στο χώρο που σας παρέχεται στη διάταξη βάσης.
- 3. Επανατοποθετήστε την βίδα M2 x 3 mm για να ασφαλιστεί το μόντεμ στην κάρτα I/O.
- 4. Συνδέστε το μαύρο καλώδιο μόντεμ RJ11 στο μόντεμ.
- 5. Συνδέστε το πορτοκαλί καλώδιο μόντεμ στην κάρτα I/O.
- 6. Επανατοποθετήστε τη διάταξη στηρίγματος παλάμης (ανατρέξτε στην ενότητα [Αφαίρεση της διάταξης στηρίγιατίματος παλάμης](file:///C:/data/systems/late6500/gk/sm/palmrest.htm#wp1184120)).
- 7. Επανατοποθετήστε τα αρθρωτά καλύμματα (ανατρέξτε στην ενότητα [Επανατοποθέτηση των αρθρωτών καλυμμάτων](file:///C:/data/systems/late6500/gk/sm/hingecvr.htm#wp1183443)).
- 8. Αφαιρέστε το κάτω μέρος της διάταξης βάσης (ανατρέξτε στην ενότητα [Επανατοποθέτηση του κάτω μέρους της διάταξης βάσης](file:///C:/data/systems/late6500/gk/sm/base.htm#wp1181334)).

### <span id="page-44-2"></span>**Μονάδα οπτικού δίσκου Dell™ Latitude™ E6500 Εγχειρίδιο σέρβις**

- 
- [Αφαίρεση της μονάδας οπτικού δίσκου](#page-44-0)
- [Επανατοποθέτηση της μονάδας οπτικού δίσκου](#page-44-1)

Η αρθρωτή μονάδα δίσκου υποστηρίζει είτε μια δεύτερη μονάδα σκληρού δίσκου είτε μια μονάδα οπτικών δίσκων είτε μια θυρίδα εξαερισμού για ταξίδι.

# <span id="page-44-0"></span>**Αφαίρεση της μονάδας οπτικού δίσκου**

Διαβάστε τις πληροφορίες ασφαλείας που παραλάβατε μαζί με τον υπολογιστή σας, προτού εκτελέσετε εργασίες στο εσωτερικό του. Για επιπρόσθετες<br>πληροφορίες περί ασφαλών πρακτικών, επισκεφθείτε την Apyική σελίσα περί συμφοφωσ

**ΣΗΜΕΙΩΣΗ:** Η βίδα ασφαλείας αρθρωτής μονάδας είναι προαιρετική και μπορείτε να μην την χρησιμοποιήσετε στον υπολογιστή σας.

- 1. Ακολουθήστε τις διαδικασίες στην ενότητα [Πριν εργαστείτε στον υπολογιστή σας](file:///C:/data/systems/late6500/gk/sm/before.htm#wp1180036).
- 2. Κλείστε την οθόνη και γυρίστε τον υπολογιστή.
- 3. Αφαιρέστε το κάτω μέρος της διάταξης βάσης (ανατρέξτε στην ενότητα [Αφαίρεση του κάτω μέρους της διάταξης βάσης](file:///C:/data/systems/late6500/gk/sm/base.htm#wp1184372)).
- 4. Εάν μια βίδα ασφαλείας βρίσκεται στη θέση της, αφαιρέστε τη από τη μονάδα.
- 5. Ωθήστε το μοχλό της μονάδας για να την αποδεσμεύσετε.
- 6. Βγάλτε συρτά τη μονάδα από το οπτικό φατνίο.

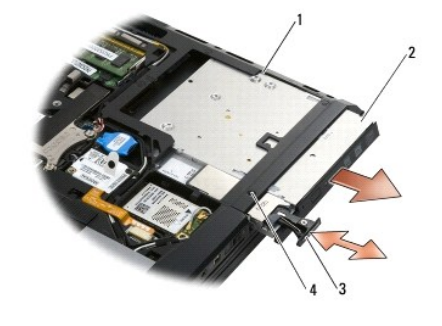

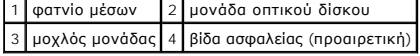

## <span id="page-44-1"></span>**Επανατοποθέτηση της μονάδας οπτικού δίσκου**

Διαβάστε τις πληροφορίες ασφαλείας που παραλάβατε μαζί με τον υπολογιστή σας, προτού εκτελέσετε εργασίες στο εσωτερικό του. Για επιπρόσθετες<br>πληροφορίες περί ασφαλών πρακτικών, επισκεφθείτε την Apyική σελίσα περί συμφοφωσ

**ΣΗΜΕΙΩΣΗ:** Η βίδα ασφαλείας αρθρωτής μονάδας είναι προαιρετική και μπορείτε να μην την χρησιμοποιήσετε στον υπολογιστή σας.

- 1. Σύρετε τη μονάδα δίσκου μέσα στη θυρίδα.
- 2. Ωθήστε την ασφάλεια απελευθέρωσης προς τα μέσα για να ασφαλίσετε τη μονάδα.
- 3. Εάν έχει αφαιρεθεί μια βίδα ασφαλείας, επανατοποθετήστε τη.
- 4. Επανατοποθετήστε το κάτω μέρος της διάταξης βάσης (ανατρέξτε στην ενότητα [Επανατοποθέτηση του κάτω μέρους της διάταξης βάσης](file:///C:/data/systems/late6500/gk/sm/base.htm#wp1181334)).

5. Επανατοποθετήστε την μπαταρία (ανατρέξτε στην ενότητα [Επανατοποθέτηση της μπαταρίας](file:///C:/data/systems/late6500/gk/sm/before.htm#wp1109861)).

# <span id="page-46-0"></span>**Διάταξη στηρίγματος παλάμης**

- **Dell™ Latitude™ E6500 Εγχειρίδιο σέρβις**
- [Αφαίρεση της διάταξης στηρίγιατίματος παλάμης](#page-46-1)
- αίρεση της διάταξης στηρίγιατίματος παλάμι

# <span id="page-46-1"></span>**Αφαίρεση της διάταξης στηρίγιατίματος παλάμης**

Διαβάστε τις πληροφορίες ασφαλείας που παραλάβατε μαζί με τον υπολογιστή σας, προτού εκτελέσετε εργασίες στο εσωτερικό του. Για επιπρόσθετες<br>πληροφορίες περί ασφαλών πρακτικών, επισκεφθείτε την Apyική σελίσα περί συμφοφωσ

- 1. Ακολουθήστε τις οδηγίες ασφαλείας στην ενότητα [Πριν εργαστείτε στον υπολογιστή σας](file:///C:/data/systems/late6500/gk/sm/before.htm#wp1180036).
- 2. Κλείστε την οθόνη και γυρίστε τον υπολογιστή.
- 3. Αφαιρέστε το κάτω μέρος της διάταξης βάσης (ανατρέξτε στην ενότητα [Αφαίρεση του κάτω μέρους της διάταξης βάσης](file:///C:/data/systems/late6500/gk/sm/base.htm#wp1184372)).
- 4. Αφαιρέστε τη μονάδα σκληρού δίσκου (ανατρέξτε στην ενότητα [Αφαίρεση της μονάδας σκληρού δίσκου](file:///C:/data/systems/late6500/gk/sm/hdd.htm#wp1184184)).
- 5. Αφαιρέστε τη μονάδα οπτικού δίσκου (ανατρέξτε στην ενότητα [Αφαίρεση της μονάδας οπτικού δίσκου](file:///C:/data/systems/late6500/gk/sm/optical.htm#wp1179930)).
- 6. Αφαιρέστε τον ανεμιστήρα με τη διάταξη ψύξης του επεξεργαστή (ανατρέξτε στην ενότητα [Αφαίρεση της διάταξης ψύξης του επεξεργαστή](file:///C:/data/systems/late6500/gk/sm/cpucool.htm#wp1182413)).
- 7. Αφαιρέστε τα αρθρωτά καλύμματα (ανατρέξτε στην ενότητα [Αφαίρεση των αρθρωτών καλυμμάτων](file:///C:/data/systems/late6500/gk/sm/hingecvr.htm#wp1183179)).
- 8. Αφαιρέστε τη διάταξη οθόνης (ανατρέξτε στην ενότητα [Οθόνη](file:///C:/data/systems/late6500/gk/sm/display.htm#wp1205665)).
- 9. Αφαιρέστε το πληκτρολόγιο (ανατρέξτε στην ενότητα [Αφαίρεση του πληκτρολογίου](file:///C:/data/systems/late6500/gk/sm/keyboard.htm#wp1179991)).
- 10. Γυρίστε τον υπολογιστή ανάποδα και αφαιρέστε 10 βίδες M2,5 x 5 mm και μία βίδα M2,5 x 8-mm.

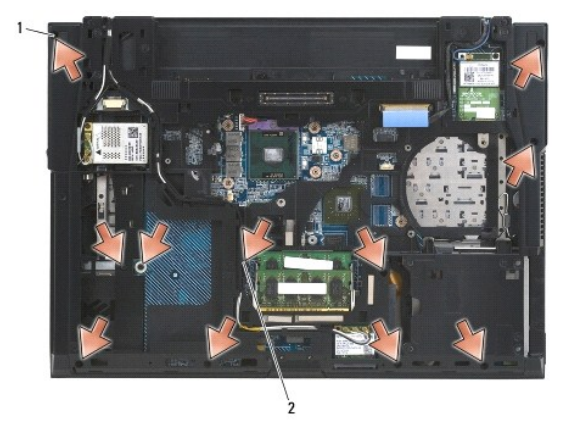

### 1 βίδες M2,5 x 5 mm (10) 2 βίδα M2,5 x 8-mm

- 11. Γυρίστε πάλι τον υπολογιστή από την καλή και αφαιρέστε τέσσερις βίδες M2,5 x 5 mm με σήμανση «P».
- 12. Ανασηκώστε τη θερμική πλάκα.

<span id="page-47-0"></span>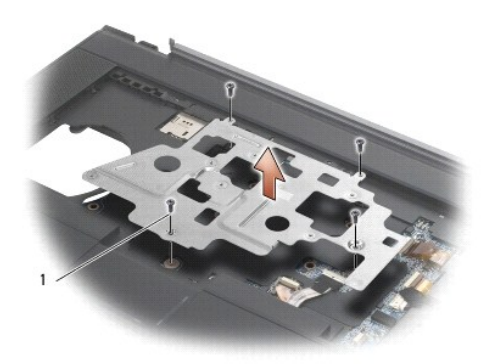

### 1 βίδες M2,5 x 5 mm (4)

- 13. Χρησιμοποιήσετε την ειδική μπλε προεξοχή για να αποσυνδέσετε το καλώδιο της επιφάνειας αφής από την κάρτα συστήματος.
- 14. Ανασηκώστε το μοχλό για να αποσυνδέσετε το καλώδιο του μικροφώνου από την κάρτα συστήματος.
- 15. Χρησιμοποιήσετε την μαύρη γλωττίδα ανοίγματος για να αποσυνδέσετε το καλώδιο της επιφάνειας αφής από την κάρτα συστήματος.
- 16. Ανασηκώστε το μοχλό για να αποσυνδέσετε το καλώδιο της συσκευής ανάγνωσης ανεπαφικών έξυπνων καρτών από την κάρτα συστήματος.
- 17. Ανασηκώστε το μοχλό για να αποσυνδέσετε το καλώδιο της συσκευής ανάγνωσης δακτυλικών αποτυπωμάτων από την κάρτα συστήματος (προαιρετικό).
- **ΕΙΔΟΠΟΙΗΣΗ:** Μην ασκείτε πίεση για να αποχωρίσετε το στήριγμα παλάμης από τον υπολογιστή. Εάν συναντήσετε αντίσταση, *λυγίστε* ελαφρώς ή ασκήστε πίεση στο στήριγμα παλάμης ή κινηθείτε κατά μήκος της άκρης, εργαστείτε μακριά από την περιοχή αντίστασης, έως ότου απελευθερωθεί το στήριγμα παλάμης.
- 18. Αφαιρέστε τη μεταξοτυπική γλωττίδα.
- 19. Ανασηκώστε την αριστερή πλευρά του στηρίγματος παλάμης, στη συνέχεια ωθήστε στη δεξιά πλευρά για να απελευθερώσετε το στήριγμα παλάμης, και στη συνέχεια ανασηκώστε το προσεκτικά από τον υπολογιστή.

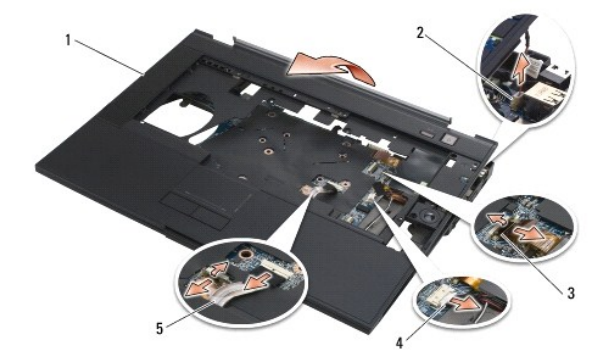

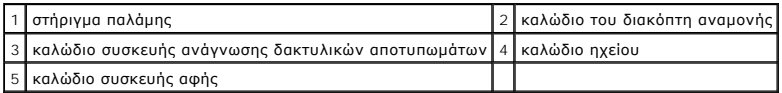

# <span id="page-47-1"></span>**Αφαίρεση της διάταξης στηρίγιατίματος παλάμης**

Διαβάστε τις πληροφορίες ασφαλείας που παραλάβατε μαζί με τον υπολογιστή σας, προτού εκτελέσετε εργασίες στο εσωτερικό του. Για επιπρόσθετες<br>πληροφορίες περί ασφαλών πρακτικών, επισκεφθείτε την Apyική σελίσα περί συμφοφωσ

1. Στρέψτε σε γωνία και συνδέστε τη δεξιά πλευρά του στηρίγματος παλάμης, και στη συνέχεια χαμηλώστε και ασφαλίστε την αριστερή πλευρά.

- 2. Επανατοποθετήστε το δεξί μεγάφωνο ([ανατρέξτε στην ενότητα Αφαίρεση του πλέγματος δεξιού ηχείου και της συσκευής ανάγνωσης δακτυλικών](file:///C:/data/systems/late6500/gk/sm/speaker.htm#wp1184832)  αποτυπωμάτων).
- 3. Επανατοποθετήστε τη μεταξοτυπική γλωττίδα.
- 4. Συνδέστε το το καλώδιο της συσκευής ανάγνωσης ανεπαφικών έξυπνων καρτών, το καλώδιο της επιφάνειας αφής, το καλώδιο του ηχείου, το καλώδιο<br>- του διακόπτη ασύρματης σύνδεσης, και το καλώδιο συσκευής ανάγνωσης δακτυλικών
- 5. Επανατοποθετήστε τις τέσσερις βίδες M2,5 x 5 mm στο πάνω μέρος του στηρίγματος παλάμης.
- 6. Αναποδογυρίστε τον υπολογιστή και επανατοποθετήστε τις έντεκα βίδες M2,5 x 5 mm στο κάτω μέρος του υπολογιστή για να στερεώσετε την επιφάνεια ανάπαυσης.
- 7. Επανατοποθετήστε τον ανεμιστήρα (ανατρέξτε στην ενότητα [Επανατοποθέτηση του ανεμιστήρα](file:///C:/data/systems/late6500/gk/sm/fan.htm#wp1179900)).
- 8. Επανατοποθετήστε τη μονάδα οπτικού δίσκου (ανατρέξτε στην ενότητα [Επανατοποθέτηση της μονάδας οπτικού δίσκου](file:///C:/data/systems/late6500/gk/sm/optical.htm#wp1179957)).
- 9. [Γυρίστε τον υπολογιστή με την πάνω πλευρά προς τα πάνω και αντικαταστήστε το πληκτρολόγιο](file:///C:/data/systems/late6500/gk/sm/keyboard.htm#wp1179937) (ανατρέξτε στην ενότητα Επανατοποθέτηση του πληκτρολογίου).
- 10. Επανατοποθετήστε τη διάταξη οθόνης (ανατρέξτε στην ενότητα [Οθόνη](file:///C:/data/systems/late6500/gk/sm/display.htm#wp1205665)).
- 11. Επανατοποθετήστε τα αρθρωτά καλύμματα (ανατρέξτε στην ενότητα [Επανατοποθέτηση των αρθρωτών καλυμμάτων](file:///C:/data/systems/late6500/gk/sm/hingecvr.htm#wp1183443)).
- 12. Επανατοποθετήστε το κάτω μέρος της διάταξης βάσης (ανατρέξτε στην ενότητα [Επανατοποθέτηση του κάτω μέρους της διάταξης βάσης](file:///C:/data/systems/late6500/gk/sm/base.htm#wp1181334)).
- 13. Επανατοποθετήστε τη μπαταρία (ανατρέξτε στην ενότητα [Επανατοποθέτηση της μπαταρίας](file:///C:/data/systems/late6500/gk/sm/before.htm#wp1109861)).

### <span id="page-49-1"></span>**Μονάδα ισχύος DC (συνεχούς ρεύματος) Dell™ Latitude™ E6500 Εγχειρίδιο σέρβις**

- [Αφαίρεση της μονάδας ισχύος](#page-49-0) DC
- **Αντικατάσταση της μονάδας ισχύο**

# <span id="page-49-0"></span>**Αφαίρεση της μονάδας ισχύος DC**

Διαβάστε τις πληροφορίες ασφαλείας που παραλάβατε μαζί με τον υπολογιστή σας, προτού εκτελέσετε εργασίες στο εσωτερικό του. Για επιπρόσθετες<br>πληροφορίες περί ασφαλών πρακτικών, επισκεφθείτε την Apyική σελίσα περί συμφοφωσ

- 1. Ακολουθήστε τις οδηγίες ασφαλείας στην ενότητα [Πριν εργαστείτε στον υπολογιστή σας](file:///C:/data/systems/late6500/gk/sm/before.htm#wp1180036).
- 2. Κλείστε την οθόνη και γυρίστε τον υπολογιστή.
- 3. Αφαιρέστε το κάτω μέρος της διάταξης βάσης (ανατρέξτε στην ενότητα [Αφαίρεση του κάτω μέρους της διάταξης βάσης](file:///C:/data/systems/late6500/gk/sm/base.htm#wp1184372)).
- 4. Αφαιρέστε την μπαταρία σε σχήμα νομίσματος (ανατρέξτε στην ενότητα [Αφαίρεση της μπαταρίας σε σχήμα νομίσματος](file:///C:/data/systems/late6500/gk/sm/coinbatt.htm#wp1179949)).
- 5. Αφαιρέστε τη μονάδα σκληρού δίσκου (ανατρέξτε στην ενότητα [Αφαίρεση της μονάδας σκληρού δίσκου](file:///C:/data/systems/late6500/gk/sm/hdd.htm#wp1184184)).
- 6. Αφαιρέστε τον ανεμιστήρα (ανατρέξτε στην ενότητα [Αφαίρεση του ανεμιστήρα](file:///C:/data/systems/late6500/gk/sm/fan.htm#wp1179841)).
- 7. Αφαιρέστε τη διάταξη ψύξης του επεξεργαστή (ανατρέξτε στην ενότητα [Αφαίρεση της διάταξης ψύξης του επεξεργαστή](file:///C:/data/systems/late6500/gk/sm/cpucool.htm#wp1182413)).
- 8. Αφαιρέστε τη μονάδα οπτικού δίσκου (ανατρέξτε στην ενότητα [Αφαίρεση της μονάδας οπτικού δίσκου](file:///C:/data/systems/late6500/gk/sm/optical.htm#wp1179930)).
- 9. Αφαιρέστε τα αρθρωτά καλύμματα (ανατρέξτε στην ενότητα [Αφαίρεση των αρθρωτών καλυμμάτων](file:///C:/data/systems/late6500/gk/sm/hingecvr.htm#wp1183179)).
- 10. Αφαιρέστε τη διάταξη οθόνης (ανατρέξτε στην ενότητα [Οθόνη](file:///C:/data/systems/late6500/gk/sm/display.htm#wp1205665)).
- 11. Αφαιρέστε τις τρεις βίδες M2,5 x 5 mm οι οποίες φέρουν σήμανση από λευκά βέλη από την κάρτα συστήματος.
- 12. Τραβήξτε προς τα έξω την άνω αριστερή γωνία της διάταξης βάσης για να απελευθερώσετε τις υποδοχές DC, USB, και τη σειραϊκή.
- 13. Αφαιρέστε το κάλυμμα του πίνακα LED (ανατρέξτε στην ενότητα [Αφαίρεση του καλύμματος του](file:///C:/data/systems/late6500/gk/sm/ledcvr.htm#wp1179991) LED).
- 14. Αφαιρέστε το πληκτρολόγιο (ανατρέξτε στην ενότητα [Αφαίρεση του πληκτρολογίου](file:///C:/data/systems/late6500/gk/sm/keyboard.htm#wp1179991)).
- 15. Αφαιρέστε το κάλυμμα πλέγματος ηχείου/συσκευής ανάγνωσης δακτυλικών αποτυπωμάτων (ανατρέξτε στην ενότητα <u>Αφαίρεση του πλέγματος δεξιού</u> δακτυλικών αποτυ
- 16. Αφαιρέστε τη διάταξη του στηρίγματος παλάμης (ανατρέξτε στην ενότητα [Αφαίρεση της διάταξης στηρίγιατίματος παλάμης](file:///C:/data/systems/late6500/gk/sm/palmrest.htm#wp1181048)).
- 17. Αφαιρέστε τη θήκη καρτών (ανατρέξτε στην ενότητα [Αφαίρεση της θήκης καρτών](file:///C:/data/systems/late6500/gk/sm/cardcage.htm#wp1184165)).
- **ΕΙΔΟΠΟΙΗΣΗ:** Μην αφαιρέσετε τις κάρτες ασύρματων επικοινωνιών, τις κάρτες μνήμης ή τον επεξεργαστή από την πλακέτα συστήματος.
- 18. Αφαιρέστε την κάρτα συστήματος (ανατρέξτε στην ενότητα [Αφαίρεση της διάταξης κάρτας συστήματος](file:///C:/data/systems/late6500/gk/sm/sysboard.htm#wp1180340)).
- 19. Αποσυνδέστε και αφαιρέστε το καλώδιο ισχύος DC.
- 20. Αφαιρέστε το σύνδεσμο του καλωδίου ισχύος DC από τη διάταξη βάσης.

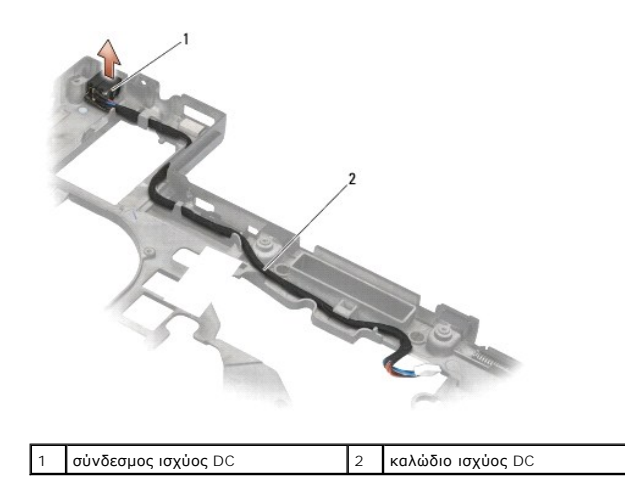

# <span id="page-50-0"></span>**Αντικατάσταση της μονάδας ισχύος DC**

Διαβάστε τις πληροφορίες ασφαλείας που παραλάβατε μαζί με τον υπολογιστή σας, προτού εκτελέσετε εργασίες στο εσωτερικό του. Για επιπρόσθετες<br>πληροφορίες περί ασφαλών πρακτικών, επισκεφθείτε την Apχική σελίσα περί συμμόρφω

- 1. Τοποθετήστε το καλώδιο ρεύματος DC στη διάταξη της υποδοχής, ευθυγραμμίζοντας τους οδηγούς στις πλευρές του βύσματος με την υποδοχή.
- 2. Συνδέστε το καλώδιο ισχύος DC στην κάρτα συστήματος (ανατρέξτε στην εικόνα <u>Αφαίρεση της μονάδας ισχύος DC</u> για σωστή σύνδεση καλωδίου).
- 3. Επανατοποθετήστε την κάρτα συστήματος (ανατρέξτε στην ενότητα [Επανατοποθέτηση της διάταξης κάρτας συστήματος](file:///C:/data/systems/late6500/gk/sm/sysboard.htm#wp1180048).
- 4. Επανατοποθετήστε τη θήκη καρτών (ανατρέξτε στην ενότητα [Επανατοποθέτηση της θήκης καρτών](file:///C:/data/systems/late6500/gk/sm/cardcage.htm#wp1184293)).
- 5. Επανατοποθετήστε το στήριγμα παλάμης (ανατρέξτε στην ενότητα [Αφαίρεση της διάταξης στηρίγιατίματος παλάμης](file:///C:/data/systems/late6500/gk/sm/palmrest.htm#wp1184120)).
- 6. [Επανατοποθετήστε το κάλυμμα του πλέγματος του ηχείου και της συσκευής ανάγνωσης δακτυλικών αποτυπωμάτων](file:///C:/data/systems/late6500/gk/sm/speaker.htm#wp1184832) (ανατρέξτε στην ενότητα <u>Αφαίρεση</u><br>Στου πλέγματος δεξιού αχείου και της συσκευής ανάγγωσης δακτυλικών αποτυπωμάτων του πλέγματος δεξιού ηχείου και της συσκευής ανάγνωσης δακτυλικών αποτυπωμάτων).
- 7. Αφαιρέστε τη διάταξη ψύξης του επεξεργαστή (ανατρέξτε στην ενότητα [Αντικατάσταση της διάταξης ψύξης του επεξεργαστή](file:///C:/data/systems/late6500/gk/sm/cpucool.htm#wp1182498)).
- 8. Επανατοποθετήστε το πληκτρολόγιο (ανατρέξτε στην ενότητα [Επανατοποθέτηση του πληκτρολογίου](file:///C:/data/systems/late6500/gk/sm/keyboard.htm#wp1179937)).
- 9. Επανατοποθετήστε το κάλυμμα του LED (ανατρέξτε στην ενότητα [Επανατοποθέτηση του καλύμματος του](file:///C:/data/systems/late6500/gk/sm/ledcvr.htm#wp1179937) LED).
- 10. Επανατοποθετήστε τη διάταξη οθόνης (ανατρέξτε στην ενότητα [Επανατοποθέτηση της διάταξης οθόνης](file:///C:/data/systems/late6500/gk/sm/display.htm#wp1179924)).
- 11. Επανατοποθετήστε τα αρθρωτά καλύμματα (ανατρέξτε στην ενότητα [Επανατοποθέτηση των αρθρωτών καλυμμάτων](file:///C:/data/systems/late6500/gk/sm/hingecvr.htm#wp1183443)).
- 12. Επανατοποθετήστε τη μονάδα οπτικού δίσκου (ανατρέξτε στην ενότητα [Επανατοποθέτηση της μονάδας οπτικού δίσκου](file:///C:/data/systems/late6500/gk/sm/optical.htm#wp1179957)).
- 13. Επανατοποθετήστε τη μονάδα σκληρού δίσκου (ανατρέξτε στην ενότητα [Επανατοποθέτηση της μονάδας σκληρού δίσκου](file:///C:/data/systems/late6500/gk/sm/hdd.htm#wp1185957)).
- 14. Επανατοποθετήστε το κάτω μέρος της διάταξης βάσης (ανατρέξτε στην ενότητα [Επανατοποθέτηση του κάτω μέρους της διάταξης βάσης](file:///C:/data/systems/late6500/gk/sm/base.htm#wp1181334)).

# <span id="page-51-0"></span>**Πλέγμα δεξιού ηχείου και συσκευής ανάγνωσης δακτυλικών αποτυπωμάτων**

**Dell™ Latitude™ E6500 Εγχειρίδιο σέρβις** 

- [Αφαίρεση του πλέγματος δεξιού ηχείου και της συσκευής ανάγνωσης δακτυλικών αποτυπωμάτων](#page-51-1)
- [Επανατοποθέτηση του πλέγματος δεξιού ηχείου και της συσκευής ανάγνωσης δακτυλικών αποτυπωμάτων](#page-52-1)

# <span id="page-51-1"></span>**Αφαίρεση του πλέγματος δεξιού ηχείου και της συσκευής ανάγνωσης δακτυλικών αποτυπωμάτων**

Διαβάστε τις πληροφορίες ασφαλείας που παραλάβατε μαζί με τον υπολογιστή σας, προτού εκτελέσετε εργασίες στο εσωτερικό του. Για επιπρόσθετες<br>πληροφορίες περί ασφαλών πρακτικών, επισκεφθείτε την Apχική σελίσα περί συμμόρφω

**ΣΗΜΕΙΩΣΗ:** Εάν δεν διαθέτετε μια συσκευή ανάγνωσης δακτυλικών αποτυπωμάτων, αγνοήστε τα βήματα για την αφαίρεση ή τοποθέτησή του.

- 1. Ακολουθήστε τις διαδικασίες στην ενότητα [Πριν εργαστείτε στον υπολογιστή σας](file:///C:/data/systems/late6500/gk/sm/before.htm#wp1180036).
- 2. Κλείστε την οθόνη και γυρίστε τον υπολογιστή.
- 3. Αφαιρέστε τη μονάδα σκληρού δίσκου (ανατρέξτε στην ενότητα [Αφαίρεση της μονάδας σκληρού δίσκου](file:///C:/data/systems/late6500/gk/sm/hdd.htm#wp1184184)).
- 4. Αφαιρέστε τη μονάδα οπτικού δίσκου (ανατρέξτε στην ενότητα [Αφαίρεση της μονάδας οπτικού δίσκου](file:///C:/data/systems/late6500/gk/sm/optical.htm#wp1179930)).
- 5. Αφαιρέστε το κάλυμμα του LED (ανατρέξτε στην ενότητα [Αφαίρεση του καλύμματος του](file:///C:/data/systems/late6500/gk/sm/ledcvr.htm#wp1179991) LED).
- 6. Αφαιρέστε το πληκτρολόγιο (ανατρέξτε στην ενότητα [Αφαίρεση του πληκτρολογίου](file:///C:/data/systems/late6500/gk/sm/keyboard.htm#wp1179991)).
- 7. Χαλαρώστε τις δύο βίδες στερέωσης (δείχνονται με ένα S το οποίο υπάρχει στην πλακέτα βάσης).

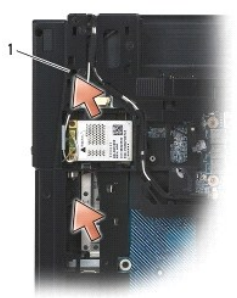

1 μη αποσπώμενες βίδες (2)

- 8. Γυρίστε τον υπολογιστή με την επάνω πλευρά προς τα επάνω.
- 9. Αφαιρέστε το καλώδιο της συσκευής ανάγνωσης δακτυλικών αποτυπωμάτων (εάν διαθέτετε συσκευή ανάγνωσης δακτυλικών αποτυπωμάτων).
- 10. Αφαιρέστε το πλαστικό πλέγμα ηχείου/συσκευής ανάγνωσης δακτυλικών αποτυπωμάτων.

<span id="page-52-0"></span>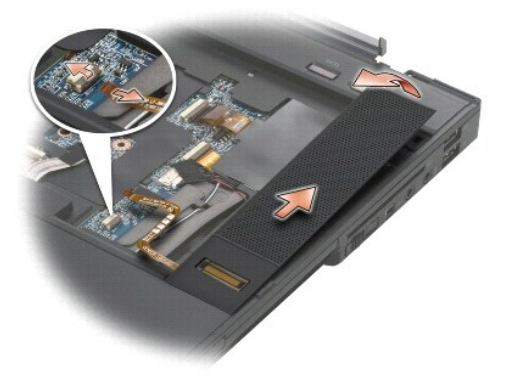

# <span id="page-52-1"></span>**Επανατοποθέτηση του πλέγματος δεξιού ηχείου και της συσκευής ανάγνωσης δακτυλικών αποτυπωμάτων**

Διαβάστε τις πληροφορίες ασφαλείας που παραλάβατε μαζί με τον υπολογιστή σας, προτού εκτελέσετε εργασίες στο εσωτερικό του. Για επιπρόσθετες πληροφορίες περί ασφαλών πρακτικών, επισκεφθείτε την Αρχική σελίδα περί συμμόρφωσης με κανονισμούς (Regulatory Compliance Homepage) στην τοποθεσία<br>Web www.dell.com στο Διαδίκτυο, στη διεύθυνση www.dell.com/regulatory\_comp

**ΕΙΔΟΠΟΙΗΣΗ:** Εάν τοποθετείτε μια νέα διάταξη πλέγματος συσκευής ανάγνωσης δακτυλικών αποτυπωμάτων/ηχείου, αφαιρέστε το προσατευτικό χαρτί από το κάτω μέρος του καλωδίου.

**ΕΙΔΟΠΟΙΗΣΗ:** Οι μονάδες σκληρού δίσκου είναι εξαιρετικά εύθραστες. Να είστε ιδιαίτερα προσεκτικοί κατά το χειρισμό της μονάδας σκληρού δίσκου.

- 1. Εάν διαθέτετε συσκευή ανάγνωσης δακτυλικών αποτυπωμάτων, συνδέστε το καλώδιο της συσκευής. Πιέστε κατά μήκος του καλωδίου για να στερεωθεί το καλώδιο στο στήριγμα παλάμης.
- 2. Στερεώστε το πλέγμα ηχείου/συσκευής ανάγνωσης δακτυλικών αποτυπωμάτων στη θέση του.
- 3. Αναποδογυρίστε τον υπολογιστή και σφίξτε τις δύο βίδες στερέωσης M2,5 x 5 mm.
- 4. Επανατοποθετήστε το πληκτρολόγιο (ανατρέξτε στην ενότητα [Επανατοποθέτηση του πληκτρολογίου](file:///C:/data/systems/late6500/gk/sm/keyboard.htm#wp1179937)).
- 5. Επανατοποθετήστε το κάλυμμα του LED (ανατρέξτε στην ενότητα [Επανατοποθέτηση του καλύμματος του](file:///C:/data/systems/late6500/gk/sm/ledcvr.htm#wp1179937) LED).
- 6. Επανατοποθετήστε τη μονάδα οπτικού δίσκου (ανατρέξτε στην ενότητα [Επανατοποθέτηση της μονάδας οπτικού δίσκου](file:///C:/data/systems/late6500/gk/sm/optical.htm#wp1179957)).
- 7. Επανατοποθετήστε τη μπαταρία (ανατρέξτε στην ενότητα [Επανατοποθέτηση της μπαταρίας](file:///C:/data/systems/late6500/gk/sm/before.htm#wp1109861)).

### <span id="page-53-0"></span>**Διάταξη κάρτας συστήματος Dell™ Latitude™ E6500 Εγχειρίδιο σέρβις**

- [Αφαίρεση της διάταξης κάρτας συστήματος](#page-53-1)
- Θ Επανατοποθέτηση της διάταξης κάρ

Το τσιπ BIOS της κάρτας συστήματος περιλαμβάνει την ετικέτα εξυπηρέτησης, η οποία διακρίνεται επίσης σε μία ετικέτα γραμμικού κώδικα στη βάση του<br>υπολογιστή. Το κιτ αντικατάστασης της κάρτας συστήματος περιλαμβάνει μέσα π εξυπηρέτησης στην κάρτα συστήματος αντικατάστασης.

# <span id="page-53-1"></span>**Αφαίρεση της διάταξης κάρτας συστήματος**

Διαβάστε τις πληροφορίες ασφαλείας που παραλάβατε μαζί με τον υπολογιστή σας, προτού εκτελέσετε εργασίες στο εσωτερικό του. Για επιπρόσθετες πληροφορίες περί ασφαλών πρακτικών, επισκεφθείτε την Αρχική σελίδα περί συμμόρφωσης με κανονισμούς (Regulatory Compliance Homepage) στην τοποθεσία<br>Web www.dell.com στο Διαδίκτυο, στη διεύθυνση www.dell.com/regulatory\_comp

- 1. Ακολουθήστε τις οδηγίες ασφαλείας στην ενότητα [Πριν εργαστείτε στον υπολογιστή σας](file:///C:/data/systems/late6500/gk/sm/before.htm#wp1180036).
- 2. Κλείστε την οθόνη και γυρίστε τον υπολογιστή.
- 3. Αφαιρέστε το κάτω μέρος της διάταξης βάσης (ανατρέξτε στην ενότητα [Αφαίρεση του κάτω μέρους της διάταξης βάσης](file:///C:/data/systems/late6500/gk/sm/base.htm#wp1184372)).
- 4. Αφαιρέστε την mini-Card που βρίσκεται στην υποδοχή κάρτας WWAN/FCM, εάν υπάρχει (ανατρέξτε στην ενότητα Δφαίρεση κάρτας WWAN ή Αφαίρεση της FCM).
- 5. Αφαιρέστε την mini-Card που βρίσκεται στην υποδοχή κάρτας WLAN/WiMax, εάν υπάρχει (ανατρέξτε στην ενότητα [Αφαίρεση της κάρτας](file:///C:/data/systems/late6500/gk/sm/wlan.htm#wp1180300) WLAN/WiMax).
- 6. Αφαιρέστε τα αρθρωτά καλύμματα (ανατρέξτε στην ενότητα [Αφαίρεση των αρθρωτών καλυμμάτων](file:///C:/data/systems/late6500/gk/sm/hingecvr.htm#wp1183179)).
- 7. Αφαιρέστε την mini-Card που βρίσκεται στην υποδοχή κάρτας WPAN/UWB/FCM, εάν υπάρχει (ανατρέξτε στην ενότητα [Αφαίρεση της κάρτας](file:///C:/data/systems/late6500/gk/sm/wpan.htm#wp1180300) WPAN/UWB ή αη της FCM)
- 8. Αφαιρέστε τη μονάδα σκληρού δίσκου (ανατρέξτε στην ενότητα [Αφαίρεση της μονάδας σκληρού δίσκου](file:///C:/data/systems/late6500/gk/sm/hdd.htm#wp1184184)).
- 9. Αποσυνδέστε την μπαταρία σε σχήμα νομίσματος από την πλακέτα συστήματος (ανατρέξτε στην ενότητα <u>[Αφαίρεση της μπαταρίας σε σχήμα νομίσματος](file:///C:/data/systems/late6500/gk/sm/coinbatt.htm#wp1179949)</u>)
- 10. Αφαιρέστε τις κάρτες μνήμης (ανατρέξτε στην ενότητα [Αφαίρεση της μονάδας μνήμης](file:///C:/data/systems/late6500/gk/sm/memory.htm#wp1184057)).
- 11. Αφαιρέστε τη διάταξη ψύξης του επεξεργαστή (ανατρέξτε στην ενότητα [Αφαίρεση της διάταξης ψύξης του επεξεργαστή](file:///C:/data/systems/late6500/gk/sm/cpucool.htm#wp1182413)).
- 12. Αφαιρέστε τον επξεργαστή (ανατρέξτε στην ενότητα [Αφαίρεση της μονάδας επεξεργαστή](file:///C:/data/systems/late6500/gk/sm/cpu.htm#wp1179979)).
- 13. Αφαιρέστε τον ανεμιστήρα (ανατρέξτε στην ενότητα [Αφαίρεση του ανεμιστήρα](file:///C:/data/systems/late6500/gk/sm/fan.htm#wp1179841)).
- 14. Αφαιρέστε τη μονάδα οπτικού δίσκου (ανατρέξτε στην ενότητα [Αφαίρεση της μονάδας οπτικού δίσκου](file:///C:/data/systems/late6500/gk/sm/optical.htm#wp1179930)).
- 15. Αφαιρέστε τη διάταξη οθόνης (ανατρέξτε στην ενότητα [Οθόνη](file:///C:/data/systems/late6500/gk/sm/display.htm#wp1205665)).
- 16. Αφαιρέστε το πληκτρολόγιο (ανατρέξτε στην ενότητα [Αφαίρεση του πληκτρολογίου](file:///C:/data/systems/late6500/gk/sm/keyboard.htm#wp1179991)).
- 17. [Αφαιρέστε το κάλυμμα της συσκευής αναγνώρισης δακτυλικών αποτυπωμάτων](file:///C:/data/systems/late6500/gk/sm/speaker.htm#wp1180770)/του ηχείου (ανατρέξτε στην ενότητα Αφαίρεση του πλέγματος δεξιού ηχείου και της συσκευής ανάγνωσης δακτυλικών αποτυπωμάτων).
- 18. Αφαιρέστε τη διάταξη στηρίγματος παλάμης (ανατρέξτε στην ενότητα [Αφαίρεση της διάταξης στηρίγιατίματος παλάμης](file:///C:/data/systems/late6500/gk/sm/palmrest.htm#wp1181048)).
- 19. Αφαιρέστε τη θήκη καρτών (ανατρέξτε στην ενότητα [Αφαίρεση της θήκης καρτών](file:///C:/data/systems/late6500/gk/sm/cardcage.htm#wp1184165)).
- 20. Αποσυνδέστε το καλώδιο ισχύος DC.
- 21. Αποσυνδέστε το καλώδιο ψηφιακής κάρτας ασφαλείας από την κάρτα συστήματος.
- 22. Αποσυνδέστε το καλώδιο ExpressCard από την κάρτα συστήματος.
- 23. Αποσυνδέστε το καλώδιο ισχύος I/O από την κάρτα συστήματος.
- <span id="page-54-0"></span>24. Αφαιρέστε τις πέντε βίδες M2,5 x 5 mm οι οποίες φέρουν σήμανση από λευκά βέλη από την κάρτα συστήματος.
- 25. Τραβήξτε προς τα έξω την άνω αριστερή γωνία της διάταξης βάσης για να απελευθερώσετε τις υποδοχές DC, USB, και τη σειραϊκή.
- 26. Ανασηκώστε την άνω δεξιά γωνία της κάρτας συστήματος για να την αποσυνδέσετε από την κάρτα I/O, και στη συνέχεια ανασηκώστε την κάρτα συστήματος από τον υπολογιστή.
- 27. Αποσυνδέστε το καλώδιο ισχύος DC.

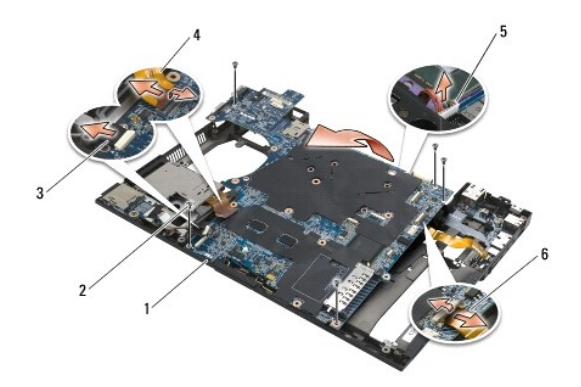

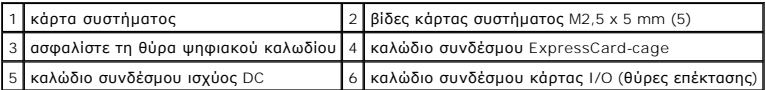

# <span id="page-54-1"></span>**Επανατοποθέτηση της διάταξης κάρτας συστήματος**

Διαβάστε τις πληροφορίες ασφαλείας που παραλάβατε μαζί με τον υπολογιστή σας, προτού εκτελέσετε εργασίες στο εσωτερικό του. Για επιπρόσθετες πληροφορίες περί ασφαλών πρακτικών, επισκεφθείτε την Αρχική σελίδα περί συμμόρφωσης με κανονισμούς (Regulatory Compliance Homepage) στην τοποθεσία<br>Web www.dell.com στο Διαδίκτυο, στη διεύθυνση www.dell.com/regulatory\_comp

**ΕΙΔΟΠΟΙΗΣΗ:** Βεβαιωθείτε ότι δεν έχουν πιαστεί τυχόν αποσυνδεδεμένα καλώδια κάτω από την κάρτα συστήματος.

Για να επανατοποθετήσετε την πλακέτα συστήματος, ακολουθήστε αντίστροφα τα βήματα αφαίρεσης:

- 1. Συνδέστε το καλώδιο ισχύος DC και τοποθετήστε το σύνδεσμο ισχύος DC στη διάταξη βάσης.
- 2. Βεβαιωθείτε ότι δεν έχουν πιαστεί τυχόν αποσυνδεδεμένα καλώδια στη βάση του υπολογιστή, βεβαιώνοντας ότι η κάρτα συστήματος είναι τοποθετημένη κάτω από τον μεταλλικό μηχανισμό μανδάλωσης.
- 3. Χαμηλώστε την άνω αριστερή γωνία της διάταξης βάσης για να επανασυνδέσετε τις υποδοχές DC, USB, και τη σειραϊκή.
- 4. Συνδέστε την άνω δεξιά γωνία της κάρτας συστήματος στο σύνδεσμο κάρτας I/O.
- 5. Τοποθετήστε το επάνω μέρος της κάρτας συστήματος στη βάση.
- 6. Επανατοποθετήστε τις πέντε βίδες M2,5 x 5 mm στο πάνω μέρος της κάρτας συστήματος.
- 7. Συνδέστε το καλώδιο ExpressCard στην κάρτα συστήματος.
- 8. Συνδέστε το καλώδιο ψηφιακής κάρτας ασφαλείας στην κάρτα συστήματος.
- 9. Συνδέστε το καλώδιο ισχύος DC.
- 10. Επανατοποθετήστε τη θήκη καρτών (ανατρέξτε στην ενότητα [Επανατοποθέτηση της θήκης καρτών](file:///C:/data/systems/late6500/gk/sm/cardcage.htm#wp1184293)).
- 11. Αφαιρέστε τη διάταξη στηρίγματος παλάμης (ανατρέξτε στην ενότητα [Αφαίρεση της διάταξης στηρίγιατίματος παλάμης](file:///C:/data/systems/late6500/gk/sm/palmrest.htm#wp1184120)).
- 12. [Αφαιρέστε το κάλυμμα της συσκευής αναγνώρισης δακτυλικών αποτυπωμάτων](file:///C:/data/systems/late6500/gk/sm/speaker.htm#wp1184832)/του ηχείου (ανατρέξτε στην ενότητα <u>Αφαίρεση του πλέγματος δεξιού</u><br><u>ηχείου και της συσκευής ανάγνωσης δακτυλικών αποτυπωμάτων</u>). ηχείου και της συσκευής ανάγνωση
- 13. Επανατοποθετήστε το πληκτρολόγιο (ανατρέξτε στην ενότητα [Επανατοποθέτηση του πληκτρολογίου](file:///C:/data/systems/late6500/gk/sm/keyboard.htm#wp1179937)).
- 14. Επανατοποθετήστε τη διάταξη οθόνης (ανατρέξτε στην ενότητα [Οθόνη](file:///C:/data/systems/late6500/gk/sm/display.htm#wp1205665)).
- 15. Επανατοποθετήστε τη μονάδα οπτικού δίσκου (ανατρέξτε στην ενότητα [Επανατοποθέτηση της μονάδας οπτικού δίσκου](file:///C:/data/systems/late6500/gk/sm/optical.htm#wp1179957)).
- 16. Επανατοποθετήστε τον ανεμιστήρα (ανατρέξτε στην ενότητα [Επανατοποθέτηση του ανεμιστήρα](file:///C:/data/systems/late6500/gk/sm/fan.htm#wp1179900)).
- 17. Επανατοποθετήστε τον επεξεργαστή (ανατρέξτε στην ενότητα [Επανατοποθέτηση της μονάδας επεξεργαστή](file:///C:/data/systems/late6500/gk/sm/cpu.htm#wp1180062)).
- 18. Επανατοποθετήστε τη διάταξη ψύξης του επεξεργαστή (ανατρέξτε στην ενότητα [Αντικατάσταση της διάταξης ψύξης του επεξεργαστή](file:///C:/data/systems/late6500/gk/sm/cpucool.htm#wp1182498)).
- 19. Επανατοποθετήστε τις κάρτες μνήμης (ανατρέξτε στην ενότητα [Επανατοποθέτηση της μονάδας μνήμης](file:///C:/data/systems/late6500/gk/sm/memory.htm#wp1184663)).
- 20. Επανασυνδέστε το καλώδιο της μπαταρίας σε σχήμα νομίσματος (ανατρέξτε στην ενότητα [Επανατοποθέτηση της μπαταρίας σε σχήμα νομίσματος](file:///C:/data/systems/late6500/gk/sm/coinbatt.htm#wp1180007)).
- 21. Επανατοποθετήστε τη μονάδα σκληρού δίσκου (ανατρέξτε στην ενότητα [Επανατοποθέτηση της μονάδας σκληρού δίσκου](file:///C:/data/systems/late6500/gk/sm/hdd.htm#wp1185957)).
- 22. Επανατοποθετήστε τη κάρτα WPAN (ανατρέξτε στην ενότητα [Επανατοποθέτηση της κάρτας](file:///C:/data/systems/late6500/gk/sm/wpan.htm#wp1180318) WPAN/UWB).
- 23. Επανατοποθετήστε τα αρθρωτά καλύμματα (ανατρέξτε στην ενότητα [Επανατοποθέτηση των αρθρωτών καλυμμάτων](file:///C:/data/systems/late6500/gk/sm/hingecvr.htm#wp1183443)).
- 24. Επανατοποθετήστε τη κάρτα WLAN (ανατρέξτε στην ενότητα [Επανατοποθέτηση της κάρτας](file:///C:/data/systems/late6500/gk/sm/wlan.htm#wp1180318) WLAN/WiMax).
- 25. Επανατοποθετήστε τη κάρτα WWAN (ανατρέξτε στην ενότητα [Επανατοποθέτηση κάρτας](file:///C:/data/systems/late6500/gk/sm/wwan.htm#wp1180318) WWAN).
- 26. Επανατοποθετήστε το κάτω μέρος της διάταξης βάσης (ανατρέξτε στην ενότητα [Επανατοποθέτηση του κάτω μέρους της διάταξης βάσης](file:///C:/data/systems/late6500/gk/sm/base.htm#wp1181334))
- **ΕΙΔΟΠΟΙΗΣΗ**: Προτού ανοίξετε τον υπολογιστή, αντικαταστήστε όλες τις βίδες και βεβαιωθείτε ότι δεν έχουν περισσέψει βίδες μέσα στον υπολογιστή. Σε<br>αντίθετη περίπτωση, ενδέχεται να προκληθεί βλάβη στον υπολογιστή.
- 27. Ανοίξτε τον υπολογιστή.
- **ΣΗΜΕΙΩΣΗ:** Εάν χρησιμοποιείτε CD προγράμματος ενημέρωσης BIOS για να ενεργοποιήσετε το BIOS, πιέστε το πλήκτρο <F12> προτού εισάγετε το CD προκειμένου να ρυθμίσετε την εκκίνηση του υπολογιστή από το CD μόνο για μία φορά. Διαφορετικά, πρέπει να μεταβείτε στο πρόγραμμα ρύθμισης<br>συστήματος για να αλλάξετε την προεπιλεγμένη σειράς εκκίνησης.
- 28. Ενημέρωση Flash BIOS (για περισσότερες πληροφορίες ανατρέξτε στην ενότητα [Ενεργοποίηση του](file:///C:/data/systems/late6500/gk/sm/bios.htm#wp1179839) BIOS).
- 29. Μεταβείτε στο πρόγραμμα ρύθμισης συστήματος για να ενημερώσετε το BIOS στην καινούργια κάρτα συστήματος με την ετικέτα εξυπηρέτησης<br>υπολογιστή. Για περισσότερες πληροφορίες σχετικά με το πρόγραμμα ρύθμισης συστήματος

**Dell™ Latitude™ E6500 Εγχειρίδιο σέρβις** 

**ΣΗΜΕΙΩΣΗ:** Η ΣΗΜΕΙΩΣΗ υποδεικνύει σημαντικές πληροφορίες που σας βοηθούν να χρησιμοποιείτε καλύτερα τον υπολογιστή σας.

**ΕΙΔΟΠΟΙΗΣΗ:** Η ΕΙΔΟΠΟΙΗΣΗ υποδηλώνει είτε δυνητική βλάβη υλικού είτε απώλεια δεδομένων και υποδεικνύει τον τρόπο με τον οποίο μπορείτε να O αποφύγετε το πρόβλημα.

**ΠΡΟΣΟΧΗ: Η ΠΡΟΣΟΧΗ υποδηλώνει δυνητική βλάβη υλικού, τραυματισμό ή θάνατο.** 

Εάν αγοράσατε έναν υπολογιστή DELL™ της σειράς n, οι αναφορές του παρόντος για τα λειτουργικά συστήματα Microsoft® Windows® δεν ισχύουν.

### **Οι πληροφορίες αυτού του εγγράφου μπορεί να αλλάξουν χωρίς προειδοποίηση. © 2008-2009 Dell Inc. Με επιφύλαξη παντός δικαιώματος.**

Απαγορεύεται αυστηρά η αναπαραγωγή με οποιοδήποτε τρόπο χωρίς τη γραπτή άδεια της Dell Inc.

Eµnopiká anjuaa nou χρησιμοποιούνται στο ροφέν κείμεντα του συγκρινού του ονομασίας μεπιωθείναι προσκολογικού π<br>Windows, Windows Vista, και το κουμπί έναρξης Windows Start Eiro on the Start of the Start of the Start Comme χώρες. Η ονομασία *Bluetooth* είναι εμπορικό σήμα της Bluetooth SIG Inc.

Άλλα εμπορικά σήματα και εμπορικές ονομασίες μπορεί να χρησιμοποιού της αναφορουσιαστους κατόχους των σημάτων και των ονομάτων είτε στα προϊόντα<br>τους Η Dell Inc. αποποιείται κάθε αξίωση ιδιοκτησίας επί των εμπορικών σημαν

Πρότυπο PP30L

Σεπτέμβριος 2009 Αναθ. A02

### <span id="page-57-2"></span>**Αντιμετώπιση προβλημάτων Dell™ Latitude™ E6500 Εγχειρίδιο σέρβις**

- 
- [Εργαλεία αντιμετώπισης προβλημάτων](#page-57-0)
- [Επίλυση προβλημάτων](#page-61-0)
- [Υπηρεσία τεχνικών ενημερώσεων Dell™](#page-67-0)

# <span id="page-57-0"></span>**Εργαλεία αντιμετώπισης προβλημάτων**

# <span id="page-57-1"></span>**Λυχνίες διάγνωσης**

r

Διαβάστε τις πληροφορίες ασφαλείας που παραλάβατε μαζί με τον υπολογιστή σας, προτού εκτελέσετε εργασίες στο εσωτερικό του. Για επιπρόσθετες<br>πληροφορίες περί ασφαλών πρακτικών, επισκεφθείτε την Apyική σελίσα περί συμφοφωσ

Ο υπολογιστής σας διαθέτει τρεις λυχνίες κατάστασης πληκτρολογίου που βρίσκονται πάνω από τα πλήκτρα. Κατά την κανονική λειτουργία, οι λυχνίες κατάστασης πληκτρολογίου εμφανίζουν την τρέχουσα κατάσταση (*ανοιχτό ἡ σβησμένο*) του αριθμητικού πληκτρολογίου (Num Lock), της λειτουργίας για τα<br>κεφαλαία γράμματα (Caps Lock) και της λειτουργίας κύλισης (Scroll Lock). Ε αναβοσβήνουν, και μετά σβήνουν. Σε περίπτωση δυσλειτουργίας του υπολογιστή, ωστόσο, η κατάσταση λυχνιών μπορεί να σας βοηθήσει να εντοπίσετε το πρόβλημα.

**ΣΗΜΕΙΩΣΗ**: Μόλις ολοκληρωθεί η διαδικασία POST του υπολογιστή, η λυχνία Num Lock ενδέχεται να παραμείνει αναμμένη, ανάλογα με τις ρυθμίσεις BIOS.<br>Για περισσότερες πληροφορίες σχετικά με τη χρήση του προγράμματος ρύθμιση

### **Κωδικοί λυχνιών διάγνωσης στη διάρκεια του POST**

Για να αντιμετωπίσετε ένα πρόβλημα στον υπολογιστή σας, διαβάστε με τη σειρά την ακολουθία των λυχνιών κατάστασης πληκτρολογίου, από τα αριστερά προς τα δεξιά (Num Lock, Caps Lock και έπειτα Scroll Lock). Σε περίπτωση δυσλειτουργίας του υπολογιστή οι ξεχωριστές λυχνίες είναι είτε *αναμμένες* <sup>0</sup>, *σβηστές* ©, είτε *αναβοσβήνουν* .

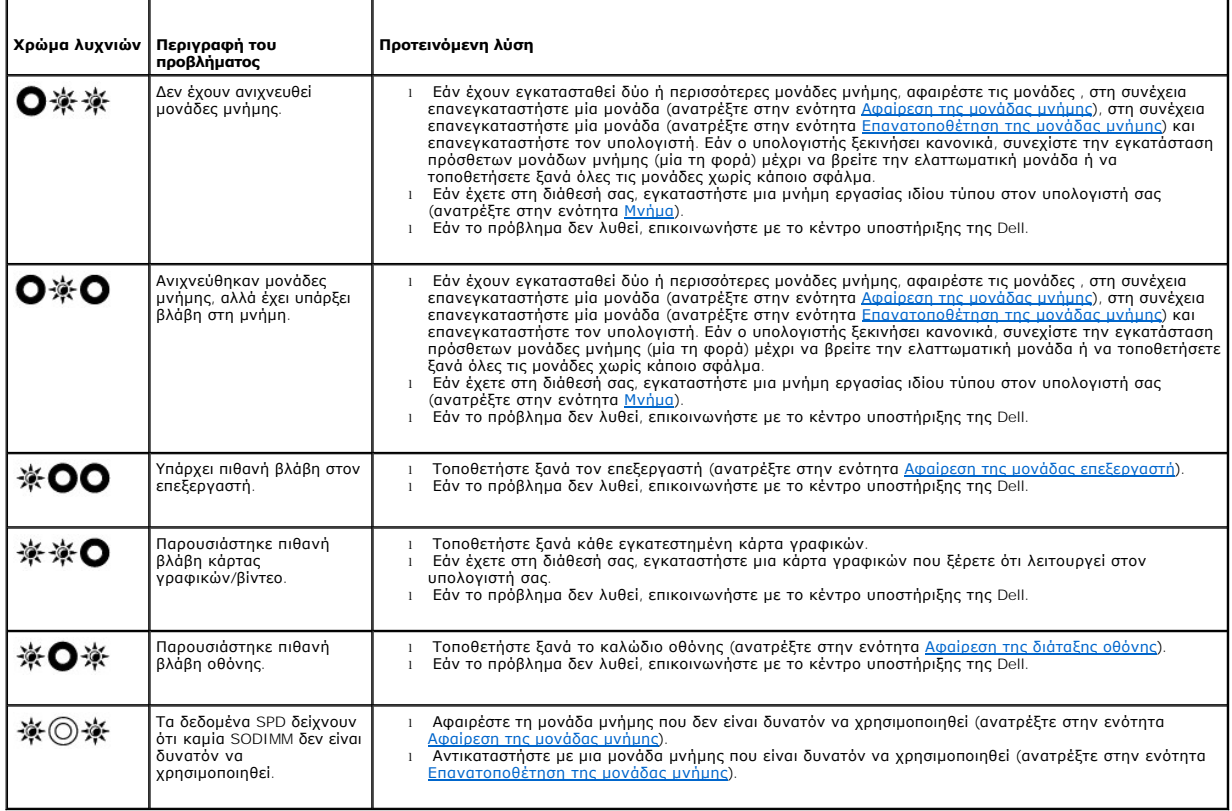

### <span id="page-58-2"></span><span id="page-58-0"></span>**αντιμετώπιση προβλημάτων υλικού**

Εάν μια συσκευή είτε δεν ανιχνευθεί κατά την εγκατάσταση του λειτουργικού συστήματος είτε έχει ανιχνευθεί αλλά έχει διαμορφωθεί λανθασμένα, μπορείτε να χρησιμοποιήσετε την αντιμετώπιση προβλημάτων υλικού για να επιλύσετε την ασυμβατότητα.

*Windows XP*:

- 1. Πατήστε **Έναρξη**® **Βοήθεια και Υποστήριξη**.
- 2. Πληκτρολογήστε αντιμετώπιση προβλημάτων υλικού στο πεδίο αναζήτησης και πιέστε το πλήκτρο <Enter> για να αρχίσει η αναζήτηση.
- 3. Στην ενότητα **Επιδιόρθωση ενός προβλήματος**, κάντε κλικ στο **Αντιμετώπιση προβλημάτων υλικού**.
- 4. Στη λίστα **Αντιμετώπιση προβλημάτων υλικού**, επιλέξτε την εξήγηση που περιγράφει το πρόβλημα με τον καλύτερο δυνατό τρόπο και κάντε κλικ στο<br>- **Επόμενο** για να ακολουθήσετε τα βήματα που απομένουν για την αντιμετώπ

*Windows Vista*®:

- 1. Κάντε κλικ στο κουμπί Έναρξης των Windows Vista <sup>(19</sup>), και κλικ στην επιλογή **Βοήθεια και Υποστήριξη**.
- 2. Πληκτρολογήστε αντιμετώπιση προβλημάτων υλικού στο πεδίο αναζήτησης και πιέστε το πλήκτρο <Enter> για να αρχίσει η αναζήτηση.
- 3. Στα αποτελέσματα αναζήτησης, επιλέξτε εκείνο που περιγράφει καλύτερα το πρόβλημα και ακολουθήστε τα υπόλοιπα βήματα αντιμετώπισης προβλημάτων.

## <span id="page-58-1"></span>**Διαγνωστικό πρόγραμμα της Dell**

Διαβάστε τις πληροφορίες ασφαλείας που παραλάβατε μαζί με τον υπολογιστή σας, προτού εκτελέσετε εργασίες στο εσωτερικό του. Για επιπρόσθετες πληροφορίες περί ασφαλών πρακτικών, επισκεφθείτε την Αρχική σελίδα περί συμμόρφωσης με κανονισμούς (Regulatory Compliance Homepage) στην τοποθεσία<br>Web www.dell.com στο Διαδίκτυο, στη διεύθυνση www.dell.com/regulatory\_comp

#### **Πότε να χρησιμοποιήσετε το διαγνωστικό πρόγραμμα της Dell**

Αν αντιμετωπίζετε κάποιο πρόβλημα με τον υπολογιστή σας, πραγματοποιήστε τους ελέγχους στην ενότητα Προβλήματα κλειδωμάτων και λογισμικού<br>(ανατρέξτε στην ενότητα <u>Επίλυση προβλημάτων</u>) και εκτελέστε το Dell Diagnostics πρ

Εκκινήστε το Dell Diagnostics από τη μονάδα σκληρού δίσκου ή από το CD/DVD με τίτλο *Προγράμματα οδήγησης και βοηθητικές εφαρμογές* που παρέχεται με τον υπολογιστή σας.

**ΣΗΜΕΙΩΣΗ:** Ο οπτικός δίσκος με τίτλο *Προγράμματα οδήγησης και βοηθητικές εφαρμογές*είναι προαιρετικός και μπορεί να μην αποσταλεί με τον υπολογιστή σας.

**ΣΗΜΕΙΩΣΗ:** Το το διαγνωστικό πρόγραμμα της λειτουργεί μόνο στους υπολογιστές της Dell.

#### **Εκκίνηση του διαγνωστικού προγράμματος της Dell από το σκληρό σας δίσκο**

Πριν εκτελέσετε το διαγνωστικό πρόγραμμα της Dell, μεταβείτε στις ρυθμίσεις συστήματος, εξετάστε τις πληροφορίες διαμόρφωσης του υπολογιστή και<br>βεβαιωθείτε ότι η συσκευή που θέλετε να δοκιμάσετε εμφανίζεται στο πρόγραμμα

Το διαγνωστικό πρόγραμμα της Dell βρίσκεται σε ξεχωριστό διαμέρισμα βοηθητικής εφαρμογής διαγνωστικών ελέγχων στον σκληρό σας δίσκο.

**ΣΗΜΕΙΩΣΗ:** Εάν ο υπολογιστής είναι συνδεδεμένος σε μία συσκευή βάσης, αποσυνδέστε τον. Για οδηγίες, ανατρέξτε στην τεκμηρίωση που συνόδευε τη συσκευή βάσης.

**ΣΗΜΕΙΩΣΗ:** Αν ο υπολογιστής σας δεν εμφανίζει κάποια εικόνα οθόνης, επικοινωνήστε με το κέντρο υποστήριξης της Dell.

- 1. Βεβαιωθείτε ότι ο υπολογιστής είναι συνδεδεμένος με πρίζα που γνωρίζετε ότι λειτουργεί κατάλληλα.
- 2. Πιέστε και κρατήστε πατημένο το πλήκτρο <Fn> ή το πλήκτρο σίγασης και κατόπιν εκκινήστε τον υπολογιστή σας.

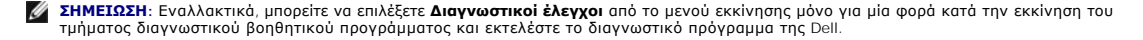

Ο υπολογιστής εκτελεί μια σειρά αρχικών ελέγχων, που ονομάζονται Pre-boot System Assessment (PSA), στην κάρτα του συστήματός σας, στο πληκτρολόγιο, στον σκληρό δίσκο και στην οθόνη.

- ¡ Κατά τη διάρκεια της αξιολόγησης, απαντήστε στις ερωτήσεις που εμφανίζονται.
- <span id="page-59-1"></span>¡ Αν εντοπιστούν βλάβες κατά την αξιολόγηση του συστήματος πριν την εκκίνηση, σημειώστε τον κωδικό ή τους κωδικούς των σφαλμάτων και επικοινωνήστε με το κέντρο υποστήριξης της Dell.
- ¡ Αν το Pre-boot System Assessment ολοκληρωθεί με επιτυχία, θα εμφανιστεί το ακόλουθο μήνυμα: «Εκκίνηση διαμερίσματος βοηθητικής εφαρμογής Dell Diagnostic. Πατήστε οποιοδήποτε πλήκτρο για να συνεχίσετε.»
- **ΣΗΜΕΙΩΣΗ:** Αν εμφανιστεί μήνυμα ότι δεν βρέθηκε διαμέρισμα της βοηθητικής εφαρμογής διαγνωστικών ελέγχων, εκτελέστε το Dell Diagnostics από το CD/DVD με τίτλο *Προγράμματα οδήγησης και βοηθητικές εφαρμογές* (ανατρέξτε στην ενότητα <u>Έναρξη του διαγνωστικού προγράμματος της</u><br><u>Dell από τα μέσα με το όνομα Προγράμματα οδήγησης και βοηθητικές εφαρμογές</u>).
- 3. Πατήστε ένα πλήκτρο για έναρξη του Dell Diagnostics από το διαμέρισμα της βοηθητικής εφαρμογής διαγνωστικών ελέγχων στη μονάδα του σκληρού σας δίσκου και ακολουθήστε τις οδηγίες στην οθόνη.
- 4. Πατήστε <Tab> για να επιλέξετε την **Δοκιμή Συστήματος** και μετά πατήστε <Enter>.
	- **ΣΗΜΕΙΩΣΗ:** Συνιστάται να επιλέξετε την **Δοκιμή Συστήματος** για να εκτελέσετε μια ολοκληρωμένη δοκιμή στον υπολογιστή σας. Επιλέγοντας τη<br>**Δοκιμή Μνήμης** ξεκινάτε μια εκτεταμένη δοκιμή μνήμης, η οποία μπορεί να διαρκέσει ολοκληρωθεί η δοκιμή, καταγράψτε τα αποτελέσματα των δοκιμών και κατόπιν πιέστε οποιοδήποτε πλήκτρο για να επιστρέψετε στο προηγούμενο μενού.
- 5. Στο κύριο μενού διαγνωστικού προγράμματος της Dell, κάντε κλικ με την επιφάνεια αφής/ποντίκι ή πιέστε <Tab> και κατόπιν <Enter> για να επιλέξετε τον<br>- έλεγχο που θέλετε να εκτελέσετε (ανατρέξτε στην ενότητα <u>Κύριο με</u>

**ΣΗΜΕΙΩΣΗ:** Σημειώστε τους κωδικούς σφαλμάτων και οποιεσδήποτε περιγραφές προβλημάτων ακριβώς όπως εμφανίζονται και ακολουθήστε τις οδηγίες στην οθόνη.

- 6. Όταν ολοκληρωθούν όλοι οι έλεγχοι, κλείστε την οθόνη ελέγχων για να επιστρέψετε στο κύριο μενού του διαγνωστικού προγράμματος της Dell.
- 7. Κλείστε το παράθυρο του βασικού μενού για να βγείτε από το Dell Diagnostics και επανεκκινήστε τον υπολογιστή.

**ΣΗΜΕΙΩΣΗ:** Αν εμφανιστεί μήνυμα ότι δεν βρέθηκε διαμέρισμα της βοηθητικής εφαρμογής διαγνωστικών ελέγχων, εκτελέστε το Dell Diagnostics από το CD/DVD με τίτλο *Προγράμματα οδήγησης και βοηθητικές εφαρμογές* (ανατρέξτε στην ενότητα <u>Έναρξη του διαγνωστικού προγράμματος της</u><br><u>Dell [από τα μέσα με το όνομα Προγράμματα οδήγησης και βοηθητικές εφαρμογές](#page-59-0)</u>).

#### <span id="page-59-0"></span>**Έναρξη του διαγνωστικού προγράμματος της Dell από τα μέσα με το όνομα Προγράμματα οδήγησης και βοηθητικές εφαρμογές**

Πριν εκτελέσετε το διαγνωστικό πρόγραμμα της Dell, μεταβείτε στις ρυθμίσεις συστήματος, εξετάστε τις πληροφορίες διαμόρφωσης του υπολογιστή και βεβαιωθείτε ότι η συσκευή που θέλετε να δοκιμάσετε εμφανίζεται στο πρόγραμμα συστήματος και είναι ενεργή. Για περισσότερες πληροφορίες σχετικά με τη<br>χρήση του προγράμματος ρύθμισης συστήματος, ανατρέξτε στον *Οδηγό τεχνο* **support.dell.com**.

- 1. Εισάγετε το CD/DVD *με τα Προγράμματα και τις Βοηθητικές εφαρμογές* στην οπτική μονάδα.
- 2. Επανεκκινήστε τον υπολογιστή.
- 3. Όταν εμφανιστεί το λογότυπο DELL, πιέστε αμέσως <F12>.

**ΣΗΜΕΙΩΣΗ:** Σφάλμα στο πληκτρολόγιο μπορεί να προκύψει όταν κάποιο πλήκτρο είναι πατημένο για μεγάλες χρονικές περιόδους. Για την αποφυγή πιθανού προβλήματος στο πληκτρολόγιο, πιέστε και απελευθερώστε το <F12> σε ίσα διαστήματα για να ανοίξετε το Boot Device Menu.

Αν περιμένετε πολλή ώρα και εμφανιστεί το λογότυπο του λειτουργικού συστήματος, συνεχίστε να περιμένετε ωσότου δείτε την επιφάνεια εργασίας των<br>Microsoft Windows και μετά τερματίστε τη λειτουργία του υπολογιστή σας και δο

4. Όταν εμφανιστεί η λίστα με τις συσκευές εκκίνησης, χρησιμοποιήστε τα πλήκτρα με τα πάνω και κάτω βέλη για να τονίσετε την μονάδα **CD/DVD/CD-RW Drive** και μετά πατήστε <Enter>.

**ΣΗΜΕΙΩΣΗ:** Χρησιμοποιώντας το μενού εκκίνησης μόνο για μία φορά αλλάζει η σειρά εκκίνησης μόνο για την τρέχουσα εκκίνηση. Μόλις γίνει επανεκκίνηση, ακολουθείται η σειρά εκκίνησης που καθορίσατε στη ρύθμιση του συστήματος.

5. Πατήστε οποιοδήποτε πλήκτρο για να επιβεβαιώσετε ότι θέλετε να ξεκινήσετε από το CD/DVD.

Αν περιμένετε πολλή ώρα και εμφανιστεί το λογότυπο του λειτουργικού συστήματος, συνεχίστε να περιμένετε ωσότου δείτε την επιφάνεια εργασίας των Microsoft Windows και μετά τερματίστε τη λειτουργία του υπολογιστή σας και δοκιμάστε ξανά.

- 6. Πληκτρολογήστε το 1 για να **Εκκινήσετε το 32 Bit Dell Diagnostics**.
- 7. Στο **μενού Dell Diagnostics**, πληκτρολογήστε το 1 για να επιλέξετε το **Dell 32-bit Diagnostics για CD (γραφική διασύνδεση χρήστη)**.
- 8. Πατήστε <Tab> για να επιλέξετε την **Δοκιμή Συστήματος** και μετά πατήστε <Enter>.
- <span id="page-60-1"></span>**ΣΗΜΕΙΩΣΗ:** Συνιστάται να επιλέξετε την **Δοκιμή Συστήματος** για να εκτελέσετε μια ολοκληρωμένη δοκιμή στον υπολογιστή σας. Επιλέγοντας τη<br>**Δοκιμή Μνήμης ξ**εκινάτε μια εκτεταμένη δοκιμή μνήμης, η οποία μπορεί να δοκεισε όσ μενού.
- 9. Στο βασικό μενού της Dell Diagnostics, κάντε ένα αριστερό κλικ με το ποντίκι, ή πατήστε το <Tab> και μετά <Enter>, για να επιλέξετε την δοκιμή που επιθυμείτε να εκτελέσετε (ανατρέξτε στην ενότητα Κύριο μενού

**ΣΗΜΕΙΩΣΗ:** Σημειώστε τους κωδικούς σφαλμάτων και οποιεσδήποτε περιγραφές προβλημάτων ακριβώς όπως εμφανίζονται και ακολουθήστε τις οδηγίες στην οθόνη.

- 10. Όταν ολοκληρωθούν όλοι οι έλεγχοι, κλείστε την οθόνη ελέγχων για να επιστρέψετε στο κύριο μενού του διαγνωστικού προγράμματος της Dell.
- 11. Κλείστε το παράθυρο του βασικού μενού για να βγείτε από το Dell Diagnostics και επανεκκινήστε τον υπολογιστή.
- <span id="page-60-0"></span>12. Αφαιρέστε το CD/DVD *με τα Προγράμματα και τις Βοηθητικές εφαρμογές* από την οπτική μονάδα.

#### **Κύριο μενού του διαγνωστικού προγράμματος της Dell**

Μετά από την φόρτωση της Dell Diagnostics εμφανίζεται το ακόλουθο μενού:

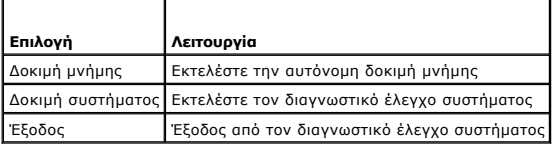

Πατήστε <Tab> για να επιλέξετε την δοκιμή που επιθυμείτε να εκτελέσετε και κατόπιν πατήστε <Enter>.

**ΣΗΜΕΙΩΣΗ:** Συνιστάται να επιλέξετε την **Δοκιμή Συστήματος** για να εκτελέσετε μια ολοκληρωμένη δοκιμή στον υπολογιστή σας. Επιλέγοντας τη **Δοκιμή**<br>**Μνήμης** ξεκινάτε μια εκτεταμένη δοκιμή μνήμης, η οποία μπορεί να διαρκέσε η δοκιμή, καταγράψτε τα αποτελέσματα των δοκιμών και κατόπιν πιέστε οποιοδήποτε πλήκτρο για να επιστρέψετε σε αυτό το μενού.

Αφού επιλέξετε τη **Δοκιμή Συστήματος** εμφανίζεται το ακόλουθο μενού:

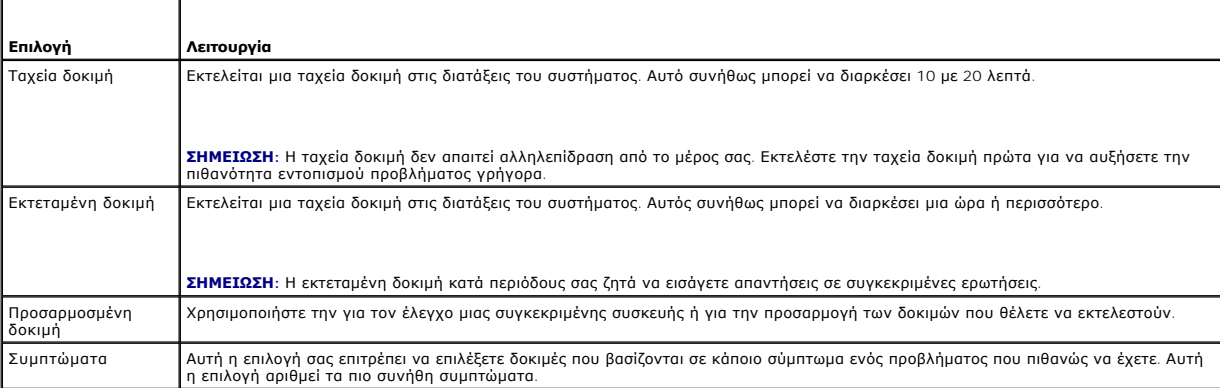

**ΣΗΜΕΙΩΣΗ:** Συνιστάται να επιλέξετε την **Εκτεταμένη Δοκιμή** για να εκτελέσετε μια πιο αναλυτική δοκιμή των διατάξεων του υπολογιστή.

Για κάθε πρόβλημα που αντιμετωπίζεται κατά την διάρκεια της δοκιμής, εμφανίζεται ένα μήνυμα με έναν κωδικό σφάλματος και μια περιγραφή του προβλήματος. Σημειώστε τους κωδικούς σφαλμάτων και τις περιγραφές προβλημάτων ακριβώς όπως εμφανίζονται και ακολουθήστε τις οδηγίες στην οθόνη. Αν δεν μπορέσετε<br>να λύσετε το πρόβλημα, επικοινωνήστε με το κέντρο υποστήριξης της Dell.

**ΣΗΜΕΙΩΣΗ:** Όταν επικοινωνείτε με το Τμήμα υποστήριξης της Dell, να έχετε διαθέσιμη την Ετικέτα εξυπηρέτησης τα τον<br>υπολογιστή σας βρίσκεται στο επάνω μέρος της κάθε δοκιμαστικής οθόνης.

Για ελέγχους που εκτελούνται από την επιλογή Προσαρμοσμένος έλεγχος ή Συμπτώματα πρόσθετες πληροφορίες παρέχουν οι εξής καρτέλες:

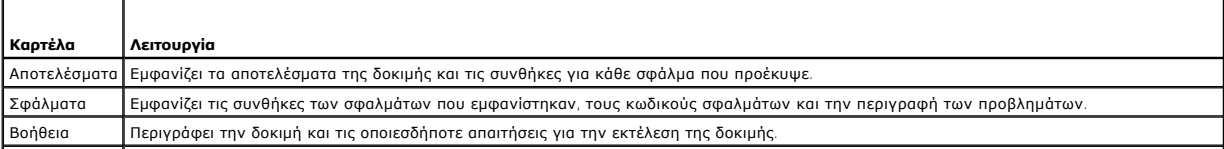

<span id="page-61-1"></span>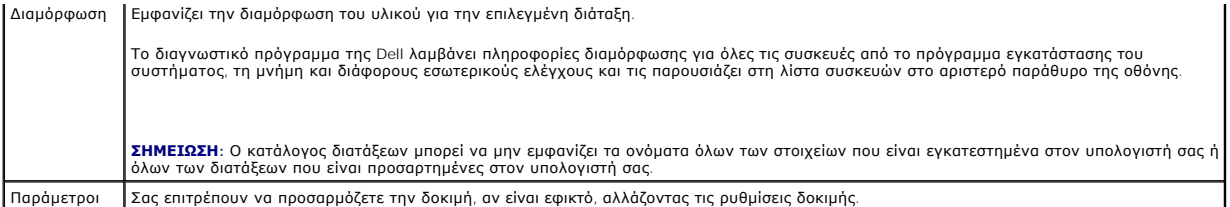

## **Μηνύματα σφαλμάτων**

Διαβάστε τις πληροφορίες ασφαλείας που παραλάβατε μαζί με τον υπολογιστή σας, προτού εκτελέσετε εργασίες στο εσωτερικό του. Για επιπρόσθετες πληροφορίες περί ασφαλών πρακτικών, επισκεφθείτε την Αρχική σελίδα περί συμμόρφωσης με κανονισμούς (Regulatory Compliance Homepage) στην τοποθεσία<br>Web www.dell.com στο Διαδίκτυο, στη διεύθυνση www.dell.com/regulatory\_comp

Αν το μήνυμα που λάβατε δεν είναι καταχωρημένο στον πίνακα, δείτε το εγχειρίδιο είτε για λειτουργικό σύστημα είτε για πρόγραμμα που έτρεχε όταν εμφανίστηκε το μήνυμα.

A filename cannot contain any of the following characters: \ / : \* ? " < > | (**Ένα όνομα αρχείου δεν μπ ορεί να π εριέχει οπ οιονδήπ οτε απ ότουσ**<br>**ακόλουθουσ χαρακτήρεσ**: \ / : \* ? " < > |) — Μη χρησιμοποιείτε τους χαρακ

**A** required .DLL file was not found (**Ένα απαραίτητο αρχείο** .DLL **δεν βρέθηκε) —** Ένα ουσιώδες αρχείο λείπει από το πρόγραμμα που προσπαθείτε να<br>ανοίξετε. Για να αφαιρέσετε και μετά να επανεγκαταστήσετε το πρόγραμμα:

*Windows XP*:

- 1. Επιλέξτε διαδοχικά **Έναρξη→ Πίνακας ελέγχου→ Προσθαφαίρεση προγραμμάτων→ Προγράμματα και δυνατότητες.**<br>2. Επιλέξτε το πρόγραμμα του οποίου την εγκατάσταση θέλετε να καταργήσετε.<br>3. Κάντε κλικ στο κουμπί **Κατάργη**
- 
- 
- 

*Windows Vista*:

- 1. Κάντε κλικ στο κουμπ**ί Έναρξη νω → Πίνακας ελέγχου→ Προγράμματα→ Προγράμματα και δυνατότητες**.<br>2. Επιλέξτε το πρόγραμμα του οποίου την εγκατάσταση θέλετε να καταργήσετε.<br>3. Κάντε κλικ στο κουμπί **Κατάργηση εγκατάσταση**
- 
- 
- 

drive letter :\ is not accessible. the device is not ready (**το γράμμα μονάδας** :\ **δεν είναι προσβάσιμο. Η συσκευη δεν ειναι ετοιμη**) — Η μονάδα δεν μπορεί<br>να διαβάσει το δίσκο. Τοποθετήστε ένα δίσκο στη μονάδα και δοκιμ

**Insert bootable media (Τοποθετήστε αφαιρούμενο μέσο με δυνατότητα εκκίνησης στη μονάδα) —** Εισάγετε μια δισκέτα, ένα CD ή DVD με δυνατότητα εκκίνησης.

**Non-system disk error (Σφάλμα μη ύπαρξης δίσκου συστήματος) —** Αφαιρέστε τη δισκέτα από τη μονάδα δισκέτας και επανεκκινήστε τον υπολογιστή.

Not enough memory or resources. close some programs and try again (**Δεν υπάρχει αρκετή μνήμη ή πόροι. Κλείστε μερικά προγράμματα και δοκιμάστε**<br>**ξανά)** — Κλείστε όλα τα παράθυρα και ανοίγουση που να θέλετε να χρησιμοποιήσ

**Operating system not found (Δε βρέθηκε λειτουργικό σύστημα) —** Επικοινωνήστε με το κέντρο υποστήριξης της Dell.

# <span id="page-61-0"></span>**Επίλυση προβλημάτων**

Για την αντιμετώπιση προβλημάτων του υπολογιστή σας ακολουθήστε τις εξής συμβουλές:

- l Αν προσθέσατε ή αφαιρέσατε κάποιο εξάρτημα πριν ξεκινήσει το πρόβλημα, εξετάστε τις διαδικασίες εγκατάστασης και σιγουρευτείτε ότι το εξάρτημα είναι σωστά εγκατεστημέν
- l Αν μια περιφερειακή συσκευή δεν λειτουργεί, σιγουρευτείτε ότι η συσκευή είναι σωστά συνδεδεμένη.
- ι Αν εμφανιστεί μήνυμα σφάλματος στην οθόνη, καταγράψτε το ακριβές μήνυμα. Αυτό το μήνυμα μπορεί να βοηθήσει το προσωπικό υποστήριξης να<br>- διαγνώσει και να διορθώσει το(τα) πρόβλημα(τα).
- l Αν ένα μήνυμα σφάλματος προκύψει σε κάποιο πρόγραμμα, ανατρέξτε στο εγχειρίδιο του προγράμματος.
- **ΣΗΜΕΙΩΣΗ:** Οι διαδικασίες που αναφέρονται στο παρόν έγγραφο γράφτηκαν για την προεπιλεγμένη προβολή των Windows και, συνεπώς, μπορεί να μην ισχύουν αν ορίσετε την κλασική προβολή των Windows για τον υπολογιστή Dell.

## **Προβλήματα μπαταρίας**

Υπάρχει κίνδυνος έκρηξης μιας καινούργιας μπαταρίας, εάν αυτή εγκατασταθεί λανθασμένα. Αντικαταστήστε την μπαταρία μόνο με τον ίδιο ή αντίστοιχο τύπο<br>μπαταρίας που συνιστάται από τον κατασκευαστή. Πετάξτε τις χρησιμοποιημ

Διαβάστε τις πληροφορίες ασφαλείας που παραλάβατε μαζί με τον υπολογιστή σας, προτού εκτελέσετε εργασίες στο εσωτερικό του. Για επιπρόσθετες πληροφορίες περί ασφαλών πρακτικών, επισκεφθείτε την Αρχική σελίδα περί συμμόρφωσης με κανονισμούς (Regulatory Compliance Homepage) στην τοποθεσία<br>Web www.dell.com στο Διαδίκτυο, στη διεύθυνση www.dell.com/regulatory\_comp

# **Προβλήματα στις μονάδες δίσκων**

Διαβάστε τις πληροφορίες ασφαλείας που παραλάβατε μαζί με τον υπολογιστή σας, προτού εκτελέσετε εργασίες στο εσωτερικό του. Για επιπρόσθετες<br>πληροφορίες περί ασφαλών πρακτικών, επισκεφθείτε την Αρχική σελίδα περί συμμόρφω Web www.dell.com στο Διαδίκτυο, στη διεύθυνση www.dell.com/regulatory\_compliance.

### **Βεβαιωθείτε ότι τα Microsoft® Windows® αναγνωρίζουν τη μονάδα δίσκου —**

*Windows XP*:

l Κάντε κλικ στο κουμπί **Έναρξη** και κατόπιν στο **Ο υπολογιστής μου**.

*Windows Vista*:

l Κάντε κλικ στο κουμπί **Έναρξη**  και κατόπιν στο **Ο υπολογιστής μου**.

Εάν δεν παρατίθεται η μονάδα δίσκου, πραγματοποιήστε πλήρη σάρωση με το λογισμικό σας προστασίας από ιούς για να κάνετε έλεγχο και να αφαιρέσετε ιούς.<br>Οι ιοί μπορούν μερικές φορές να εμποδίσουν τα Windows να αναγνωρίσουν

#### **Ελέγξτε τη μονάδα δίσκου —**

ι – Εισάγετε άλλο δίσκο για να εξαλείψετε την πιθανότητα η αρχική μονάδα δίσκου να είναι ελαττωματική.<br>ι – Τοποθετήστε στη μονάδα μια δισκέτα με δυνατότητα εκκίνησης και επανεκκινήστε τον υπολογιστή.

#### **Καθαρίστε τη μονάδα ή το δίσκο —**

Για πληροφορίες σχετικά με τον καθαρισμό του υπολογιστή σας, ανατρέξτε στον *Οδηγό τεχνολογίας Dell™* στον υπολογιστή σας ή στην τοποθεσία **support.dell.com**.

#### **Ελέγξτε τις συνδέσεις των καλωδίων**

**Αντιμετώπιση προβλημάτων υλικού —**

Δείτε [αντιμετώπιση προβλημάτων υλικού](#page-58-0).

#### **Εκτελέστε το Διαγνωστικό πρόγραμμα της Dell —**

Δείτε [Διαγνωστικό πρόγραμμα της](#page-58-1) Dell.

#### **Προβλήματα στη μονάδα οπτικών δίσκων**

**ΣΗΜΕΙΩΣΗ:** Η δόνηση της μονάδας οπτικών δίσκων υψηλής ταχύτητας είναι κανονική και μπορεί να προκαλέσει θόρυβο, που δεν υποδεικνύει ελάττωμα στη μονάδα ή το μέσο.

**ΣΗΜΕΙΩΣΗ:** Εξαιτίας των διαφορετικών περιοχών που υπάρχουν ανά τον κόσμο και των διαφορετικών μορφών δίσκων, όλοι οι τίτλοι DVD δεν λειτουργούν σε όλες τις μονάδες δίσκων DVD.

#### **Προσαρμόστε την ένταση ήχου των Windows —**

- 
- ι Πατήστε το εικονίδιο του ηχείου στην κάτω δεξιά γωνία της οθόνης σας.<br>ι Σιγουρευτείτε ότι η ένταση είναι ανοικτή πατώντας τη γραμμή κύλισης και σέρνοντάς την προς τα επάνω.<br>ι Σιγουρευτείτε ότι ο ήχος δεν είναι στη
- 

#### **Ελέγξτε τα ηχεία και το subwoofer —**

Δείτε [Προβλήματα με τον ήχο και τα ηχεία](#page-66-0).

#### **Προβλήματα εγγραφής σε μια οπτική μονάδα**

#### **Κλείστε τα υπόλοιπα προγράμματα —**

Η οπτική μονάδα πρέπει να λαμβάνει μια σταθερή ροή δεδομένων χρησιμοποιώντας τη διαδικασία εγγραφής. Αν η ροή διακοπεί, θα προκύψει σφάλμα. Προσπαθήστε να κλείσετε όλα τα προγράμματα πριν γράψετε στην οπτική μονάδα.

#### **Κλείστε την κατάσταση αναμονής στα Windows πριν εγγράψετε ένα δίσκο —**

ια πληροφορίες σχετικά με τη ρύθμιση των επιλογών ισχύος, ανατρέξτε στον *Οδηγό τεχνολογίας Dell™* στον υπολογιστή σας ή στην τοποθεσία s**upport.dell.com**.<br>Μπορείτε επίσης να αναζητήσετε τη λέξη-κλειδί *αναμονή* στην επι

#### **Προβλήματα στη μονάδα σκληρού δίσκου**

#### **Εκτέλεση Ελέγχου Δίσκου —**

#### *Windows XP*:

- 1. Κάντε κλικ στο κουμπί **Έναρξη** και κατόπιν στο **Ο υπολογιστής μου**. 2. Κάντε δεξί κλικ στην επιλογή **Τοπικός Δίσκος C:**.
- 
- 3. Κάντε κλικ στο **Ιδιότητες→ Εργαλεία→ Έλεγχος τώρα**<br>4. Κάντε κλικ στο **Ανίχνευση και ανάκτηση κατεστοαυμ**ι
- 4. Κάντε κλικ στο **Ανίχνευση και ανάκτηση κατεστραμμένων τομέων δίσκου** και **Έναρξη**.

#### *Windows Vista*:

- 
- 1. Κάντε κλικ στο κουμπί **Έναρξη <sup>τον</sup> και κατόπιν στο <b>Υπολογιστής**.<br>2. Κάντε δεξί κλικ στην επιλογή **Τοπικός Δίσκος C:.**<br>3. Κάντε κλικ στο **Ιδιότητες-> Εργαλεία-> Έλεγχος τώρα**.
- 

Μπορεί να εμφανιστεί το παράθυρο **Έλεγχος λογαριασμού Χρήστη**. Αν είστε διαχειριστής στον υπολογιστή, κάντε κλικ στην επιλογή **Συνέχεια**. Αλλιώς,<br>επικοινωνήστε με το διαχειριστή σας για να συνεχίσετε την επιθυμητή ενέργει

4. Ακολουθήστε τις οδηγίες στην οθόνη.

### **IEEE 1394 Προβλήματα Συσκευών**

Διαβάστε τις πληροφορίες ασφαλείας που παραλάβατε μαζί με τον υπολογιστή σας, προτού εκτελέσετε εργασίες στο εσωτερικό του. Για επιπρόσθετες<br>πληροφορίες περί ασφαλών πρακτικών, επισκεφθείτε την Αρχική σελίδα περί συμμόρφω Web www.dell.com στο Διαδίκτυο, στη διεύθυνση www.dell.com/regulatory\_compliance.

**ΣΗΜΕΙΩΣΗ:** Ο υπολογιστής σας υποστηρίζει μόνο πρότυπο IEEE 1394a.

**Σιγουρευτείτε ότι το καλώδιο για τη συσκευή IEEE 1394 έχει τοποθετηθεί σωστά μέσα στη συσκευή και μέσα στο σύνδεσμο στον υπολογιστή**

**Σιγουρευτείτε ότι η συσκευή Ι**ΕΕΕ 1394 **ενεργοποιείται στην εγκατάσταση συστήματος —** Για περισσότερες πληροφορίες σχετικά με τη χρήση του<br>προγράμματος ρύθμισης συστήματος, ανατρέξτε στον *Οδηγό τεχνολογίας Dell™* που β

#### **Σιγουρευτείτε ότι η συσκευή IEEE 1394 αναγνωρίζεται από τα Windows —**

*Windows XP*:

- 
- 1. Κάντε κλικ στο **Έναρξη** και έπειτα κάντε κλικ στην επιλογή **Πίνακας ελέγχου.**<br>2. Στο **Διάλεξε μια κατηγορία**, κάντε κλικ στην επιλογή **Απόδοση και Συντήρηση→ Σύστημα→ Ιδιότητες συστήματος→ Υλικό→ Διαχείριση συσκευών.**

*Windows Vista*:

1. Κάντε κλικ στο κουμπί **Έναρξη** ® **Πίνακας ελέγχουl**® **Υλικό και Ήχος**. 2. Κάντε κλικ στην επιλογή **Διαχείριση Συσκευών**.

Αν η συσκευή σας IEEE 1394 καταγράφεται, Τα Windows αναγνωρίζουν τη συσκευή.

#### **Αν έχετε προβλήματα με μια συσκευή Dell IEEE 1394 —**

Επικοινωνήστε με το κέντρο υποστήριξης της Dell.

**Αν έχετε προβλήματα με μια συσκευή IEEE 1394 που δεν παρέχεται από τη Dell —** Επικοινωνήστε με τον κατασκευαστή της συσκευής IEEE 1394.

### **Προβλήματα κλειδώματος και λογισμικού**

Διαβάστε τις πληροφορίες ασφαλείας που παραλάβατε μαζί με τον υπολογιστή σας, προτού εκτελέσετε εργασίες στο εσωτερικό του. Για επιπρόσθετες πληροφορίες περί ασφαλών πρακτικών, επισκεφθείτε την Αρχική σελίδα περί συμμόρφωσης με κανονισμούς (Regulatory Compliance Homepage) στην τοποθεσία<br>Web www.dell.com στο Διαδίκτυο, στη διεύθυνση www.dell.com/regulatory\_comp

#### **Δεν γίνεται εκκίνηση του υπολογιστή**

**Ελέγξτε τις διαγνωστικές λυχνίες —**

Δείτε [Προβλήματα τροφοδοσίας](#page-65-0).

**Βεβαιωθείτε ότι το τροφοδότικό είναι σταθερά συνδεδεμένο στον υπολογιστή και στην πρίζα ρεύματος**

#### **Ο υπολογιστής δεν αποκρίνεται πλέον**

**ΕΙΔΟΠΟΙΗΣΗ:** Ενδέχεται να χάσετε δεδομένα αν δεν είναι δυνατός ο τερματισμός του λειτουργικού συστήματος.

**Σβήστε τον υπολογιστή σας —** Αν δεν μπορείτε να λάβετε απόκριση πατώντας ένα πλήκτρο στο πληκτρολόγιό σας ή μετακινώντας το ποντίκι, πατήστε και κρατήστε πατημένο το κουμπί λειτουργίας για τουλάχιστον 8 με 10 δευτερόλεπτα (μέχρι να σβήσει ο υπολογιστής) και μετά επανεκκινήστε τον υπολογιστή σας.

#### **Ένα πρόγραμμα παύει να αποκρίνεται**

#### **Τερματίστε το πρόγραμμα —**

- 1. Πατήστε τη συντόμευση <Ctrl><Shift><Εsc> για να εμφανιστεί η Διαχείριση Εργασιών και κατόπιν κάντε κλικ στην καρτέλα Εφαρμογές.<br>2. Κάντε κλικ στην καρτέλα **Εφαρμογές.**<br>3. Κάντε κλικ για να επιλέξετε το πρόγραμμα που έχ
- 
- 4. Κάντε κλικ στο **Τέλος Εργασίας**.

#### **Η λειτουργία κάποιου προγράμματος επανειλημμένα διακόπτεται αιφνιδίως**

**ΣΗΜΕΙΩΣΗ:** Τα περισσότερα λογισμικά περιλαμβάνουν οδηγίες εγκατάστασης στην τεκμηρίωσή τους ή σε δισκέτα, CD ή DVD.

**Συμβουλευτείτε την τεκμηρίωση του λογισμικού —**

Αν χρειαστεί, απεγκαταστήστε και επανεγκαταστήστε το πρόγραμμα.

### **Κάποιο πρόγραμμα είναι σχεδιασμένο για προηγούμενη έκδοση του λειτουργικού συστήματος Windows**

**Εκτελέστε το πρόγραμμα Οδηγός συμβατότητας προγράμματος —**

#### <span id="page-65-1"></span>*Windows XP*:

Η λειτουργία Οδηγός συμβατότητας προγράμματος διαμορφώνει ένα πρόγραμμα έτσι ώστε να εκτελείται σε περιβάλον παρόμοιο με περιβάλλοντα λειτουργικών<br>συστημάτων που δεν είναι Windows XP.

- 1. Κάντε κλικ στο κουμπί **Έναρξη**® **Όλα τα Προγράμματα**® **Βοηθήματα**® **Οδηγός συμβατότητας προγράμματος**® **Επόμενο**.
- 2. Ακολουθήστε τις οδηγίες στην οθόνη.

#### *Windows Vista*:

**—**

Ο Οδηγός συμβατότητας προγραμμάτων ρυθμίζει ένα πρόγραμμα έτσι ώστε να εκτελείται σε περιβάλλον παρόμοιο με περιβάλλοντα λειτουργικού συστήματος διαφορετικού από τα Windows Vista.

- 1. Κάντε κλικ στις επιλογές Έναρξη <sup>●</sup> → Πίνακας Ελέγχου→ Προγράμματα→ Χρήση παλαιότερου προγράμματος με αυτήν την έκδοση των Windows.
- 2. Στην οθόνη υποδοχής κάντε κλικ στο κουμπί **Επόμενο**. 3. Ακολουθήστε τις οδηγίες στην οθόνη.

#### **Εμφανίζεται μια σταθερά μπλε οθόνη**

#### **Σβήστε τον υπολογιστή σας —**

Αν δεν μπορείτε να λάβετε απόκριση πατώντας ένα πλήκτρο στο πληκτρολόγιό σας ή μετακινώντας το ποντίκι, πατήστε και κρατήστε πατημένο το κουμπί λειτουργίας για τουλάχιστον 8 με 10 δευτερόλεπτα (μέχρι να σβήσει ο υπολογιστής) και μετά επανεκκινήστε τον υπολογιστή σας.

#### **Άλλα προβλήματα λογισμικού**

#### **Συμβουλευτείτε την τεκμηρίωση του λογισμικού ή επικοινωνήστε με τον κατασκευαστή του για πληροφορίες σχετικά με την αντιμετώπιση προβλημάτων**

- 
- ι ΠΒεβαιωθείτε ότι το πρόγραμμα είναι συμβατό με το λειτουργικό σύστημα που έχετε εγκατεστημένο στον υπολογιστή σας.<br>Το Βεβαιωθείτε ότι ο υπολογιστής ικανοποιεί τις ελάχιστες απαιτήσεις υλικού για την εκτέλεση του λογιστο για πληροφορίες. l Βεβαιωθείτε ότι το πρόγραμμα είναι εγκατεστημένο και διαμορφωμένο σωστά.
- 
- ι Επαληθεύστε ότι τα προγράμματα οδήγησης των συσκευών δεν βρίσκονται σε διένεξη με το πρόγραμμα.<br>ι Αν χρειαστεί, απεγκαταστήστε και επανεγκαταστήστε το πρόγραμμα.
- 

#### **Δημιουργήστε αμέσως εφεδρικά αντίγραφα των αρχείων σας**

**Χρησιμοποιήστε ένα πρόγραμμα σάρωσης ιών για να ελέγξετε τον σκληρό δίσκο, τις δισκέτες, τα CD ή τα DVD**

**Αποθηκεύστε και κλείστε όλα τα ανοικτά αρχεία ή προγράμματα και τερματίστε τη λειτουργία του υπολογιστή σας μέσω του μενού έναρξης**

### **Προβλήματα μνήμης**

Διαβάστε τις πληροφορίες ασφαλείας που παραλάβατε μαζί με τον υπολογιστή σας, προτού εκτελέσετε εργασίες στο εσωτερικό του. Για επιπρόσθετες<br>πληροφορίες περί ασφαλών πρακτικών, επισκεφθείτε την Αρχική σελίδα περί συμμόρφω Web www.dell.com στο Διαδίκτυο, στη διεύθυνση www.dell.com/regulatory\_compliance.

#### **Αν εμφανιστεί μήνυμα για ανεπαρκή μνήμη —**

- l Αποθηκεύστε και κλείστε όλα τα ανοικτά αρχεία και τερματίστε όλα τα ανοικτά προγράμματα που δεν χρησιμοποιείτε για να δείτε αν έτσι θα λυθεί το
- πρόβλημα.<br>ι Για τις ελάχιστες απαιτήσεις μνήμης ανατρέξτε στην τεκμηρίωση του λογισμικού. Αν χρειαστεί, εγκαταστήστε πρόσθετη μνήμη (ανατρέξτε στην ενότητα
- [Επανατοποθέτηση της μονάδας μνήμης](file:///C:/data/systems/late6500/gk/sm/memory.htm#wp1184663)).<br>ι Τοποθετήστε ξανά τις μονάδες μνήμης (ανατρέξτε στην ενότητα <u>[Μνήμα](file:///C:/data/systems/late6500/gk/sm/memory.htm#wp1184923)</u>) για να βεβαιωθείτε πως ο υπολογιστής σας επικοινωνεί επιτυχώς με τη μνήμη. l Εκτελέστε το Dell Diagnostics (ανατρέξτε στην ενότητα [Διαγνωστικό πρόγραμμα της](#page-58-1) Dell).

#### **Αν αντιμετωπίσετε άλλα προβλήματα με τη μνήμη —**

- l Τοποθετήστε ξανά τις μονάδες μνήμης (ανατρέξτε στην ενότητα [Μνήμα](file:///C:/data/systems/late6500/gk/sm/memory.htm#wp1184923)) για να βεβαιωθείτε πως ο υπολογιστής σας επικοινωνεί επιτυχώς με τη μνήμη.
- ι Βεβαιωθείτε ότι ακολουθείτε τις κατευθυντήριες οδηγίες για την εγκατάσταση μνήμης (ανατρέ<u>ξτε στην ενότητα πηρ<br>Σιγουρευτείτε ότι η μνήμη που χρησιμοποιείτε υποστηρίζεται από τον υπολογιστή σας. Για περιαστότες αρκαι α</u> **support.dell.com**.
- <span id="page-65-0"></span>l Εκτελέστε το Dell Diagnostics (ανατρέξτε στην ενότητα Διαγνωστικό πρόγραμμα

# <span id="page-66-1"></span>**Προβλήματα τροφοδοσίας**

Διαβάστε τις πληροφορίες ασφαλείας που παραλάβατε μαζί με τον υπολογιστή σας, προτού εκτελέσετε εργασίες στο εσωτερικό του. Για επιπρόσθετες πληροφορίες περί ασφαλών πρακτικών, επισκεφθείτε την Αρχική σελίδα περί συμμόρφωσης με κανονισμούς (Regulatory Compliance Homepage) στην τοποθεσία<br>Web www.dell.com στο Διαδίκτυο, στη διεύθυνση www.dell.com/regulatory\_comp

**Εάν η λυχνία ένδειξης τροφοδοσίας είναι πράσινη και ο υπολογιστής δεν ανταποκρίνεται —** Δείτε [Λυχνίες διάγνωσης](#page-57-1).

**Αν η λυχνία ένδειξης λειτουργίας είναι σβηστή —** Είτε ο υπολογιστής είναι σβηστός είτε δε λειτουργεί.

- ι =Ξανασυνδέστε το καλώδιο ρεύματος στη υποδοχή του στο πίσω μέρος του υπολογιστή και στην πρίζα ρεύματος.<br>ι παρακάμψτε συσκευές προστασίας παροχής ενέργειας, πολύπριζα και καλώδια προέκτασης, ώστε να επιβεβαιώσετε ότι ο
- λειτουργία κανονικά.
- l Σιγουρευτείτε ότι τυχόν πολύπριζα που χρησιμοποιούνται είναι συνδεδεμένα σε πρίζα ρεύματος και είναι ενεργοποιημένα. l Σιγουρευτείτε ότι η πρίζα ρεύματος λειτουργεί, δοκιμάζοντάς την με μια άλλη συσκευή, όπως π.χ. ένα φωτιστικό.
- 

**Εξαλείψτε τις παρεμβολές —** Μερικές πιθανές αιτίες παρεμβολής είναι:

- l Ρεύμα, πληκτρολόγιο και καλώδια προέκτασης ποντικιού
- ι Πολλές συσκευές συνδεδεμένες στο ίδιο πολύπριζο<br>ι Πολλά πολύπριζα συνδεδεμένα στην ίδια πρίζα ρεύματος
- <span id="page-66-0"></span>

# **Προβλήματα με τον ήχο και τα ηχεία**

Διαβάστε τις πληροφορίες ασφαλείας που παραλάβατε μαζί με τον υπολογιστή σας, προτού εκτελέσετε εργασίες στο εσωτερικό του. Για επιπρόσθετες πληροφορίες περί ασφαλών πρακτικών, επισκεφθείτε την Αρχική σελίδα περί συμμόρφωσης με κανονισμούς (Regulatory Compliance Homepage) στην τοποθεσία<br>Web www.dell.com στο Διαδίκτυο, στη διεύθυνση www.dell.com/regulatory\_comp

#### **Καθόλου ήχος από τα ηχεία**

**ΣΗΜΕΙΩΣΗ:** Ο έλεγχος έντασης στα MP3 και σε άλλες συσκευές αναπαραγωγής ήχου μπορεί να ξεπεράσει τη ρύθμιση έντασης των Windows. Πάντα να ελέγχετε για να βεβαιώνεστε ότι η ένταση στις συσκευές αναπαραγωγής ήχου δεν χαμήλωσε ή έκλεισε.

**Προσαρμόστε την ένταση ήχου των Windows —** Κάντε διπλό κλικ στο εικονίδιο των ηχείων στην κάτω δεξιά γωνία της οθόνης σας. Σιγουρευτείτε ότι η ένταση είναι ανοικτή και ότι ο ήχος δεν είναι στη σίγαση.

**Αποσυνδέστε τα ακουστικά από τη θύρα τους —** Ο ήχος από τα ηχεία απενεργοποιείται αυτόματα όταν τα ακουστικά είναι συνδεδεμένα με τη θύρα ακουστικών της πρόσοψης του υπολογιστή.

**Εξαλειψτε ενδεχομενες παρεμβολες —** Για να ελέγξτε αν υπάρχει παρεμβολή, κλείστε ανεμιστήρες, λαμπτήρες φθορισμού ή λάμπες αλογόνου που είναι κοντά.

**Αντιμετώπιση προβλημάτων υλικού —** Ανατρέξτε στην ενότητα [αντιμετώπιση προβλημάτων υλικού](#page-58-0).

#### **Καθόλου ήχος από τα ακουστικά**

**Ελέγξτε τη σύνδεση του καλωδίου των ακουστικών —** Βεβαιωθείτε ότι το καλώδιο των ακουστικών είναι καλά τοποθετημένο στη θύρα των ακουστικών.<br>Ανατρέξτε στον *Οδηγός εγκατάστασης και γρήγορης αναφοράς* για τον υπολογιστή σ

**Προσαρμόστε την ένταση ήχου των Windows —** Κάντε διπλό κλικ στο εικονίδιο των ηχείων στην κάτω δεξιά γωνία της οθόνης σας. Σιγουρευτείτε ότι η ένταση είναι ανοικτή και ότι ο ήχος δεν είναι στη σίγαση.

### **Προβλήματα στο βίντεο και την οθόνη**

Διαβάστε τις πληροφορίες ασφαλείας που παραλάβατε μαζί με τον υπολογιστή σας, προτού εκτελέσετε εργασίες στο εσωτερικό του. Για επιπρόσθετες πληροφορίες περί ασφαλών πρακτικών, επισκεφθείτε την Αρχική σελίδα περί συμμόρφωσης με κανονισμούς (Regulatory Compliance Homepage) στην τοποθεσία<br>Web www.dell.com στο Διαδίκτυο, στη διεύθυνση www.dell.com/regulatory\_comp

**ΕΙΔΟΠΟΙΗΣΗ**: Εάν ο υπολογιστής σας είναι εφοδιασμένος με εγκατεστημένη κάρτα γραφικών PCI, η αφαίρεσή της δεν είναι απαραίτητη όταν εγκαθιστάτε<br>επιπρόσθετα γραφικά, όμως η κάρτα απαιτείται για λόγους αντιμετώπισης προβλη

#### **Ελέγξτε τις διαγνωστικές λυχνίες —**

Ανατρέξτε στην ενότητα [Λυχνίες διάγνωσης](#page-57-1).

#### **Ελέγξτε τις ρυθμίσεις οθόνης —**

Ανατρέξτε στην ενότητα *Οδηγός τεχνολογίας Dell™* στον υπολογιστή σας ή στην τοποθεσία **support.dell.com**.

#### **Προσαρμόστε τις ρυθμίσεις οθόνης των Windows —**

*Windows XP*:

- 
- 1. Κάντε κλικ στις επιλογές **Έναρξη→ CΠίνακας Ελέγχου→ Εμφάνιση και Θέματα**.<br>2. Κάντε κλικ στην περιοχή που θέλετε να αλλάξετε ή πατήστε στο εικονίδιο **Οθόνη**.<br>3. Try different settings for **Ποιότητα Χρώματος** και **Ανά**
- 

*Windows Vista*:

- 1. Κάντε κλικ στις επιλογές **Έναρξη ۞ → Πίνακας Ελέγχου→ Υλικό και Ήχος→ Εξατομίκευση→ <b>Ρυθμίσεις Οθόνης**.<br>2. Προσαρμόστε τις ρυθμίσεις **Ανάλυση** και **Ρυθμίσεις Χρωμάτων**, αναλόγως.
- 

### **Μόνο μέρος της οθόνης είναι αναγνώσιμο**

#### **Συνδέστε μια εξωτερική οθόνη —**

- 1. Τερματίστε τη λειτουργία του υπολογιστή σας και συνδέστε τον σε μια εξωτερική οθόνη.
- 2. Ανοίξτε τον υπολογιστή και την οθόνη και ρυθμίστε τη φωτεινότητα της οθόνης και τους ελέγχους αντίθεσης.

Αν η εξωτερική οθόνη λειτουργεί, η οθόνη του υπολογιστή ή ο ελεγκτής βίντεο μπορεί να είναι ελαττωματικά. Επικοινωνήστε με το κέντρο υποστήριξης της Dell.

### <span id="page-67-0"></span>**Υπηρεσία τεχνικών ενημερώσεων Dell™**

Η Υπηρεσία τεχνικής ενημέρωσης της Dell σας ειδοποιεί εκ των προτέρων μέσω ηλεκτρονικού ταχυδρομείου σχετικά με ενημερώσεις λογισμικού και υλικού για<br>τον υπολογιστή σας. Η υπηρεσία είναι δωρεάν και μπορείτε να προσαρμόσετ λήψης ειδοποιήσεων.

Για να εγγραφείτε στην υπηρεσία τεχνικής ενημέρωσης της Dell, επισκεφτείτε τον ιστότοπο **support.dell.com/technicalupdate**.

### <span id="page-68-0"></span>**Κάρτες WLAN/WiMax Dell™ Latitude™ E6500 Εγχειρίδιο σέρβις**

- [Αφαίρεση της κάρτας](#page-68-1) WLAN/WiMax
- [Επανατοποθέτηση της κάρτας](#page-69-1) WLAN/WiMax

Διαβάστε τις πληροφορίες ασφαλείας που παραλάβατε μαζί με τον υπολογιστή σας, προτού εκτελέσετε εργασίες στο εσωτερικό του. Για επιπρόσθετες<br>πληροφορίες περί ασφαλών πρακτικών, επισκεφθείτε την Apyική σελίσα περί συμφοφωσ

Ο υπολογιστής σας υποστηρίζει κάρτα ασύρματου τοπικού δικτύου (Wireless Local Area Network – WLAN). Αν μαζί με τον υπολογιστή σας παραγγείλατε κάρτα<br>WLAN/WiMax, η εγκατάσταση της κάρτας έχει ήδη γίνει.

# <span id="page-68-1"></span>**Αφαίρεση της κάρτας WLAN/WiMax**

- 1. Ακολουθήστε τις διαδικασίες στην ενότητα [Πριν εργαστείτε στον υπολογιστή σας](file:///C:/data/systems/late6500/gk/sm/before.htm#wp1180036).
- 2. Κλείστε την οθόνη και γυρίστε τον υπολογιστή.
- 3. Αφαιρέστε το κάτω μέρος της διάταξης βάσης (ανατρέξτε στην ενότητα [Αφαίρεση του κάτω μέρους της διάταξης βάσης](file:///C:/data/systems/late6500/gk/sm/base.htm#wp1184372)).
- 4. Αποσυνδέστε τα καλώδια κεραίας από την κάρτα WLAN/WiMax.
- 5. Αφαιρέστε τη βίδα M2 x 3 mm που στερεώνει την κάρτα WLAN.

Η κάρτα θα αναπηδήσει σε γωνία 45 μοιρών.

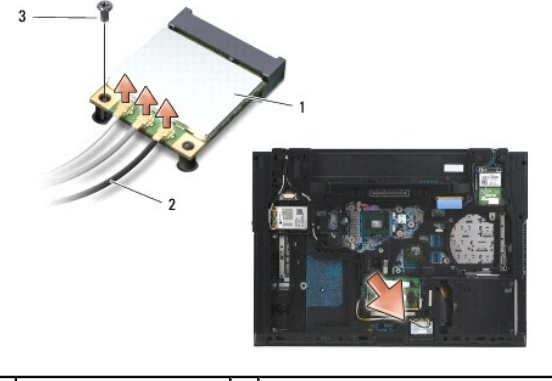

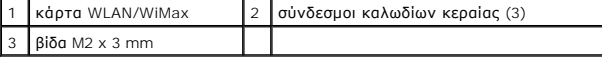

6. Βγάλτε συρτά την κάρτα WLAN/WiMax κρατώντας την σε γωνία 45 μοιρών από τη θύρα της.

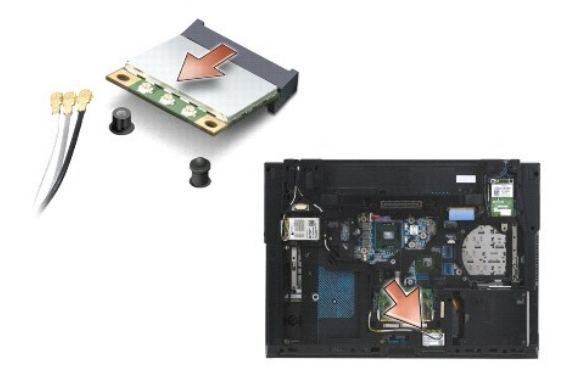

## <span id="page-69-1"></span><span id="page-69-0"></span>**Επανατοποθέτηση της κάρτας WLAN/WiMax**

**ΕΙΔΟΠΟΙΗΣΗ:** Οι θύρες έχουν ειδική σήμανση για να διασφαλιστεί η σωστή εισαγωγή. Αν συναντήσετε αντίσταση, ελέγξτε τις θύρες στην κάρτα και στην<br>κάρτα συστήματος και ευθυγραμμίστε ξανά την κάρτα.

**ΕΙΔΟΠΟΙΗΣΗ:** Αν συναντήσετε αντίσταση, ελέγξτε τις θύρες στην κάρτα και στην κάρτα συστήματος και ευθυγραμμίστε ξανά την κάρτα.

**ΣΗΜΕΙΩΣΗ:** Η υποδοχή της κάρτας πρέπει να φέρει τη σήμανση WLAN/WiMax. Μην τοποθετείτε την κάρτα WLAN/WiMax σε οποιαδήποτε άλλη υποδοχή κάρτας.

- 1. Βάλτε συρτά την κάρτα WLAN/WiMax στη θύρα.
- 2. Πιέστε την κάρτα προς τα κάτω πάνω στη θέση ευθυγράμμισης και κρατήστε τη στη θέση της.
- 3. Σφίξτε τη βίδα που στερεώνει την κάρτα WLAN/WiMax.
- 4. Συνδέστε τα κατάλληλα καλώδια κεραίας στην κάρτα WLAN/WiMax που εγκαθιστάτε:

Av η κάρτα WLAN/WiMax έχει δύο τρίγωνα στην ετικέτα (λευκό και μαύρο), συνδέστε το λευκό καλώδιο κεραίας στην υποδοχή με τη σήμανση<br>«main» (λευκό τρίγωνο) και το μαύρο καλώδιο κεραίας στην υποδοχή με τη σήμανση «aux» (μαύ

Αν η κάρτα WLAN/WiMax έχει τρία τρίγωνα στην ετικέτα (λευκό, μαύρο και γκρι), συνδέστε το λευκό καλώδιο κεραίας στο λευκό τρίγωνο, το μαύρο καλώδιο κεραίας στο μαύρο τρίγωνο και το γκρι καλώδιο κεραίας στο γκρι τρίγωνο.

**ΣΗΜΕΙΩΣΗ:** Βεβαιωθείτε ότι τα καλώδια είναι πιασμένα στο κανάλι καλωδίων.

- 5. Επανατοποθετήστε το κάτω μέρος της διάταξης βάσης (ανατρέξτε στην ενότητα [Επανατοποθέτηση του κάτω μέρους της διάταξης βάσης](file:///C:/data/systems/late6500/gk/sm/base.htm#wp1181334)).
- 6. Επανατοποθετήστε την μπαταρία (ανατρέξτε στην ενότητα [Επανατοποθέτηση της μπαταρίας](file:///C:/data/systems/late6500/gk/sm/before.htm#wp1109861)).

### <span id="page-70-0"></span>**Κάρτες WPAN/UWB Dell™ Latitude™ E6500 Εγχειρίδιο σέρβις**

- [Αφαίρεση της κάρτας](#page-70-1) WPAN/UWB
- [Επανατοποθέτηση της κάρτας](#page-71-1) WPAN/UWB

Διαβάστε τις πληροφορίες ασφαλείας που παραλάβατε μαζί με τον υπολογιστή σας, προτού εκτελέσετε εργασίες στο εσωτερικό του. Για επιπρόσθετες<br>πληροφορίες περί ασφαλών πρακτικών, επισκεφθείτε την Apyική σελίσα περί συμφοφωσ

Ο υπολογιστής σας υποστηρίζει κάρτα Wireless Local Area Network (WPAN/UWB) (κάρτα ασύρματου τοπικού δικτύου). Αν μαζί με τον υπολογιστή σας παραγγείλατε κάρτα WPAN/UWB, η εγκατάσταση της κάρτας έχει ήδη γίνει.

**ΣΗΜΕΙΩΣΗ:** Οι κάρτες Flash Cache Modules (FCMs) ταιριάζουν και στις υποδοχές WWAN και στις WPAN. Για περισσότερες πληροφορίες σχετικά με τις επιλογές FCMs, ανατρέξτε στην ενότητα Κάρτες [Flash Cache Modules.](file:///C:/data/systems/late6500/gk/sm/flashcar.htm#wp1180289)

# <span id="page-70-1"></span>**Αφαίρεση της κάρτας WPAN/UWB**

- 1. Ακολουθήστε τις διαδικασίες στην ενότητα [Πριν εργαστείτε στον υπολογιστή σας](file:///C:/data/systems/late6500/gk/sm/before.htm#wp1180036).
- 2. Κλείστε την οθόνη και γυρίστε τον υπολογιστή.
- 3. Αφαιρέστε το αριστερό αρθρωτό κάλυμμα (ανατρέξτε στην ενότητα [Αφαίρεση των αρθρωτών καλυμμάτων](file:///C:/data/systems/late6500/gk/sm/hingecvr.htm#wp1183179)).
- 4. Αφαιρέστε το κάτω μέρος της διάταξης βάσης (ανατρέξτε στην ενότητα [Αφαίρεση του κάτω μέρους της διάταξης βάσης](file:///C:/data/systems/late6500/gk/sm/base.htm#wp1184372)).
- 5. Αποσυνδέστε το μπλε καλώδιο κεραίας από την κάρτα WPAN/UWB.
- 6. Αφαιρέστε τη βίδα M2 x 3 mm από την κάρτα WPAN/UWB.

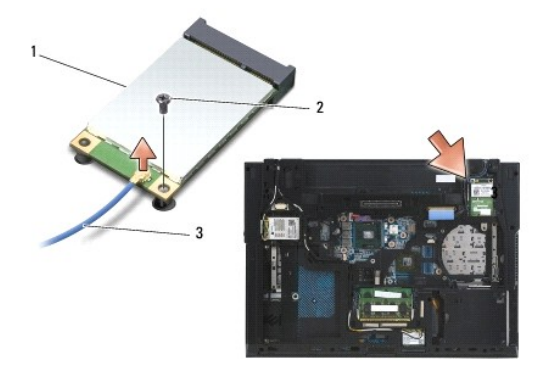

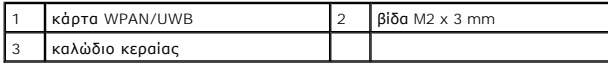

7. Βγάλτε την κάρτα WPAN/UWB κρατώντας την σε γωνία 45 μοιρών από τη θύρα της.

<span id="page-71-0"></span>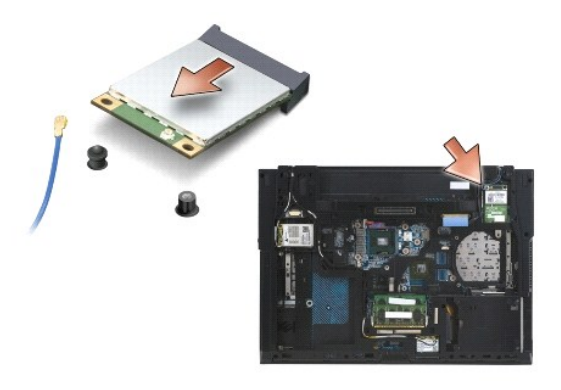

# <span id="page-71-1"></span>**Επανατοποθέτηση της κάρτας WPAN/UWB**

- **ΕΙΔΟΠΟΙΗΣΗ:** Οι θύρες έχουν ειδική σήμανση για να διασφαλιστεί η σωστή εισαγωγή. Αν συναντήσετε αντίσταση, ελέγξτε τις θύρες στην κάρτα και στην<br>κάρτα συστήματος και ευθυγραμμίστε ξανά την κάρτα.
- **ΕΙΔΟΠΟΙΗΣΗ:** Για να αποφύγετε ζημιά στην κάρτα WPAN/UWB, βεβαιωθείτε ότι τα καλώδια δεν βρίσκονται κάτω από την κάρτα όταν την επανατοποθετήσετε.
- **ΕΙΔΟΠΟΙΗΣΗ:** Η υποδοχή Mini-Card έχει τυπωμένο το WPAN/UWB/FCM μέσα στην υποδοχή. Μην τοποθετείτε τις κάρτες WPAN (BT/UWB) σε οποιαδήποτε άλλη υποδοχή Mini-Card.
- 1. Βάλτε συρτά την κάρτα WPAN/UWB στη θύρα.
- 2. Πιέστε την κάρτα προς τα κάτω πάνω στη θέση ευθυγράμμισης και κρατήστε τη στη θέση της.
- 3. Επανατοποθετήστε τη βίδα στην κάρτα WPAN/UWB.
- 4. Συνδέστε το μπλε καλώδιο κεραίας στην κάρτα WPAN/UWB.
- 5. Επανατοποθετήστε το αριστερό αρθρωτό κάλυμμα (ανατρέξτε στην ενότητα [Επανατοποθέτηση των αρθρωτών καλυμμάτων](file:///C:/data/systems/late6500/gk/sm/hingecvr.htm#wp1183443)).
- 6. Επανατοποθετήστε το κάτω μέρος της διάταξης βάσης (ανατρέξτε στην ενότητα [Επανατοποθέτηση του κάτω μέρους της διάταξης βάσης](file:///C:/data/systems/late6500/gk/sm/base.htm#wp1181334)).
- 7. Επανατοποθετήστε την μπαταρία (ανατρέξτε στην ενότητα <u>Επανατοποθέτηση της μπαταρίας</u>).
[Επιστροφή στη σελίδα περιεχομένων](file:///C:/data/systems/late6500/gk/sm/index.htm)

## **Κάρτα WWAN**

**Dell™ Latitude™ E6500 Εγχειρίδιο σέρβις** 

- [Αφαίρεση κάρτας](#page-72-0) WWAN
- [Επανατοποθέτηση κάρτας](#page-73-0) WWAN

Διαβάστε τις πληροφορίες ασφαλείας που παραλάβατε μαζί με τον υπολογιστή σας, προτού εκτελέσετε εργασίες στο εσωτερικό του. Για επιπρόσθετες<br>πληροφορίες περί ασφαλών πρακτικών, επισκεφθείτε την Apyική σελίσα περί συμφοφωσ

Ο υπολογιστής σας υποστηρίζει κάρτα ασύρματου δικτύου ευρείας περιοχής (Wireless Wide Area Network (WWAN). Αν μαζί με τον υπολογιστή σας<br>παραγγείλατε κάρτα WWAN, η εγκατάσταση της κάρτας έχει ήδη γίνει.

**ΣΗΜΕΙΩΣΗ:** Τα στοιχεία [Flash Cache Modules](file:///C:/data/systems/late6500/gk/sm/flashcar.htm#wp1180289) (FCMs) ταιριάζουν στις υποδοχές των μίνι-καρτών WWAN και WPAN. Για περισσότερες πληροφορίες σχετικά<br>με τις επιλογές FCMs, δείτε <u>Κάρτες Flash Cache Modules</u>.

## <span id="page-72-0"></span>**Αφαίρεση κάρτας WWAN**

- 1. Ακολουθήστε τις διαδικασίες στην ενότητα [Πριν εργαστείτε στον υπολογιστή σας](file:///C:/data/systems/late6500/gk/sm/before.htm#wp1180036).
- 2. Κλείστε την οθόνη και γυρίστε τον υπολογιστή.
- 3. Αφαιρέστε το κάτω μέρος της διάταξης βάσης (ανατρέξτε στην ενότητα [Αφαίρεση του κάτω μέρους της διάταξης βάσης](file:///C:/data/systems/late6500/gk/sm/base.htm#wp1184372)).
- 4. Αποσυνδέστε τα καλώδια της κεραίας από την κάρτα WWAN.
- 5. Αφαιρέστε τη βίδα M2 3 χιλιοστών που συγκρατεί την κάρτα WWAN. Η κάρτα θα βγει έξω με κλίση 30 μοιρών προς την πλακέτα συστήματος.

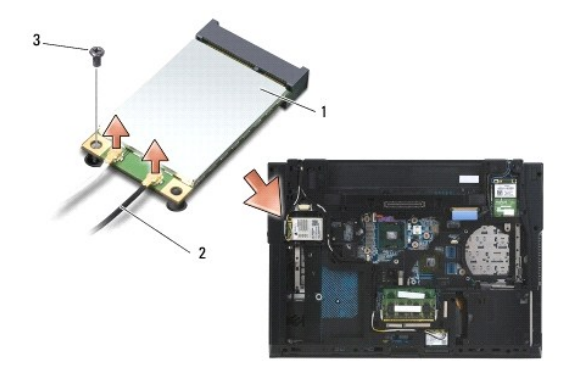

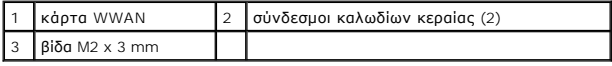

6. Βγάλτε συρτά την κάρτα WWAN κρατώντας την σε γωνία 45 μοιρώναπό τη θύρα της.

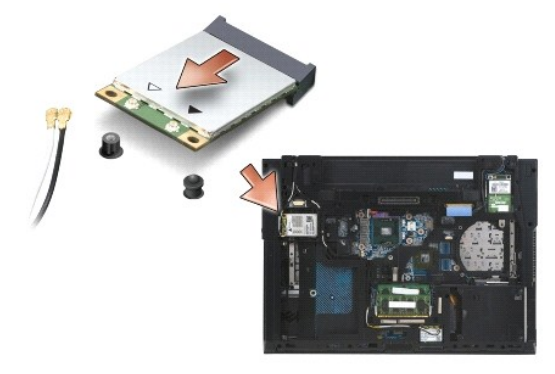

## <span id="page-73-0"></span>**Επανατοποθέτηση κάρτας WWAN**

- **ΕΙΔΟΠΟΙΗΣΗ:** Οι θύρες έχουν ειδική σήμανση για να διασφαλιστεί η σωστή εισαγωγή. Αν συναντήσετε αντίσταση, ελέγξτε τις θύρες στην κάρτα και στην<br>κάρτα συστήματος και ευθυγραμμίστε ξανά την κάρτα.
- **ΕΙΔΟΠΟΙΗΣΗ:** Για να μην προκληθεί ζημιά στην κάρτα WWAN, βεβαιωθείτε ότι τα καλώδια δεν βρίσκονται κάτω από την κάρτα όταν την τοποθετήσετε<br>στη σωστή θέση.
- **ΕΙΔΟΠΟΙΗΣΗ:** Οι λέξεις **WWAN/FCM** αναγράφονται διακριτικά μέσα στην υποδοχή της κάρτας. Μην τοποθετείτε τις κάρτες WWAN σε οποιαδήποτε άλλη υποδοχή Mini-Card.
- 1. Σύρτε την κάρτα WWAN μέσα στη θύρα.
- 2. Πιέστε την κάρτα προς τα κάτω πάνω στη θέση ευθυγράμμισης και κρατήστε τη στη θέση της.
- 3. Επανατοποθετήστε τη βίδα M2 x 3 mm.
- 4. Συνδέστε το λευκό καλώδιο κεραίας στο σύνδεσμο με τη σήμανση «main» (λευκό τρίγωνο) και το μαύρο καλώδιο κεραίας στο σύνδεσμο με τη σήμανση «aux» (μαύρο τρίγωνο).
- 5. Επανατοποθετήστε το κάτω μέρος της διάταξης βάσης (ανατρέξτε στην ενότητα [Επανατοποθέτηση του κάτω μέρους της διάταξης βάσης](file:///C:/data/systems/late6500/gk/sm/base.htm#wp1181334)).

[Επιστροφή στη σελίδα περιεχομένων](file:///C:/data/systems/late6500/gk/sm/index.htm)